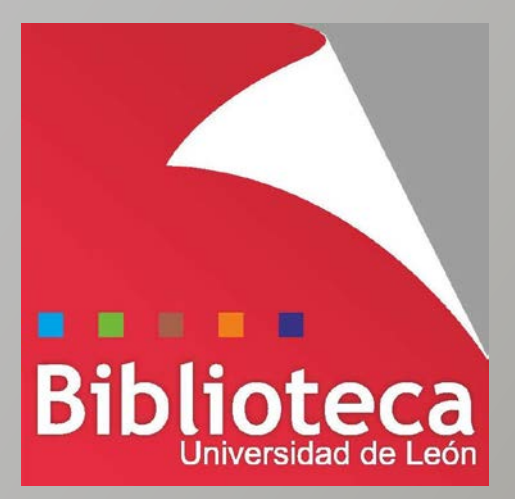

# **RefWorks**

**Guía de uso**

**Grupo de Trabajo de Gestores Bibliográficos EndNote Basic-RefWorks**

*RefWorks : guía de uso* Grupo de Trabajo EndNote Basic – RefWorks Biblioteca Universitaria de León **[cursogestores@unileon.es](mailto:cursogestores@unileon.es)**

León, diciembre 2014

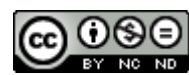

This work is licensed under a **[Creative Commons Attribution-NonCommercial-](http://creativecommons.org/licenses/by-nc-nd/4.0/)[NoDerivatives 4.0 International License](http://creativecommons.org/licenses/by-nc-nd/4.0/)**.

#### **GRUPO DE TRABAJO ENDNOTE BASIC – REFWORKS**

#### **EndNote Basic**

Lucía de Cos González-Taladriz. Biblioteca de la Escuela Superior y Técnica de Ingeniería Agraria. bueia@unileon.es MªJosefa Marciel Briso-Montiano. Biblioteca de la Facultad de Derecho. bufde1@unileon.es María Marsá Vila. Biblioteca de la Facultad de Veterinaria. bufve@unileon.es

#### **RefWorks**

Mª del Mar García Casado. Biblioteca de la Facultad de Ciencias Económicas y Empresariales. bufee@unileon.es Víctor Martínez Cordero. Biblioteca de la Facultad de Ciencias Biológicas y Ambientales. bufbi@unileon.es Mª Aurora Riesco Peláez. Biblioteca de la Escuela Superior y Técnica de Ingenierías Industrial e Informática. bueii@unileon.es

# **Tabla de contenido**

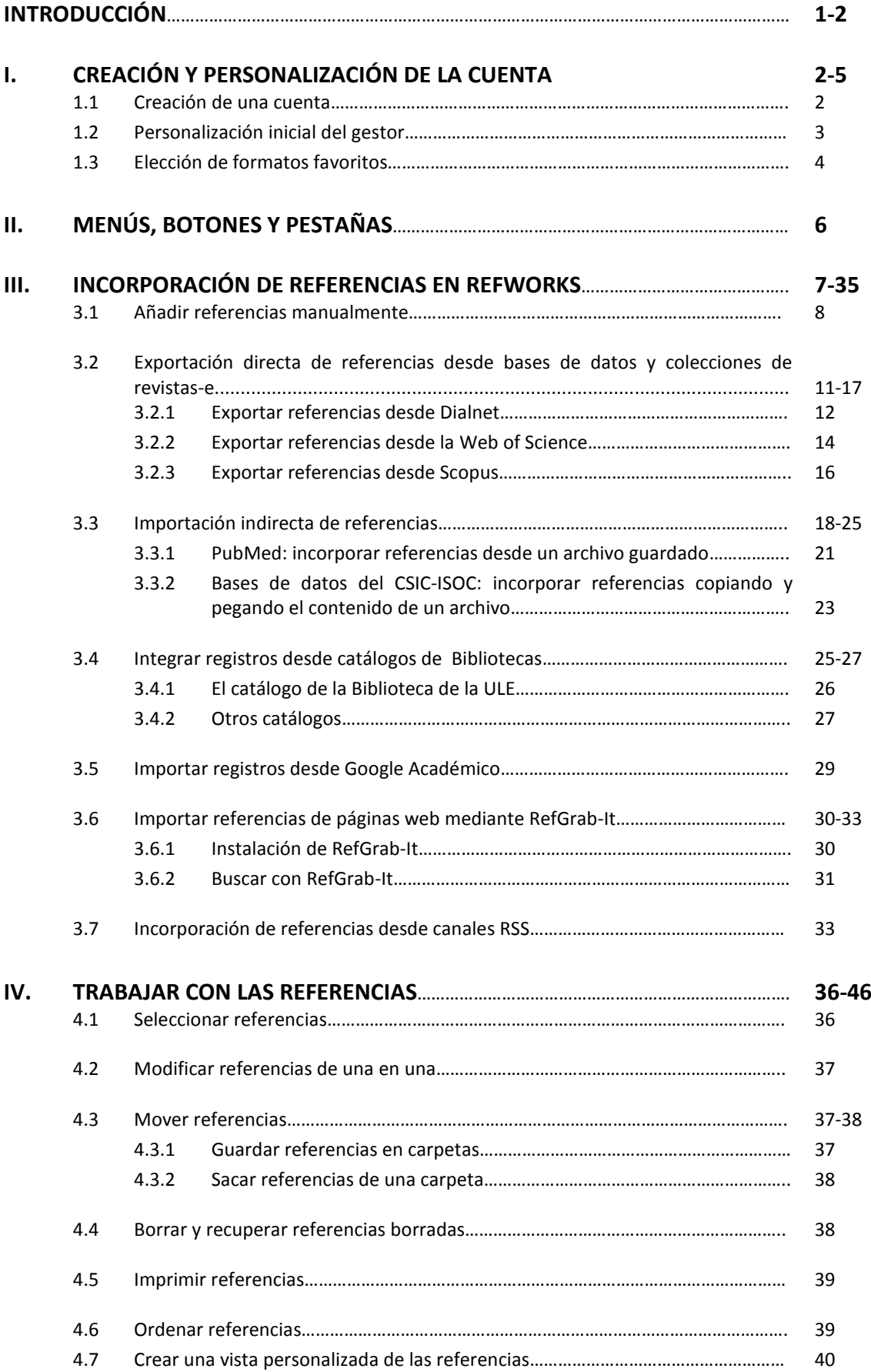

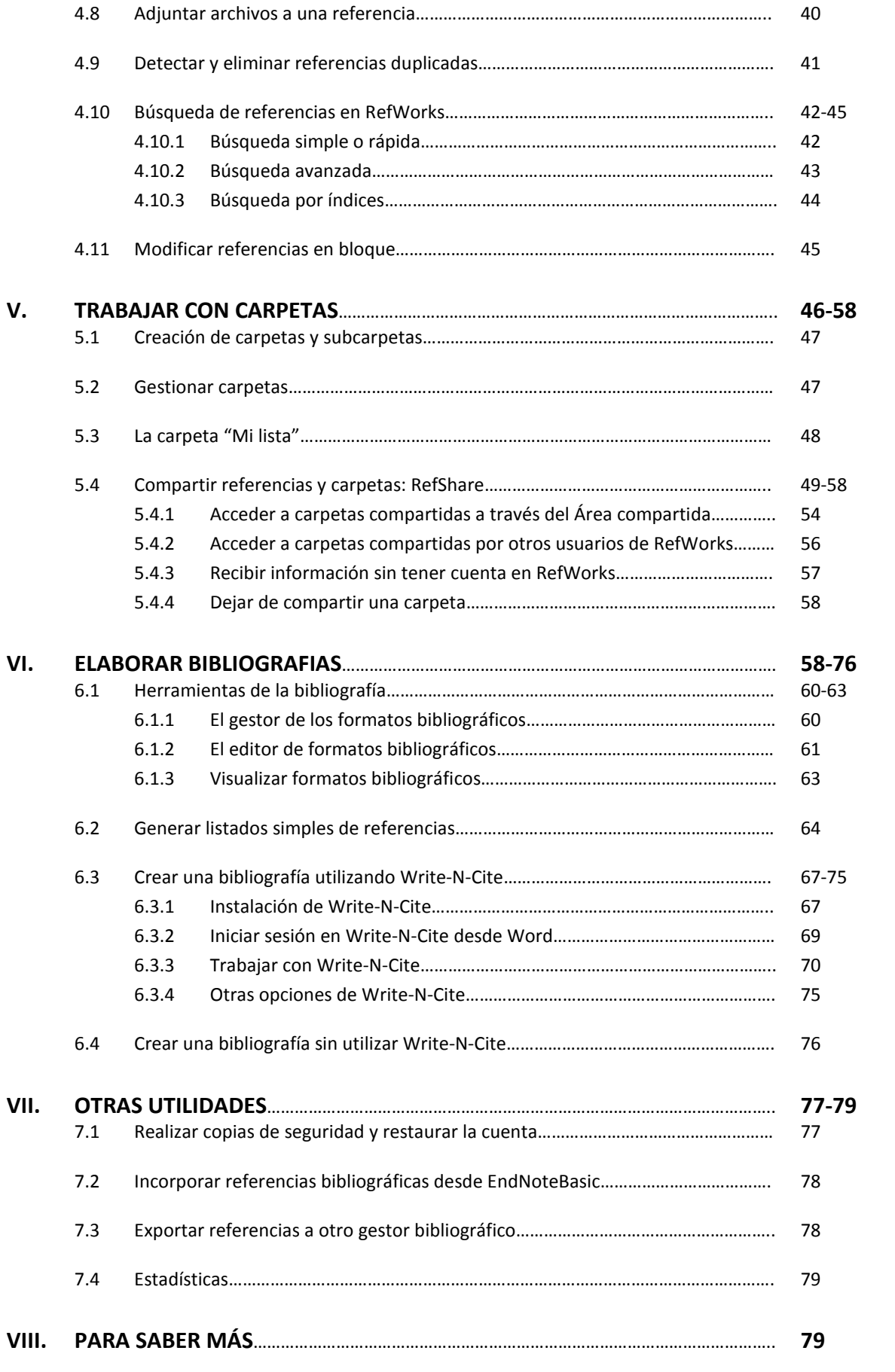

# **INTRODUCCIÓN**

Esta guía de uso del gestor bibliográfico RefWorks se ha elaborado con el objetivo de apoyar documentalmente las formaciones presenciales. Con ella se pretende proveer a los asistentes de un material para el seguimiento de nuestros cursos y de una herramienta didáctica a la que acudir para reforzar conocimientos.

# **¿Qué es un gestor bibliográfico?**

Cuando el investigador inicia el proceso de búsqueda de información para documentarse en un tema, surge el problema de ir almacenando las referencias bibliográficas localizadas. Algunas pasarán a formar parte de la investigación en curso y otras convendrá guardarlas pues pueden ser útiles en otro momento. Si la investigación se lleva a cabo a lo largo de un tiempo la información localizada en forma de referencias puede crecer y resultar difícil de controlar. Hace una década este trabajo de organización y ordenación se plasmaba en fichas de papel, en listas de documentos en Word o rudimentarias bases de datos en Access. Desde hace unos años los programas de gestión de bibliografía se han convertido en herramientas imprescindibles para la investigación.

Un gestor bibliográfico es un programa informático que ayuda al investigador en la tarea de recopilar, almacenar y gestionar referencias bibliográficas que pueden obtenerse a partir de la consulta de diversas fuentes como bases de datos, catálogos de Bibliotecas o buscadores de Internet.

En estos momentos la Biblioteca de la Universidad de León proporciona acceso a dos programas de gestión bibliográfica: EndNote Basic y RefWorks.

EndNote Basic es una versión simplificada de EndNote, gestor bibliográfico de gran tradición desarrollado por la empresa Thomson Reuters.

Se incluye dentro de las prestaciones de la Web of Science como herramienta básica de apoyo a la investigación y forma parte de la licencia nacional gestionada por la FECyT. Todos los organismos públicos de investigación (Universidades públicas, Hospitales públicos, Institutos del CSIC, etc.) tienen acceso a esta herramienta a través de la suscripción a Web of Science.

Por su parte, RefWorks es un programa de pago desarrollado en el año 2001 por RefWorks-Cos, filial de la empresa ProQuest, y suscrito por la Biblioteca de la ULE y por otras muchas alrededor del mundo, sobre todo en Estados Unidos.

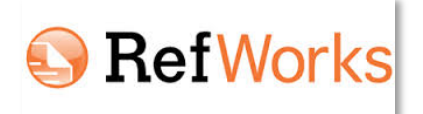

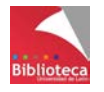

Se trata de una herramienta muy potente que permite almacenar infinidad de referencias en ilimitadas carpetas, generar listados bibliográficos en miles de formatos, crear estilos bibliográficos personalizados, crear índices automáticos de autores, materias y revistas, aplicar cambios en bloque a las referencias, y añadir citas en un texto a medida que se escribe generando la bibliografía final de manera automática gracias a la utilidad Write-N-Cite.

El uso de un programa de gestión de referencias bibliográficas evita memorizar distintos manuales de estilo para la redacción de referencias y tener que redactarlas de una en una. La automatización del proceso supone para el investigador un enorme ahorro de tiempo y esfuerzo.

# **I. CREACIÓN Y PERSONALIZACIÓN DE LA CUENTA**

RefWorks no requiere instalación al tratarse de un programa en línea que funciona a través de la red. Sólo es necesario tener acceso a Internet y haber creado una cuenta de usuario. Una vez creada nos permitirá utilizar RefWorks desde cualquier ordenador.

# **1.1 Creación de una cuenta**

Para crear una cuenta siga los siguientes pasos:

• Acceda a RefWorks a través de la página web de la Biblioteca, apartado *"Aprendizaje e investigación / Gestores bibliográficos / RefWorks / Acceso a RefWorks".*

<http://biblioteca.unileon.es/ayuda-formacion/gestores-bibliograficos/refworks>

• En la pantalla de inicio del programa pinche en *"Registrarse y crear una nueva cuenta"*. Rellene el formulario.

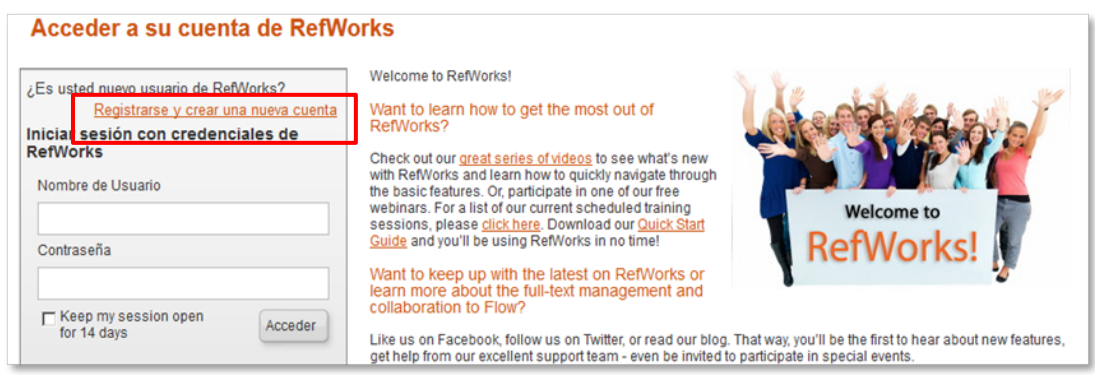

*Importante: sólo podrá crear su cuenta desde un ordenador de la ULE (obligatorio) y con un correo-e de la ULE (recomendable).*

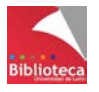

- Si lo desea, puede crear más de una cuenta utilizando distintos nombres de usuario y contraseñas.
- Recibirá un correo-e de bienvenida en la cuenta de correo utilizada para el registro en el que se recuerdan el nombre de usuario y la contraseña elegidos así como el código de grupo.
- El código de grupo que figura en el correo de bienvenida es necesario para iniciar sesión en Write-N-Cite en versiones instaladas antes del verano de 2014. Hasta diciembre de 2013 era necesario también para acceder a RefWorks desde casa.
- Una vez creada la cuenta el acceso a RefWorks, tanto desde casa como desde la ULE, se hace mediante usuario y contraseña.

# **1.2 Personalización inicial del gestor**

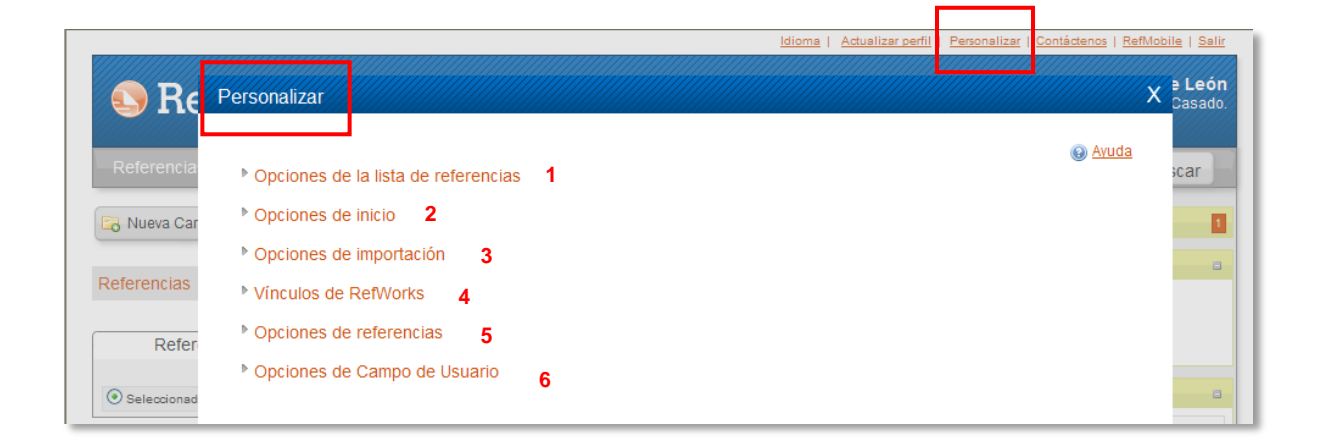

Antes de empezar a trabajar con RefWorks es necesario adecuar la configuración establecida por defecto a nuestro perfil personal ya que RefWorks está diseñado para que puedan utilizarlo usuarios de todo el mundo.

Desde la opción *"Personalizar"* del Menú superior configure su cuenta haciendo las siguientes modificaciones iniciales. Para el resto deje las opciones predeterminadas:

- Bloque *"Opciones de la lista de referencias"*
	- Bibliography format (drag and drop): Cuando se utilice la opción de generar un listado bibliográfico arrastrando referencias hasta la opción *"Crear bibliografía"* del menú de acceso rápido se generará un documento del tipo elegido en el desplegable. Seleccionar Word para Windows (97 o posterior)
- Bloque *"Opciones de inicio"*
	- Idioma/región: Elegir Spanish (Modern Sort). La ordenación alfabética de las referencias seguirá las normas establecidas en español (artículos, preposiciones en nombres de autores, etc.)

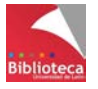

• Bloque *"Opciones de importación"*

- Tipo de fuente predeterminada para las referencias importadas: Seleccionaremos por defecto la opción "Electrónico". De esta manera en las referencias que proceden de bases de datos aparecerá la correspondiente URL cuando se genere la referencia. Si no desea que la URL aparezca en la referencia, o si se trata de un documento impreso, elija la opción "Impreso". Tenga en cuenta que la URL puede corresponder a un acceso restringido para usuarios autorizados o suscriptores. En otras ocasiones el acceso será libre para cualquier usuario de la web. Si la referencia importada dispone de DOI (Digital Object Identifier), éste siempre se visualizará. El DOI es un elemento imprescindible en muchos estilos bibliográficos.

- Bloque *"Vínculos de RefWorks"*
	- Mostrar PubMed: Si (para usuarios que utilicen habitualmente esta base de datos)
	- Mostrar Scopus: Si

El hecho de activar estos vínculos permite identificar en RefWorks las referencias bibliográficas que proceden de Scopus o PubMed. Aparecerán señaladas con un icono y será posible acceder de nuevo a la referencia en la base de datos y a otra información complementaria.

- Bloque *"Opciones de referencias"*
	- Idioma de salida predeterminado: Elija aquí el idioma en el que habitualmente escriba sus trabajos o el que corresponda al idioma de sus referencias. Algunos formatos traducidos (por ejemplo el formato APA traducido por la Biblioteca) están diseñados para usuarios que trabajan habitualmente en español. No obstante, esta opción puede cambiarse en bloque en cualquier momento como veremos más adelante.
- Bloque *"Opciones de campo de usuario"* RefWorks dispone de 15 campos para guardar información personal que cada usuario puede renombrar según sus necesidades.

Al finalizar pinchar en *"Guardar las configuraciones personalizadas".*

# **1.3 Elección de formatos favoritos**

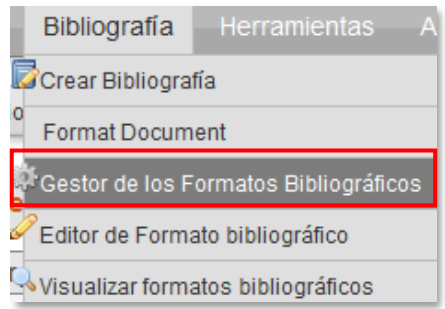

Desde el menú *"Bibiografía / Gestor de los formatos bibliográficos"* compruebe que en la lista de formatos favoritos aparecen los más habituales o los que prevea que va a necesitar. La lista de favoritos se puede ampliar en cualquier momento.

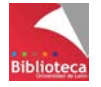

Si necesita utilizar un formato que no aparece en su lista de favoritos, búsquelo en el listado de la izquierda y añádalo con la flecha verde  $\rightarrow$ . Tenga en cuenta que es imprescindible que un formato aparezca en la lista de favoritos para poder utilizarlo cuando trabaje con Write-N-Cite.

En la Lista de formatos bibliográficos hay más de 3.000 estilos para elegir. En general, las Ciencias Sociales prefieren formatos de autor-fecha mientras que las Ciencias puras, la Medicina y las Ingenierías utilizan formatos numéricos. Algunos están avalados por Asociaciones profesionales de larga tradición (APA-American Psychological Association, ASA-American Sociological Association, MLA-Modern Language Association), otros por prestigiosas Universidades (Harvard, Chicago), otros responden a acuerdos entre editores (Vancouver para las revistas de Ciencias de la Salud) e incluso hay muchas revistas que utilizan sus propios formatos (Nature, Science, revistas de Elsevier, etc.). En la década de los 80 surgió el formato ISO 690 con el objetivo de convertirse en un estándar internacionalmente aceptado pero ha acabado siendo un formato más. Si no se especifica la utilización de un estilo concreto recomendamos utilizar ISO 690. La última edición es de 2010 y se corresponde con la norma española UNE-ISO 690:2013

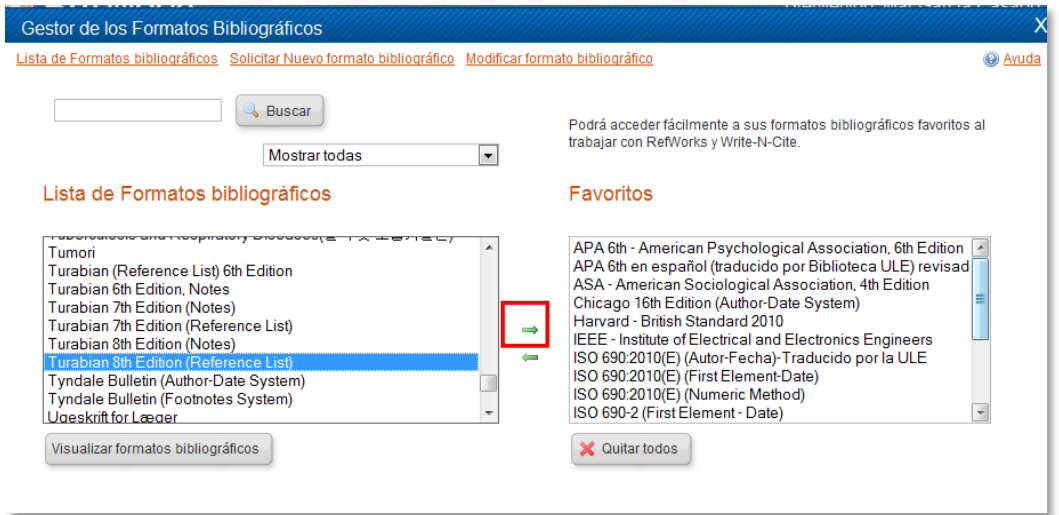

RefWorks es un programa que se utiliza en todo el mundo. ProQuest, la empresa propietaria, no asume la traducción de los formatos a todos los idiomas y utiliza siempre el inglés. Ello implica que, cuando se genera una referencia bibliográfica habrá expresiones en inglés. Por ejemplo, aparecerá "and" en vez de "y" uniendo dos autores o "Retrieved from" en vez de "Recuperado de" antes de la URL en una referencia de sitio web. Para evitarlo, la Biblioteca ha traducido al español dos de los formatos bibliográficos más habituales: APA 6th e ISO 690:2010 (First element-date). Su utilización permite que estas expresiones aparezcan en español en la referencia. Utilice estos formatos traducidos sólo cuando sus documentos vayan a ser redactados en español. Para documentos redactados en inglés utilice el formato original que figura en RefWorks.

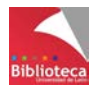

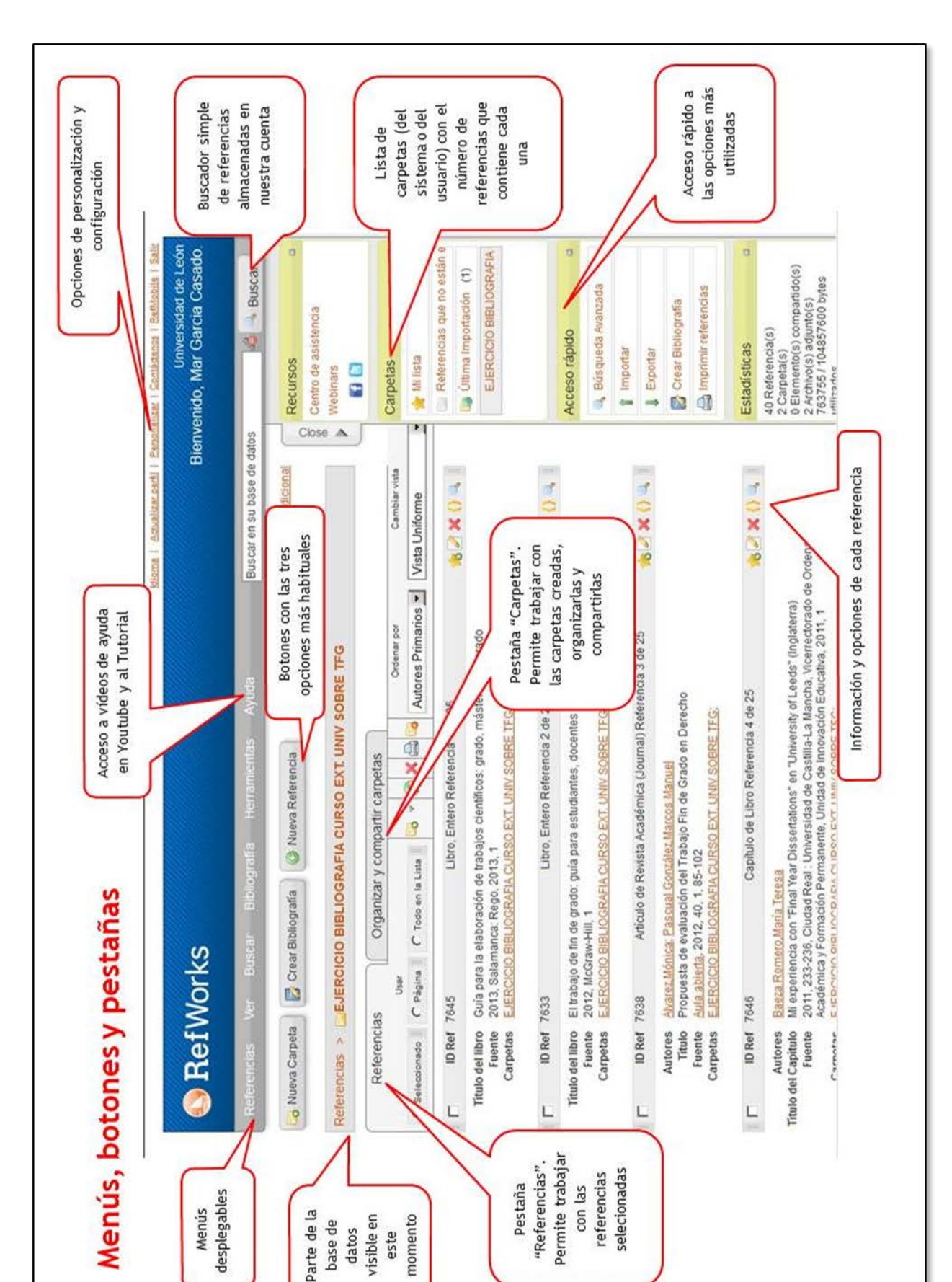

# **II. MENÚS, BOTONES Y PESTAÑAS**

**A** RefWorks

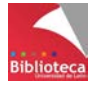

datos

este

# **III. INCORPORACIÓN DE REFERENCIAS EN REFWORKS**

Como ya hemos visto, una de las principales utilidades de RefWorks es almacenar la información que va a ser utilizada en la redacción de un trabajo científico. En este sentido, RefWorks permite almacenar la información correspondiente a un número ilimitado de referencias bibliográficas. En la mayoría de las ocasiones las referencias que se incorporan a la cuenta personal de RefWorks proceden de la consulta de bases de datos o catálogos de bibliotecas y se integrarán directamente. En otros casos (los menos) habrá que guardarlas antes en el ordenador y después añadirlas a RefWorks. Sólo en contadas ocasiones habrá que introducir la información de forma manual.

Como cuestión previa, para facilitar la tarea de localizar posteriormente las referencias almacenadas en su cuenta de RefWorks le sugerimos que las organice en carpetas. No es imprescindible pero sí recomendable. RefWorks cuenta con potentes herramientas de búsqueda que le permitirán localizar cualquiera de las referencias que haya guardado aunque no la haya puesto en ninguna carpeta.

#### **Creación de carpetas y subcarpetas**

Carpetas: Botón *"Nueva carpeta"*

Subcarpetas: Botón *"Nueva carpeta"*, opción *"Crear subcarpeta".*

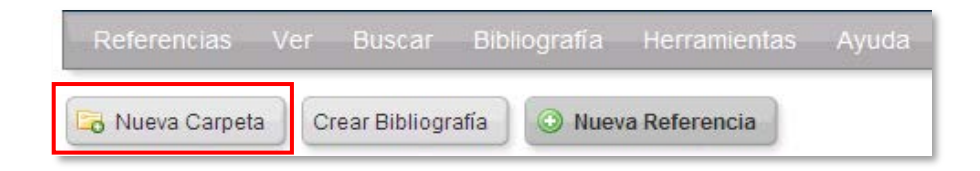

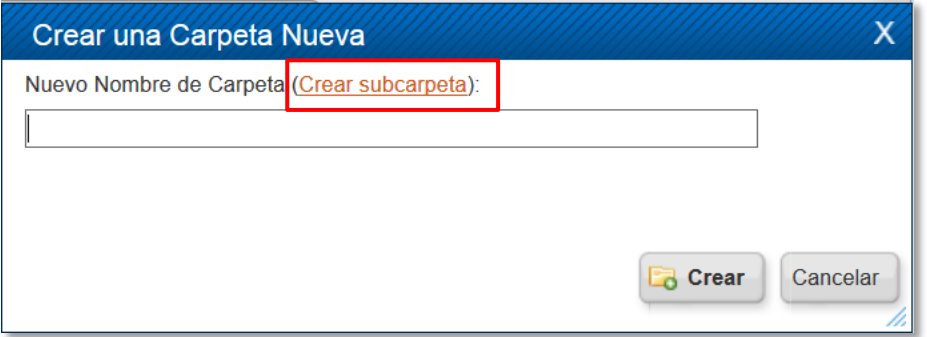

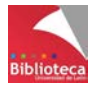

Hay otras dos formas alternativas de crear subcarpetas:

- Desde el menú de acceso rápido de la derecha, pinche con el botón derecho del ratón sobre el nombre de una carpeta y, de todas las opciones, seleccione *"Crear subcarpeta".*
- Desde la pestaña *"Organizar y compartir carpetas"*, pinche con el botón derecho del ratón sobre el nombre de una carpeta y seleccione la opción *"Crear subcarpeta".*

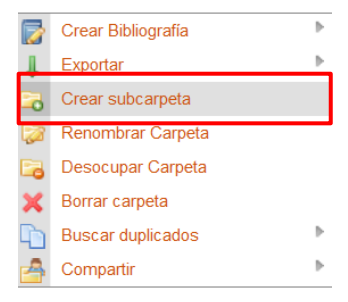

RefWorks permite crear un número ilimitado de carpetas y subcarpetas.

# **3.1 Añadir referencias manualmente en RefWorks**

La introducción manual de referencias en RefWorks puede considerarse un procedimiento excepcional. Lo habitual es que la mayoría de los documentos que se utilizan en una investigación se localicen en bases de datos bibliográficas y catálogos de bibliotecas. No obstante, en algunas ocasiones teclear los datos será la única forma de incorporar referencias a RefWorks (documentos de la web social, revistas y libros antiguos o muy recientes, algunos tipos de documentos poco habituales, etc.)

Vaya al Menú "*Referencias / Añadir nueva"* o pinche directamente en el botón *"Nueva referencia".* Aparecerá una pantalla para empezar a teclear la información.

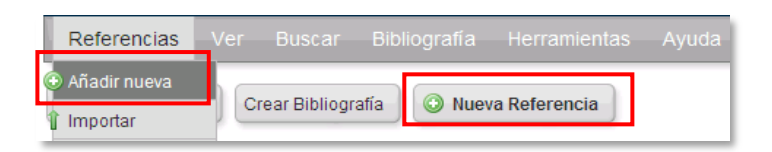

- En primer lugar, **elija un formato bibliográfico**. En realidad, esta elección no es demasiado relevante porque RefWorks permite generar la bibliografía en cualquiera de los más de 3.000 formatos disponibles independientemente del formato que se elija en este momento. Los elementos que identifican un documento no difieren mucho de unos formatos a otros.
- **Seleccione el tipo de referencia**. En el desplegable aparecen todos los posibles tipos documentales. Los más habituales serán: artículo de revista académica, libro entero, capítulo de libro, tesis doctoral y página web.

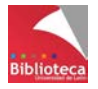

# **A** RefWorks

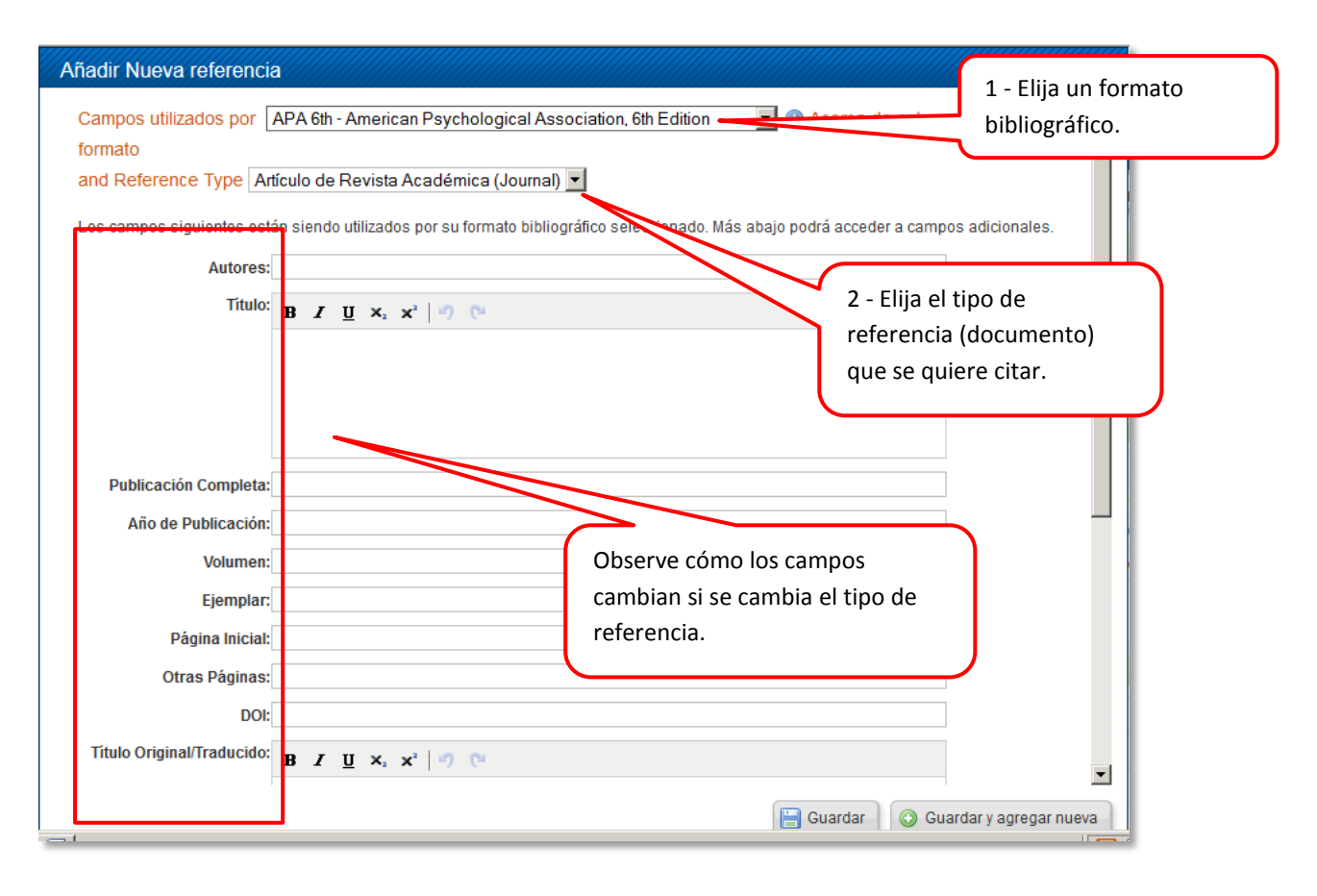

• **Rellene los campos**. Cuando se crea una referencia de forma manual queda al descubierto la estructura en campos en la que se organiza la información para el tipo de documento elegido. Tendrá que cumplimentar estos campos con la información que corresponda en cada caso. Observe cómo los campos visibles pueden variar en función del formato bibliográfico que se elija o del tipo de referencia (artículo de revista, libro, capítulo de libro, página web, mapa, etc.). Es lógico si pensamos que cada tipo de documento necesita unos datos imprescindibles que le permiten ser identificado. Por ejemplo, para identificar un artículo de revista es imprescindible indicar el título de la revista en la que se ha publicado y sus páginas concretas. Estos elementos (título de la revista y páginas) no tienen sentido si hablamos de un libro. Tipos documentales específicos necesitan campos de descripción específicos.

Los datos más relevantes aparecen en la primera parte de la pantalla, pero para ciertos tipos de documentos hay información importante en los *"Campos adicionales"*. Por ejemplo, en APA el campo *"Frase de identificación"* figura como campo adicional pero sin embargo es imprescindible en las referencias de Tesis doctorales pues en él se hace constar el tipo de trabajo académico de que se trata (Tesis doctoral, Trabajo de Fin de Grado, Proyecto Fin de Carrera, etc.).

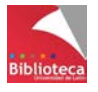

Como normas generales para todos los formatos y para todos los tipos de referencias deberá tener en cuenta lo siguiente:

- Los autores se introducen comenzando por su apellido o apellidos y a continuación, separado por coma, se añade el nombre de pila, preferentemente desarrollado, no con iniciales. Hay formatos bibliográficos que requieren el nombre de pila abreviado (APA), otros desarrollado (ISO 690). RefWorks es capaz de abreviar un nombre pero, evidentemente, no puede desarrollar una inicial.
- Si el documento tiene varios autores sepárelos por punto y coma (;)
- Tenga en cuenta que los autores no siempre son personas, también pueden ser nombres de entidades, asociaciones o empresas. Procure no dejar nunca vacío este campo pues RefWorks genera a partir de él la cita dentro del texto en los formatos de autor-fecha. Si no hay autor muchos formatos toman la información del título para construir la cita en el texto.
- Utilice las mayúsculas que sean gramaticalmente correctas. No ponga apellidos, ni títulos enteramente en letras mayúsculas. RefWorks es capaz de convertir minúsculas en mayúsculas pero no al contrario. Por ejemplo, ISO 690 requiere los apellidos de los autores en mayúsculas pero en APA sólo es mayúscula la inicial. Si en el campo Autores se ponen los apellidos enteramente en mayúsculas RefWorks no será capaz de generar la referencia correcta en APA.
- Compruebe que todos los términos están correctamente escritos, sin faltas de ortografía y en su campo correspondiente. No todos los campos básicos son necesarios a la hora de generar una referencia pero tenga cuidado de no dejar en blanco campos imprescindibles (autores, títulos, fechas, etc.). Cada tipo de documento tiene los suyos.

RefWorks utiliza todos estos datos para construir una referencia bibliográfica ordenándolos según las especificaciones del formato elegido, separando unos elementos de otros por la puntuación establecida y utilizando la tipografía adecuada (cursivas, mayúsculas, negritas, etc.). Como se trata de un proceso automático es imprescindible que la información esté lo más completa posible y ubicada en su campo correcto. No olvide que RefWorks es sólo una herramienta que genera referencias bibliográficas a partir de la información de la que dispone. Verificar que esa información es correcta depende de usted y sólo así se garantizan buenos resultados.

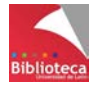

# **3.2 Exportación directa de referencias desde bases de datos y colecciones de revistas electrónicas**

Son muchos los recursos electrónicos de información que permiten la integración de referencias bibliográficas en RefWorks de forma directa, sin necesidad de teclear los datos manualmente. El proceso es muy simple y, en general, basta con seleccionar las referencias de interés en la base de datos y pinchar en la opción *"Exportar a RefWorks*", *"Send to Refworks"* o similar, presente en la mayoría de estos recursos. Los registros se incorporarán directamente a RefWorks después de recibirse en la carpeta *"Última importación".*

**Para facilitar a los usuarios el proceso de integración directa de referencias desde cualquier base de datos a RefWorks la Biblioteca ha elaborado unas detalladas "Guías de importación" donde podrá encontrar, paso a paso, la forma de proceder.** 

**Están disponibles en el apartado** *"Aprendizaje e investigación / Gestores bibliográficos"* **del Portal de la Biblioteca Universitaria.** 

#### http://biblioteca.unileon.es/content/gestores-bibliográficos

**Importante:** En ocasiones los mecanismos de seguridad de los navegadores bloquean la información que llega de algunos sitios web en forma de ventana emergente o "popup". Así, las referencias procedentes de una base de datos, que llegan a RefWorks por el método de exportación directa, pueden ser consideradas elementos peligrosos y bloqueadas. Para evitarlo le aconsejamos realizar los siguientes ajustes mientras trabaje con RefWorks:

- En Mozilla Firefox: Ir a la opción "*Herramientas / Opciones / Contenido"* y desactivar la opción *"Bloquear ventanas emergentes"*
- En Internet Explorer: Ir a la opción "*Herramientas / Opciones de Internet / Privacidad"* y desactivar la opción *"Activar el bloqueador de elementos emergentes"*
- En Google Chrome: "*Herramientas / Configuración / Mostrar opciones avanzadas / Privacidad / Configuración de contenido / Pop-ups / Permitir que todos los sitios muestren pop-ups".*

La calidad de las referencias importadas suele ser buena. No obstante le recomendamos encarecidamente revisarlas, es decir, verificar que no falta ningún dato y que los que figuran están en el campo correcto del registro. Para modificar una referencia tendrá que editarla pinchando sobre el icono  $\Box$  que aparece en la barra gris que figura encima de cada referencia.

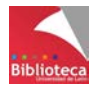

# *3.2.1 Exportar referencias desde Dialnet*

Dialnet es el resultado de un proyecto colaborativo iniciado por la Universidad de La Rioja en el que participan más de 70 Universidades españolas e hispanoamericanas. La base de datos contiene cientos de revistas científicas en español y es de acceso libre y gratuito a través de Internet [\(http://dialnet.unirioja.es/\)](http://dialnet.unirioja.es/). Proporciona la referencia bibliográfica y el resumen de millones de artículos de revistas y otras obras colaborativas (congresos, homenajes, recopilaciones) y también el texto completo de algunos títulos alojados en sus servidores o accesibles a través de un enlace a su sitio web correspondiente. Se puede consultar también el texto completo de miles de tesis doctorales de diversas Universidades españolas.

Al ser la Universidad de León una institución colaboradora en el Proyecto Dialnet, los usuarios que acceden desde los ordenadores de la red local de la ULE (cableada o Wi-Fi) tienen acceso a múltiples utilidades sin necesidad de registro (Dialnet Plus). No obstante, para acceder a servicios añadidos como recibir alertas o guardar búsquedas siempre es necesario registrarse.

Importante: Si va a acceder a Dialnet desde casa para importar referencias a RefWorks deberá registrarse previamente en la base de datos. Los usuarios no registrados que acceden desde fuera de la ULE no pueden seleccionar registros de interés tras una búsqueda. Le recomendamos que haga el registro desde un ordenador de la ULE, que utilice su cuenta de correo institucional y que seleccione la Universidad de León como su institución.

Para exportar referencias a RefWorks desde Dialnet siga los siguientes pasos, tal como se especifica en la Guía de importación disponible en la web de la Biblioteca:

- Haga una búsqueda en Dialnet.
- Seleccione los registros que le interesen.
- Pinche en *"Selección"*, se encuentra a la derecha de la pantalla. Es una especie de carpeta que guarda los documentos que ha seleccionado. Si va a hacer sucesivas búsquedas y exportaciones de referencias a RefWorks no olvide "Deseleccionar" las referencias antiguas antes de añadir otras nuevas. De lo contrario, en el momento de la exportación, las nuevas se sumarían a las anteriores y aparecerían duplicadas en RefWorks.
- En *"Enviar/Exportar"* pinche en RefWorks. Las referencias seleccionadas se incorporarán directamente a su cuenta de RefWorks, concretamente a la carpeta *"Última importación".*
- Abra la carpeta *y* reubique las referencias en la carpeta que decida. De lo contario quedarán en *"Referencias que no están en ninguna carpeta". "Última importación"* se vacía automáticamente cuando lleguen otras referencias nuevas procedentes de otra búsqueda en una base de datos.

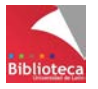

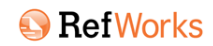

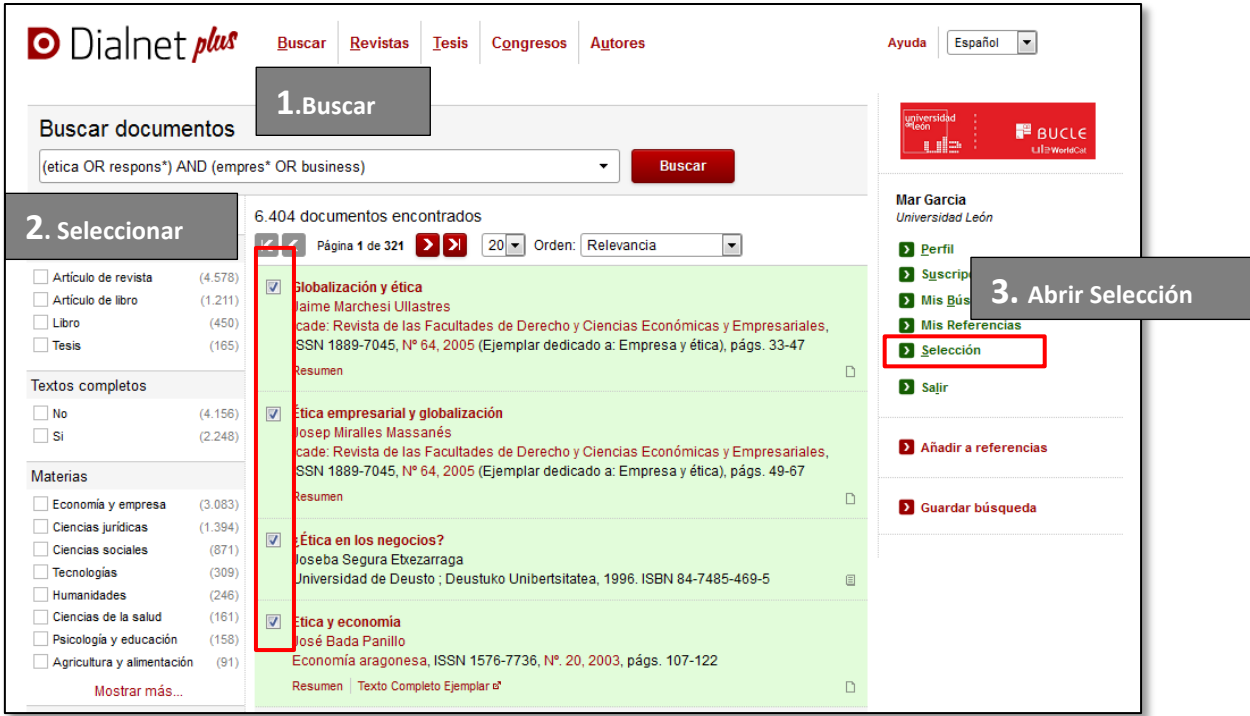

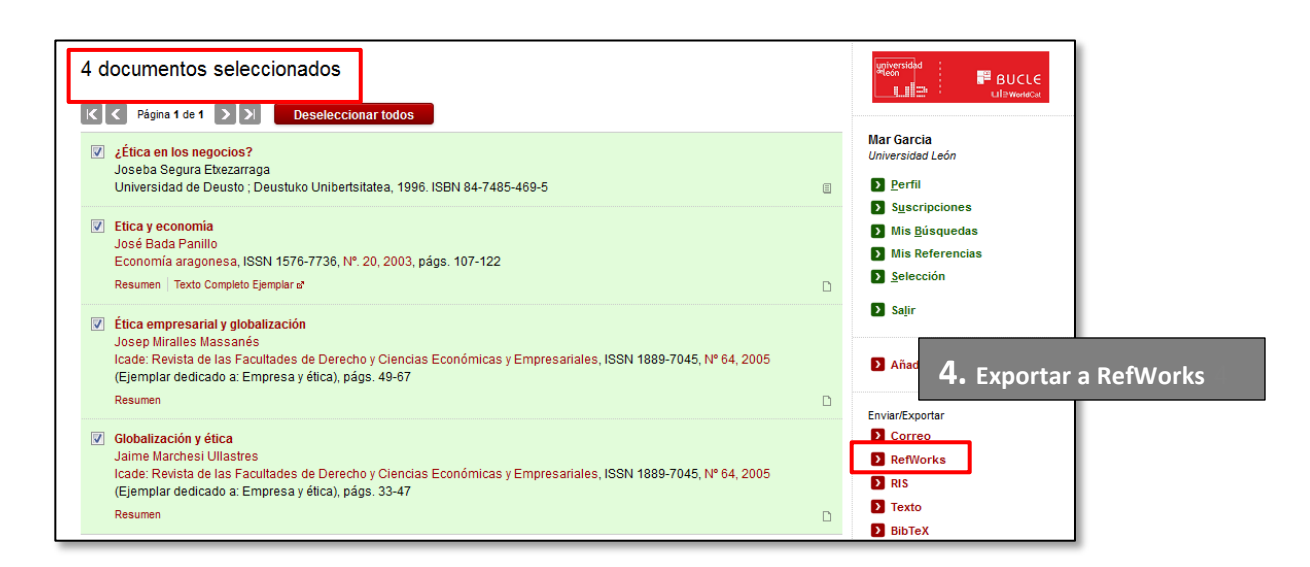

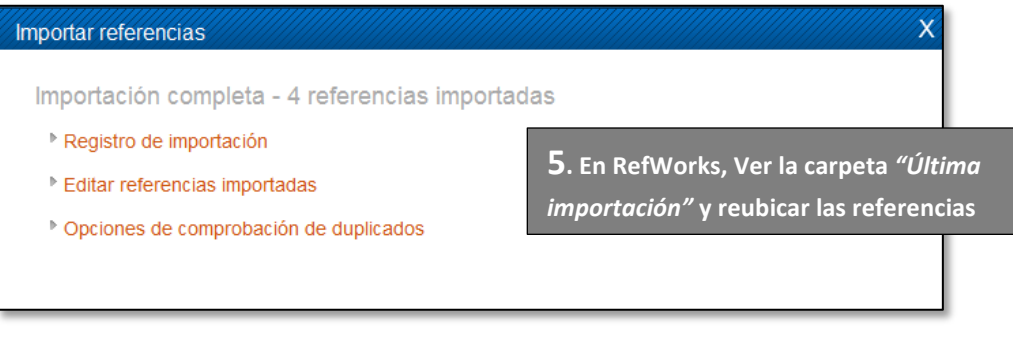

Ver duplicados

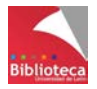

Ver la carpeta Última importación

Edite y revise siempre las referencias. Preste especial atención a:

- Campo *"Tipo de referencia":* A veces las referencias no se exportan con un *"Tipo de referencia"* correcto, es decir, adecuado a la naturaleza del documento. Si el tipo de referencia figura como *"Genérico"* puede suceder que algunos campos no se visualicen en la referencia final.
- En las referencias correspondientes a libros y capítulos de libros suele faltar el lugar de publicación. Tendrá que completarlo.
- En las tesis doctorales:
	- Revise el campo autores pues puede que junto al nombre del autor aparezca también el director o directores de la tesis. Quítelos.
	- Complete el campo *"Institución".* Casi nunca figura.
	- Finalmente, no olvide añadir en el campo adicional *"Frase de recuperación"* la expresión Tesis doctoral.

## *3.2.2 Exportar referencias desde la Web of Science*

Web of Science es una plataforma multidisciplinar del productor Thomson Reuters desde la que se accede a diversas bases de datos que contienen las revistas más prestigiosas y de mayor impacto del mundo. La FECyT gestiona la licencia nacional que permite el acceso a este recurso a todos los organismos públicos de investigación (Universidades, Hospitales, CSIC). En estos momentos la licencia nacional permite el acceso a Web of Science Core Collection, Scielo, Medline, Journal Citations Report y Essential Science Indicators. Hasta 2010 también Currrent Contents Connect, ISI Proceedings y Derwent Innovations. Web of Science es una base de datos referencial, es decir, en principio proporciona sólo la referencia bibliográfica del documento. No obstante, también permite el acceso al texto completo siempre que esta posibilidad esté incluida en alguna otra base de datos o colección de revistas-e suscrita por la Biblioteca Universitaria.

#### **Acceso a la Web of Science**

- Desde el catálogo de la Biblioteca de la ULE [\(http://catoute.unileon.es\)](http://catoute.unileon.es/), haga una búsqueda por título *Web of Science.* Desde el registro bibliográfico vaya a *"Enlace al recurso".* Pinchando accederá directamente a la base de datos.
- También podrá acceder desde el apartado *"Recursos-e / Bases de datos"* de la página web de la Biblioteca [\(http://biblioteca.unileon.es\)](http://biblioteca.unileon.es/)
- Sólo si consulta desde un ordenador de la ULE también puede acceder tecleando en el navegador la URL de acceso a la web de la FECyT, entidad gestora de la licencia nacional [http://accesowok.fecyt.es.](http://accesowok.fecyt.es/) El proveedor reconocerá la IP del equipo como usuario autorizado.
- Si accede desde casa es imprescindible que se identifique a través de RedIris con sus datos de correo-e institucional. Más información en la web de la Biblioteca, en el apartado *"Aprendizaje e investigación/Guías de recursos-e":* <http://biblioteca.unileon.es/ayuda-formacion/guias-de-recusos-e>

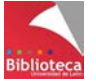

Para exportar referencias a RefWorks desde Web of Science siga los siguientes pasos, tal como se especifica en la Guía de importación disponible en la web de la Biblioteca:

- Haga una búsqueda en Web of Science
- Seleccione los registros que le interesen.
- En la opción *"Guardar en"* por defecto figura EndNote. Seleccione *"Guardar en RefWorks"*.
- En el cuadro de diálogo le aconsejamos que escoja la opción *"Autor, título, fuente, abstract"*. Así podrá disponer de información añadida en su referencia.
- Finalmente, pinche en *"Enviar"*. Las referencias seleccionadas se incorporarán directamente a su cuenta de RefWorks, concretamente a la carpeta *"Última importación".* Abra la carpeta *y* reubique las referencias. Si es necesario, edite las referencias y verifique los campos. Los registros suelen ser de excelente calidad.

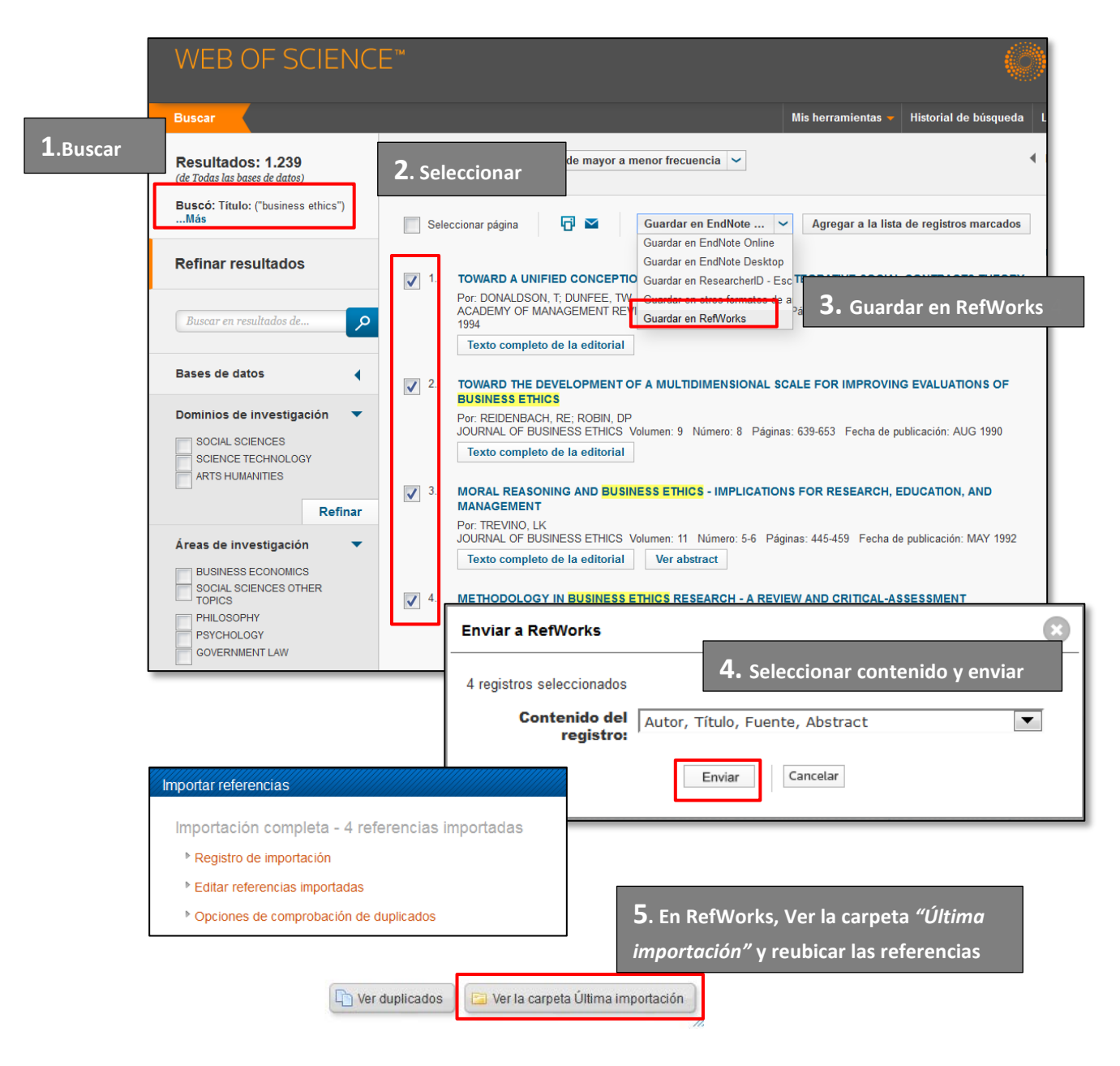

# *3.2.3 Exportar referencias desde Scopus*

Scopus es una base de datos bibliográfica multidisciplinar que contiene resúmenes, citas y texto completo de artículos de más de 17.000 revistas científicas, patentes, sitios web evaluados, etc. Patrocinada por Elsevier y accesible para Universidades, al igual que Web of Science, a través de la licencia nacional gestionada por la FECyT.

#### **Acceso a Scopus**

- Desde el catálogo de la Biblioteca de la ULE [\(http://catoute.unileon.es\)](http://catoute.unileon.es/), haga una búsqueda por título *Scopus.* Desde el registro bibliográfico vaya a *"Enlace al recurso".* Pinchando accederá directamente a la base de datos.
- También podrá acceder desde el apartado *"Recursos-e / Bases de datos"* de la página web de la Biblioteca [\(http://biblioteca.unileon.es\)](http://biblioteca.unileon.es/)
- Sólo si consulta desde un ordenador de la ULE también podrá acceder tecleando en el navegador la URL de acceso directo a la web del editor [http://www.scopus.com.](http://www.scopus.com/) El proveedor reconocerá la IP del equipo como usuario autorizado.
- Si accede desde casa es imprescindible que se identifique a través de RedIris con sus datos de correo-e institucional. Más información en la web de la Biblioteca, en el apartado *"Aprendizaje e investigación/Guías de recursos-e":* <http://biblioteca.unileon.es/ayuda-formacion/guias-de-recusos-e>

#### **Vínculo Scopus/RefWorks**

Los usuarios que hayan creado una cuenta personal de acceso a Scopus podrán vincularla con su cuenta de RefWorks. La cuenta personal sólo puede crearse desde un ordenador de la ULE y permite utilizar servicios añadidos de Scopus como crear alertas o guardar búsquedas. Una vez que disponga de una cuenta personal la vinculación entre RefWorks y Scopus se hace desde el menú *"Settings / Export and reference management settings"* de Scopus*.* En el siguiente documento elaborado por la Biblioteca y disponible en el apartado *"Aprendizaje e investigación / Gestores bibliográficos / RefWorks"* de nuestra web se describe con detalle el proceso:

[http://biblioteca.unileon.es/files/RefWorks -](http://biblioteca.unileon.es/files/RefWorks%20-%20Scopus.pdf) Scopus.pdf

Si además, en las opciones de personalización de RefWorks seleccionó *"Si"* en *"Vínculos de RefWorks / Scopus",* el resultado será que:

- Las referencias importadas de Scopus tendrán en RefWorks el símbolo que indica su procedencia y permite acceder a la base de datos directamente.

- Y cuando hagamos una nueva búsqueda en Scopus las referencias que ya están en

RefWorks

nuestra cuenta de RefWorks aparecerán identificadas con el símbolo cual permitirá no duplicarlas.

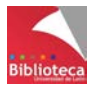

Para exportar referencias a RefWorks desde Scopus siga los siguientes pasos. Si es necesario, consulte en la Guía de importación disponible en la web de la Biblioteca:

- Haga una búsqueda en Scopus
- Seleccione los registros que le interesen.
- En la opción *"Export"* seleccione *"RefWorks direct export".* Si accedió a Scopus como usuario registrado el botón *"Export"* se llama *"RefWorks export".*
- En el cuadro de diálogo le aconsejamos que escoja la opción *"Citations, abstracts and references"*. Así podrá disponer de información añadida adjunta a su referencia.
- Finalmente pinche en *"Export".* Las referencias seleccionadas se añadirán a la carpeta *"Última importación"* de RefWorks*.* Abra la carpeta *y* reubique las referencias. Si es necesario, edítelas y corrija. Como en WoS, los registros suelen ser de excelente calidad.

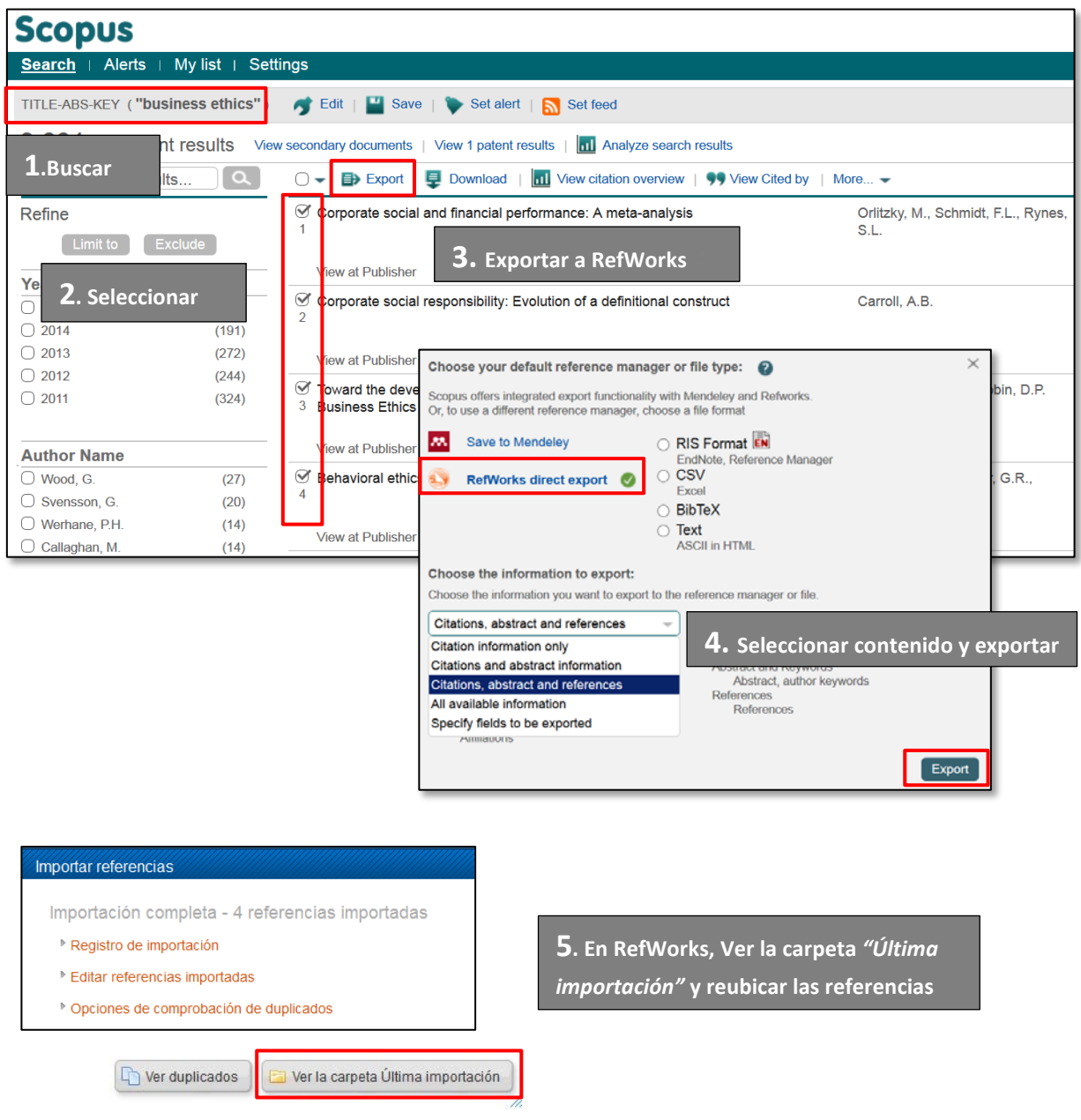

# **3.3 Importación indirecta de referencias**

Algunas bases de datos o colecciones de revistas electrónicas no permiten la integración directa de referencias bibliográficas en RefWorks. No existe un botón que permita exportar la información. Ello se debe a que no siempre ProQuest (empresa propietaria del gestor bibliográfico) ha alcanzado acuerdos con los distintos productores.

Cuando esto sucede, los registros seleccionados en la base de datos no llegan directamente a RefWorks sino que pasan a un archivo con extensión .ris o .txt. en el que

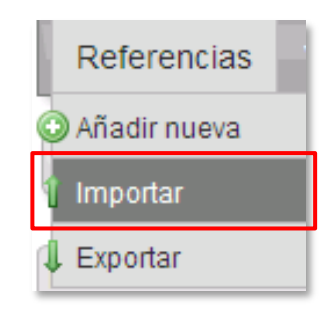

RefWorks los buscará a través de la opción *"Importar"* del Menú *"Referencias".* 

Este archivo se puede guardar en el ordenador, o abrir y copiar su contenido. Dependiendo de ello, la incorporación de registros a RefWorks puede hacerse de dos formas alternativas. Elija la que le resulte más sencilla. Ilustraremos ambos procedimientos con dos ejemplos: PubMed y la base de datos ISOC del CSIC.

#### **Forma 1. Guardar el archivo en nuestro ordenador**

Una vez hecha la búsqueda en la base de datos, guarde el archivo con las referencias que se desean importar a RefWorks en un lugar accesible de su ordenador, por ejemplo el Escritorio o la carpeta "Descargas". Dependerá de la opción de descarga de archivos que haya establecido en su navegador.

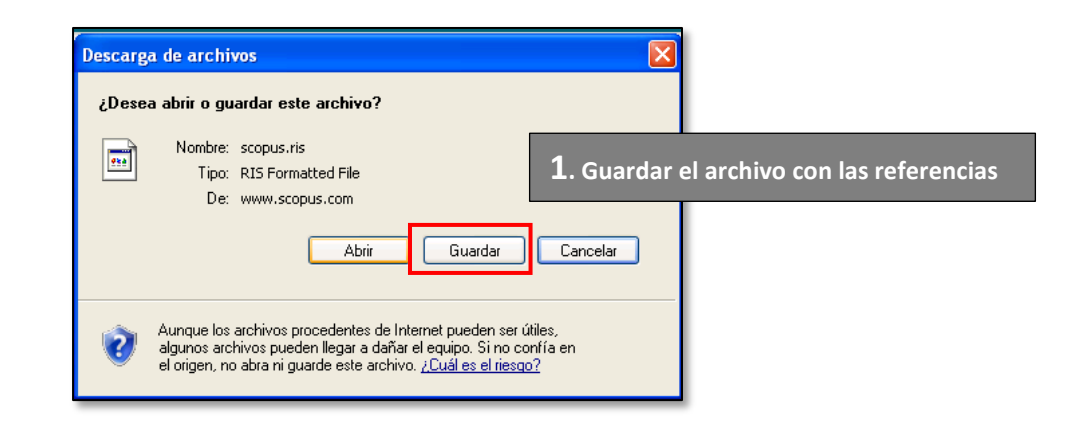

Una vez guardadas en este archivo, RefWorks recuperará las referencias desde la opción *"Importar desde archivo de texto"* del menú *"Referencias / Importar"*. Es necesario indicar en este caso el filtro de importación, la base de datos de la que proceden las referencias y la ruta del archivo guardado. Finalmente, tras pinchar en *"Importar"* las referencias llegarán a la carpeta *"Última importación"* de RefWorks.

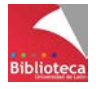

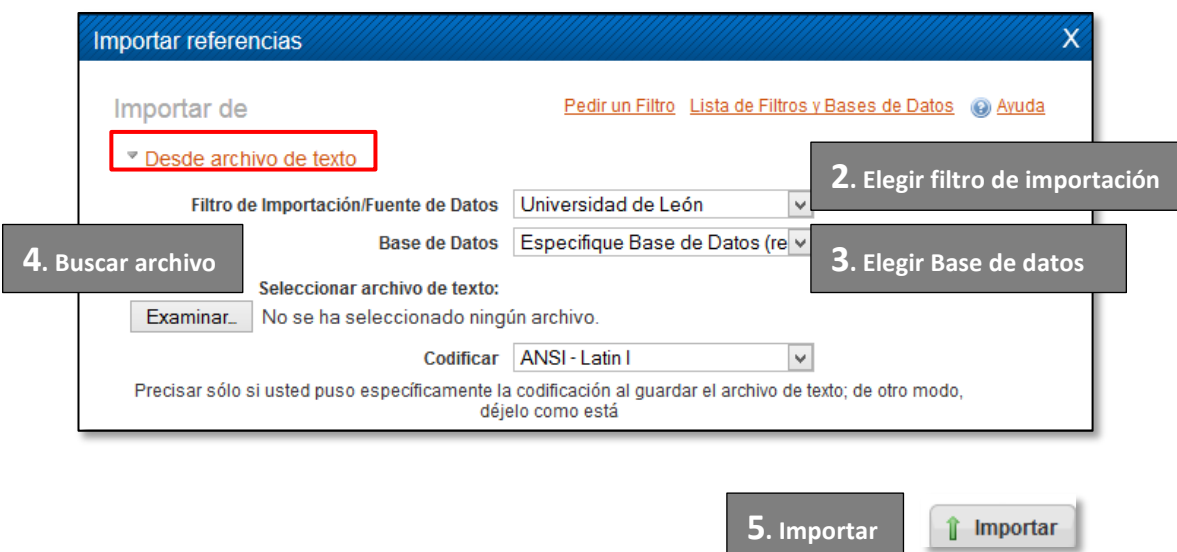

#### **Forma 2. Abrir el archivo y copiar su contenido**

El procedimiento es similar pero en vez de guardar el archivo ábralo. Este tipo de archivos con extensión .ris o .txt se abren con aplicaciones como el Bloc de notas o WordPad. Verá el contenido etiquetado correspondiente al contenido de cada referencia guardada. Seleccione el texto tal y como aparece y cópielo.

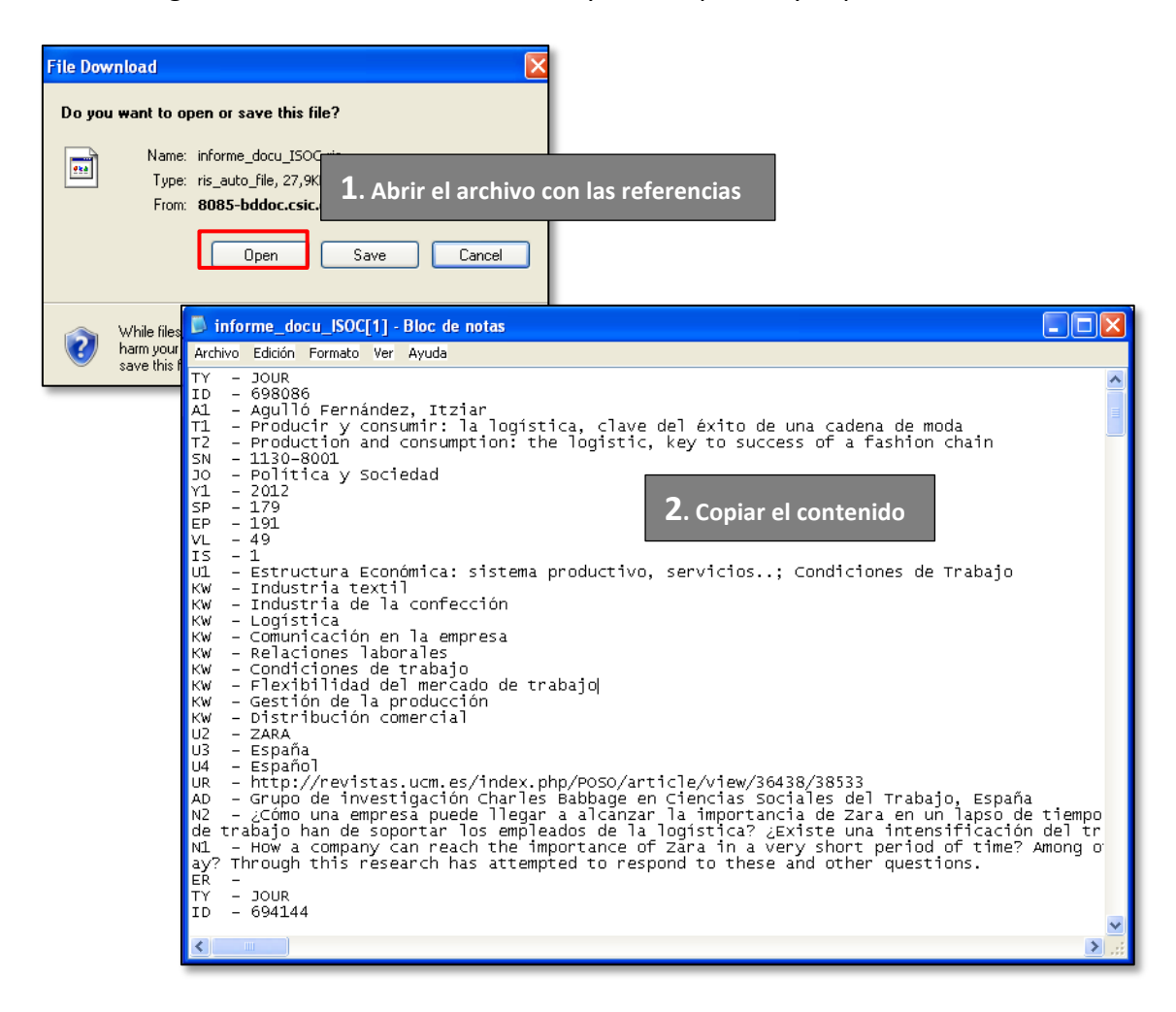

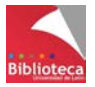

Como en la opción anterior, vaya al Menú *"Referencias / Importar"* pero ahora elija la opción *"Desde texto"*. Elija el filtro de importación y la base de datos. En el recuadro inferior pegue el texto plano que copió y que corresponde a las referencias. Finalmente, tras pinchar en *"Importar"* las referencias llegarán a la carpeta *"Última importación"* de RefWorks.

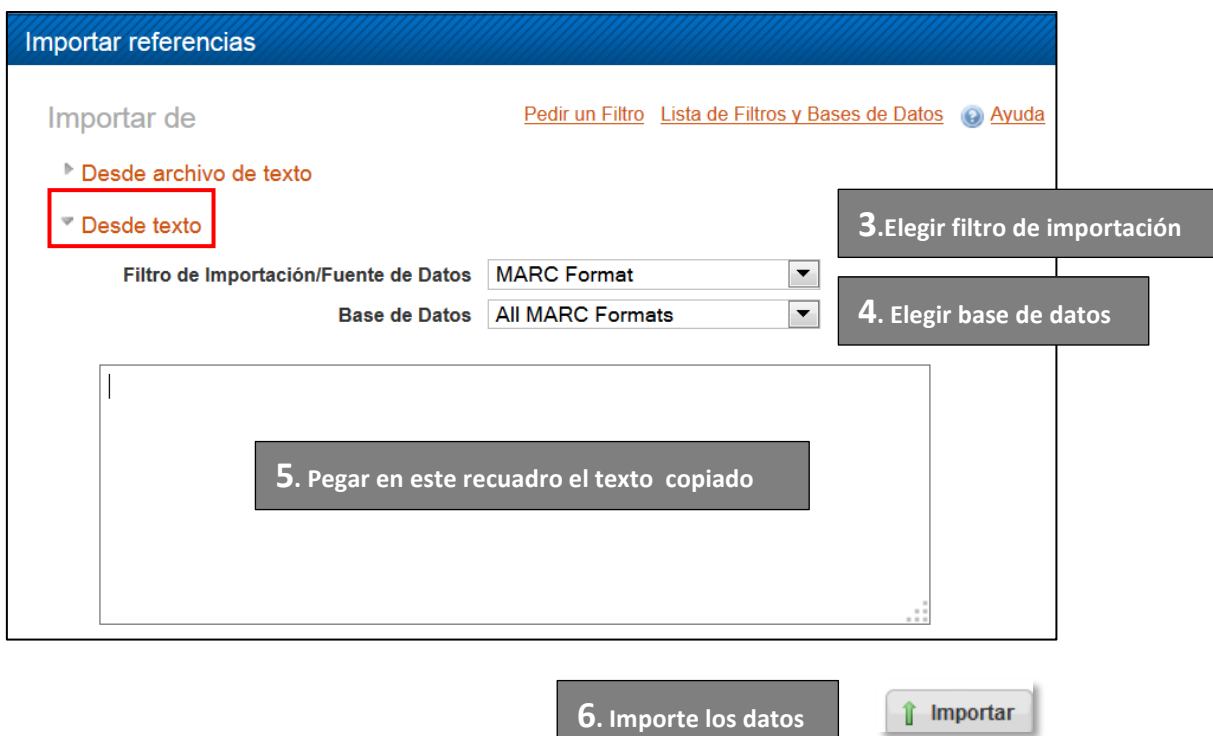

**Se trata de dos procedimientos paralelos cuyos resultados son similares. La única dificultad consiste en seleccionar el filtro de importación correcto y el nombre de la base de datos. Para ayudarle en este proceso es imprescindible que consulte las Guías de importación elaboradas por la Biblioteca donde encontrará qué filtro de importación y qué base de datos elegir en cada caso.** 

**[http://biblioteca.unileon.es/content/gestores-bibliográficos](http://biblioteca.unileon.es/content/gestores-bibliogr%C3%A1ficos)**

La importación indirecta siempre es posible y la directa en el 95% de los casos. Siempre que exista la opción de exportación directa es recomendable utilizarla por tratarse de un proceso más sencillo. En estos momentos, de todas las bases de datos comerciales y colecciones de revistas-e contratadas por la Biblioteca sólo SpringerLink no permite exportar referencias a RefWorks de forma directa y es necesario recurrir a la importación indirecta.

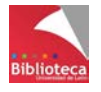

## *3.3.1 PubMed: incorporar referencias desde un archivo guardado*

PubMed es un proyecto de acceso gratuito a la base de datos Medline elaborado por la National Library of Medicine de Estados Unidos. Contiene más de 23 millones de registros sobre investigación biomédica. No se trata de una base de datos comercial. Por este motivo entre sus opciones de exportación de referencias no figura ningún gestor bibliográfico en particular.

**Acceso a PubMed**: <http://www.ncbi.nlm.nih.gov/pubmed>

- Haga una búsqueda en PubMed.
- Seleccione los registros que le interesen.
- En la opción *"Send to"* seleccione *"File".* Como verá*,* no existe la posibilidad de seleccionar un gestor bibliográfico concreto. Las referencias se envían a un archivo.
- En la opción "Format" escoja la opción "MEDLINE".
- Pinche en *"Create file"* para generar el archivo.
- Guarde el archivo en su ordenador.

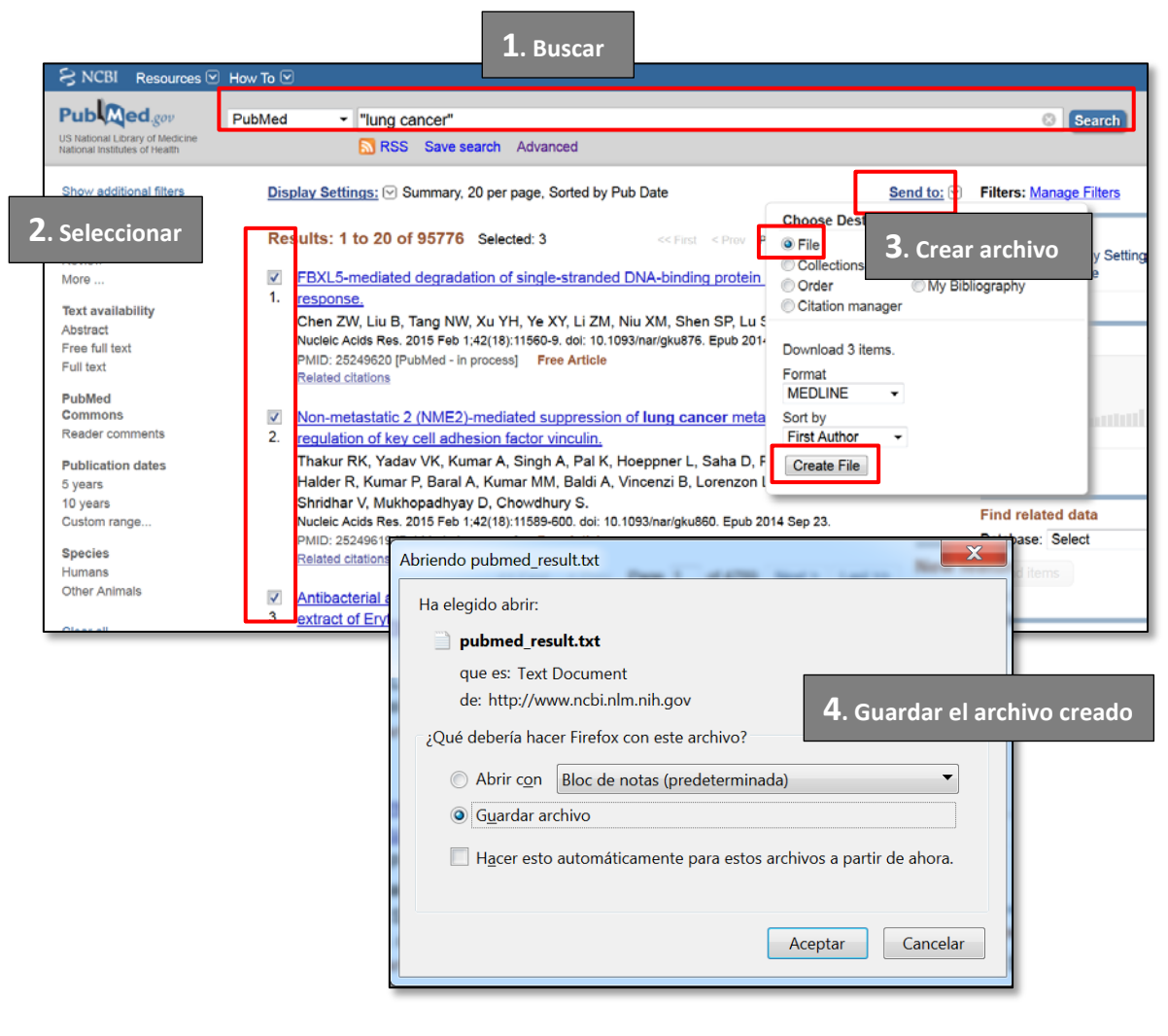

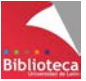

Vaya a RefWorks, Menú *"Referencias / Importar",* y elija la opción *"Desde archivo de texto".*

- Seleccione como Filtro de importación "NLM PubMed"
- Seleccione como base de datos "PubMed"
- Busque el archivo en su ordenador con el botón "Examinar" e incorpore la ruta.
- Finalmente, pinche en *"Importar"* y las referencias llegarán a la *carpeta "Última importación"* de RefWorks. Si lo desea, reubíquelas en una carpeta y edítelas para posibles correcciones.

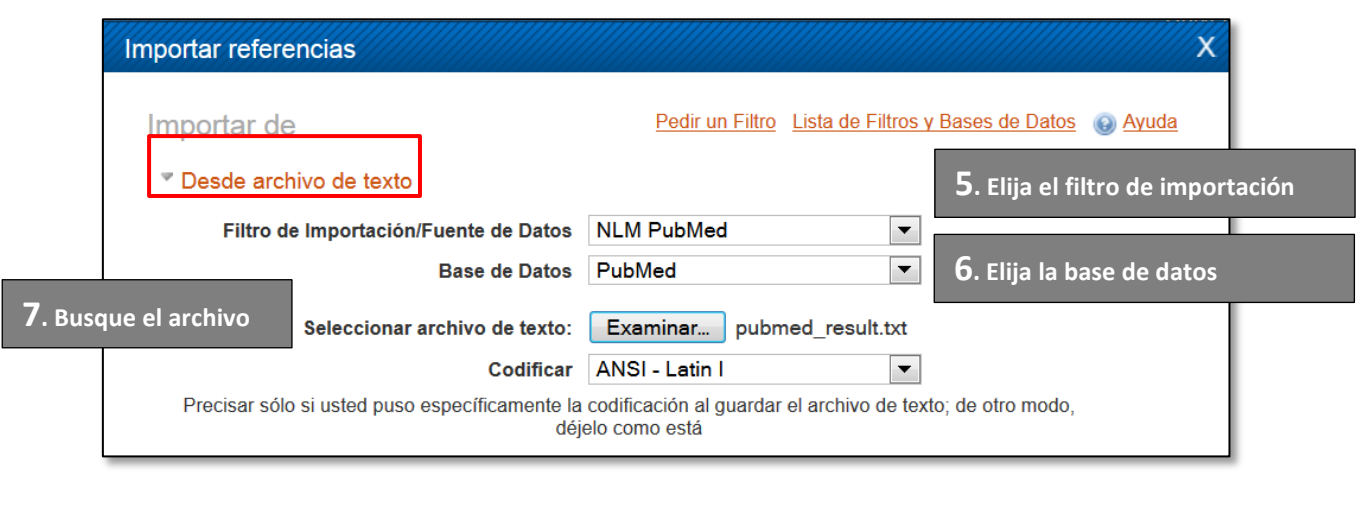

**8. Importe las referencias**

Si en la Personalización de RefWorks, opción *"Vínculos de RefWorks",* eligió *"Mostrar PubMed"* verá que todas las referencias tienen un símbolo que identifica su procedencia y le permite enlazar de nuevo con PubMed para ver el registro, ver otros documentos relacionados (que comparten referencias citadas) o ver otras obras de los mismos autores.

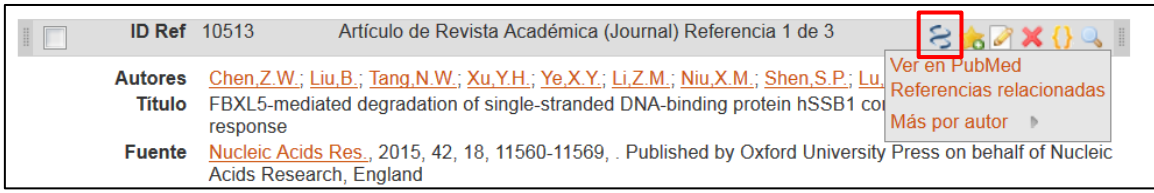

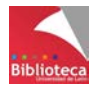

*i* Importar

# *3.3.2 Bases de datos del CSIC – ISOC: incorporar referencias copiando y pegando el contenido de un archivo.*

El CSIC (Consejo Superior de Investigaciones Científicas) es uno de los organismos oficiales de investigación pública junto con las Universidades y los Hospitales Públicos. Elabora tres bases de datos documentales que recogen la producción científica en español. Estas tres bases de datos son: ICYT (Ciencia y Tecnología), ISOC (Ciencias Sociales y Humanidades) e IME (Biomedicina, no se actualiza desde 2012). Para este ejemplo se utiliza ISOC.

#### **Acceso a ISOC:**

- Desde el catálogo de la Biblioteca de la ULE [\(http://catoute.unileon.es\)](http://catoute.unileon.es/), haga una búsqueda por título *ISOC.* Desde el registro bibliográfico vaya a *"Enlace al recurso"* y pinchando entrará directamente en la base de datos.
- También puede acceder desde el apartado *"Recursos-e / Bases de datos"* de la página web de la Biblioteca [\(http://biblioteca.unileon.es\)](http://biblioteca.unileon.es/)
- Para acceder desde casa es imprescindible identificarse con los datos del carnet universitario (apellidos + nombre, y número de código de barras)

Si accede a las bases de datos del CSIC desde el catálogo de la Biblioteca la exportación de referencias a RefWorks siempre es indirecta a pesar de que ISOC tiene una opción de exportación directa. Un problema con el servidor proxy de la Biblioteca no nos permite utilizar esta opción y por ello hay que recurrir a la importación indirecta. Si desea exportar directamente acceda al Portal de bases de datos del CSIC desde un ordenador de la ULE poniendo en su navegador la URL<http://bddoc.csic.es:8080/>

Para exportar referencias a RefWorks de forma indirecta por el procedimiento de copiar el contenido de un archivo de texto siga los siguientes pasos:

- Haga una búsqueda en ISOC (o cualquiera de las bases de datos del CSIC).
- Seleccione los registros que le interesen.
- Pinche sucesivamente en *"Guardar selección"* / *"Seleccionados"* / *"Ver seleccionados"* / *"Descargar resultados".*
- Elija el modelo de documento a descargar. Recomendamos *"Completo"*.
- Elija como formato de salida RIS Reference Manager.
- Pinche en *"Descarga"* para generar el archivo.
- Elija la opción *"Abrir con"* y en *"Examinar"* busque entre las aplicaciones el Bloc de notas o WordPad de Windows. Elija la que prefiera y pinche en *"Aceptar".*  Así podrá visualizar el contenido del archivo en texto plano.
- Seleccione el texto y copie las referencias que desee importar a RefWorks.

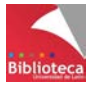

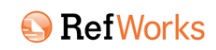

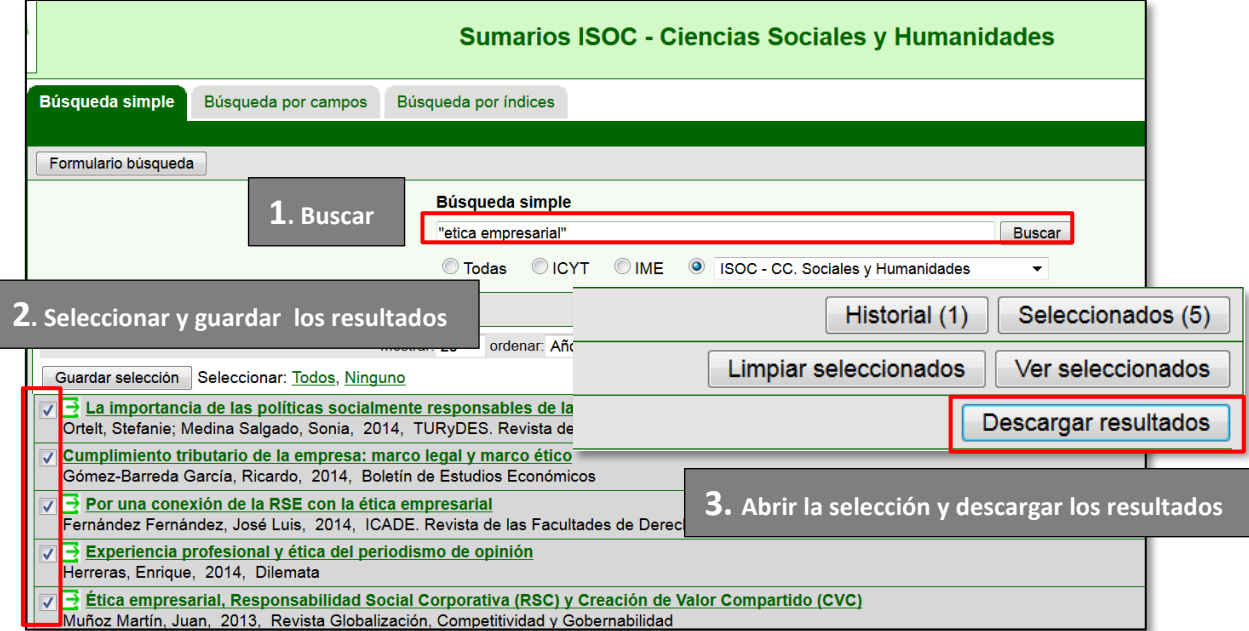

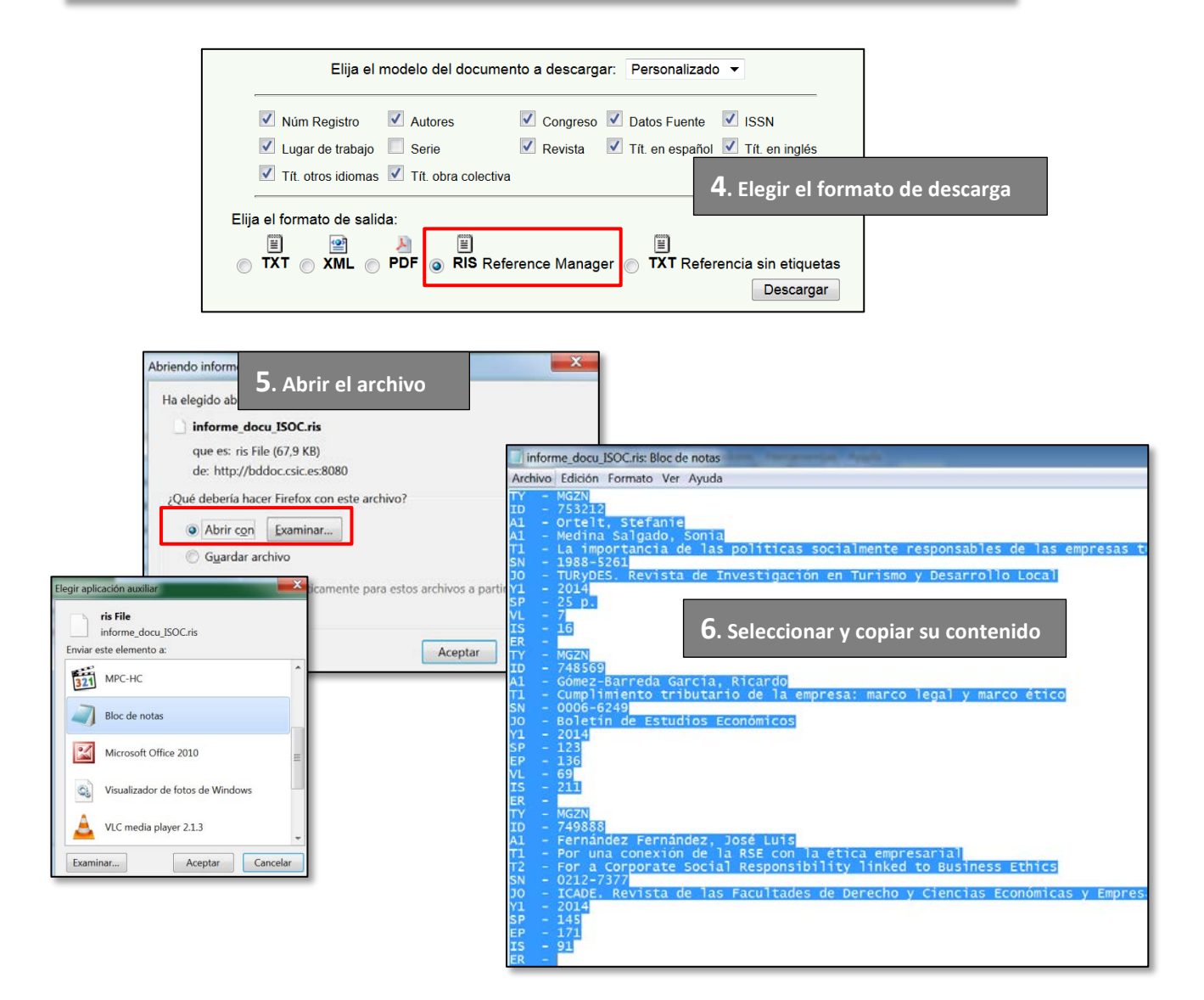

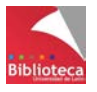

- Vaya a RefWorks, Menú *"Referencias / Importar",* y elija la opción *"Desde texto".*
- Seleccione como Filtro de importación "RIS format".
- Seleccione como base de datos "CSIC".
- Pegue en el recuadro el contenido del archivo que copió.
- Finalmente, pinche en *"Importar"* y las referencias llegarán a la *carpeta "Última importación"* de RefWorks. Si lo desea, reubíquelas en una carpeta y edítelas para posibles correcciones.

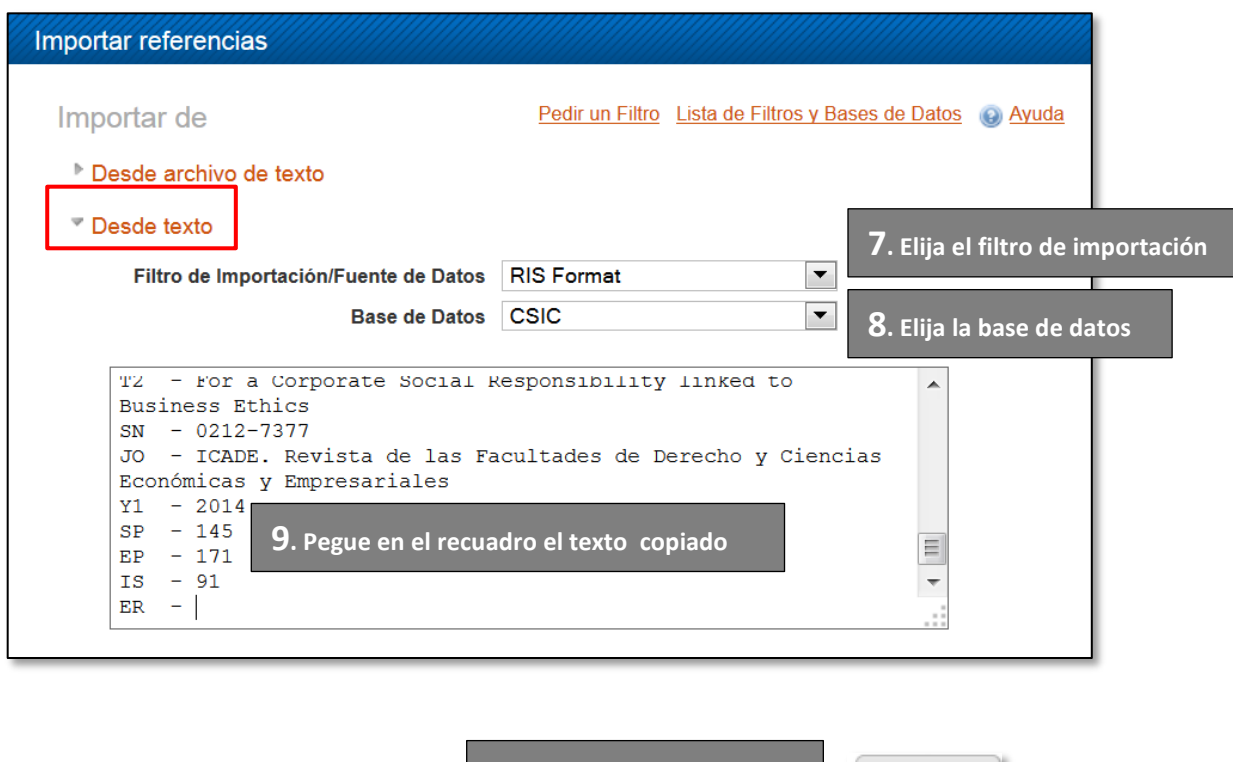

**10. Importe las referencias**

# **3.4 Integrar registros desde catálogos de Bibliotecas.**

Las bases de datos proporcionan básicamente referencias de artículos de revistas. Si necesita incorporar en su trabajo referencias bibliográficas de libros es conveniente que busque en catálogos de Bibliotecas. Cada vez son más las Bibliotecas que, al modo de las bases de datos, incluyen en sus catálogos la opción de exportar referencias directamente a RefWorks. Pero además, el propio programa incluye un buscador que permite la conexión directa con cientos de catálogos de bibliotecas de todo el mundo. Ello le evitará tener que redactar la referencia de forma manual.

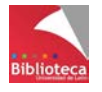

*î* Importar

# *3.4.1 El catálogo de la Biblioteca de la ULE*

El catálogo bibliográfico de la Universidad de León permite la exportación directa de referencias a RefWorks.

- Acceda al catálogo en [http://catoute.unileon.es](http://catoute.unileon.es/)
- Haga una búsqueda.
- Seleccione los registros que le interesen o visualice uno de los registros.
- Pinche en la opción **DREI PORES** que encontrará en la parte derecha de la pantalla. Las referencias llegarán a la carpeta *"Última importación"* de RefWorks. Abra la carpeta *y* reubique las referencias. Si es necesario, edítelas y corrija.

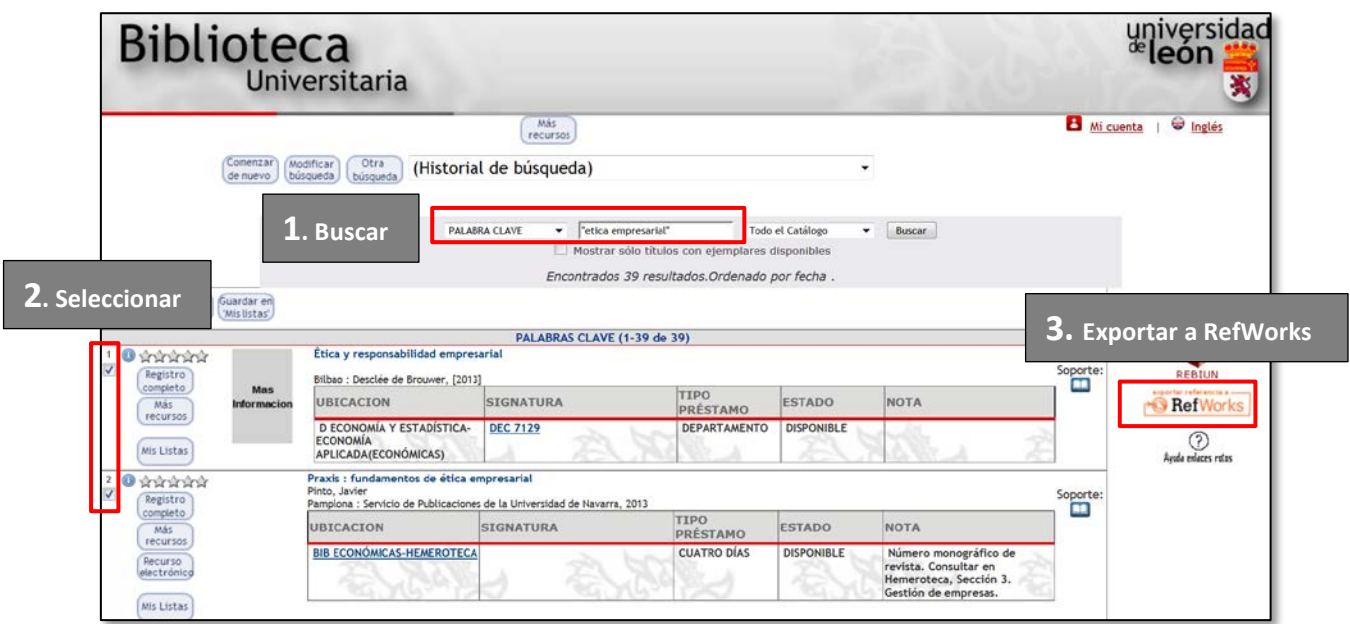

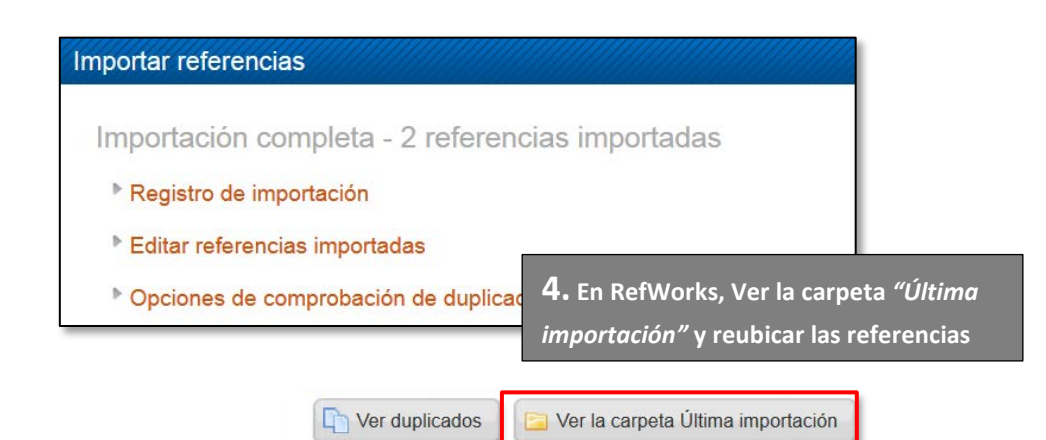

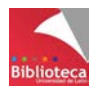

#### **No deje de revisar las referencias**

Para las referencias que proceden del catálogo de la Biblioteca Universitaria (de un catálogo de biblioteca en general) preste especial atención a:

- El campo *"Tipo de referencia"*. Cámbielo si ha exportado una referencia correspondiente a un trabajo académico (Tesis doctoral, TFG, Proyecto fin de carrera, etc.) pues aparecerá como *"Libro entero".* No olvide cumplimentar el campo *"Frase de identificación",* o equivalente en el formato bibliográfico que utilice de forma habitual, y el campo *"Institución".*
- El campo *"Autores".* Muchas veces aparecerán como autores personas o entidades que propiamente no lo son, por ejemplo, traductores, ilustradores, prologistas, entidades responsables de la edición, etc. Bórrelos y deje sólo el/los autor/es principal/es. Si su obra tiene más de tres autores deberá añadirlos. Las reglas de catalogación bibliotecarias ponen como máximo 3 autores pero formatos como APA especifican hasta 7 autores en la referencia.
- Siempre que se trate de libros enteros verifique que en el campo *"Editores"* no figuren los nombres de los responsables de la coordinación editorial de una obra. Sitúe esta información en el campo *"Autores"* y ponga al final del último la abreviatura Eds., Coords. o similar separada por coma.
- Utilice el campo *"Editores"* sólo cuando describa capítulos de libros y sitúe en este lugar a los responsables de la coordinación de la obra fuente. En el campo *"Autores"* ponga a los del capítulo.
- Verifique la fecha de edición. Deberá ser única. A veces figurará no sólo la fecha de edición sino también la de reimpresión. Elija una de ellas y borre la otra.
- Compruebe que su referencia tiene sólo un ISBN. Si hay varios, elija uno de ellos y borre los otros. No todos los formatos bibliográficos incluyen el ISBN en la referencia pero un formato habitual como ISO sí lo incluye.
- Si ha exportado referencias de capítulos de libro (registros analíticos) tenga especial precaución. Tendrá que completar todos los datos relativos al registro fuente (título del libro, editores del libro y datos de publicación del libro -lugar, editorial comercial-) porque no figuran en la referencia.

## *3.4.2 Otros catálogos*

Pero si necesita incorporar a RefWorks la referencia bibliográfica de un libro que no está en nuestra Biblioteca (que ha consultado, por ejemplo, a través de préstamo interbibliotecario), el propio programa incorpora una opción que permite la búsqueda en cientos de catálogos de Bibliotecas de todo el mundo sin salir de RefWorks.

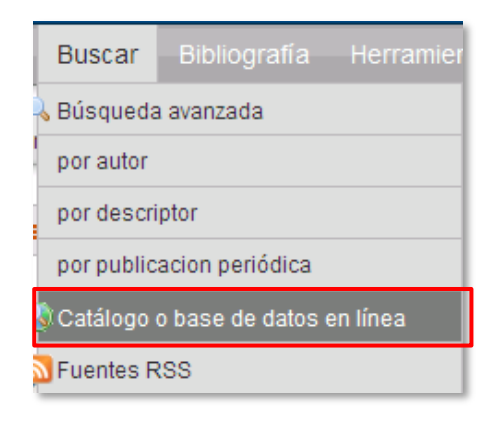

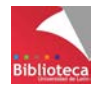

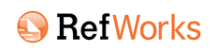

Se accede desde el Menú *"Buscar / Catálogo o base de datos en línea"*. Le evitará redactar referencias de forma manual. Para asegurar el éxito en los resultados le recomendamos que si busca libros en inglés utilice catálogos de grandes bibliotecas nacionales como la British Library o la Library of Congress. Para libros españoles puede consultar el catálogo colectivo de REBIUN, que agrupa los catálogos de todas las Bibliotecas Universitarias españolas, o el catálogo de la Biblioteca Nacional. Esta utilidad permite también la consulta de bases de datos como "Agricola" o "Pubmed".

- Seleccione la biblioteca en cuyo catálogo desea buscar.
- Realice la búsqueda. Si elige la opción de búsqueda rápida se buscarán referencias que contengan alguno de los términos especificados. La búsqueda se realizará en cualquier parte del registro. Si quiere que la búsqueda se realice en una parte concreta del registro (autor, título, materias) utilice la búsqueda avanzada que, además, le permitirá combinar unos términos con otros mediante operadores booleanos para obtener resultados más refinados.
- De los resultados obtenidos, seleccione los que le interesen.
- Finalmente pinche en *"Importar"* y las referencias llegarán a la carpeta *"Última importación"* de RefWorks. Reubique y corrija si fuera necesario.

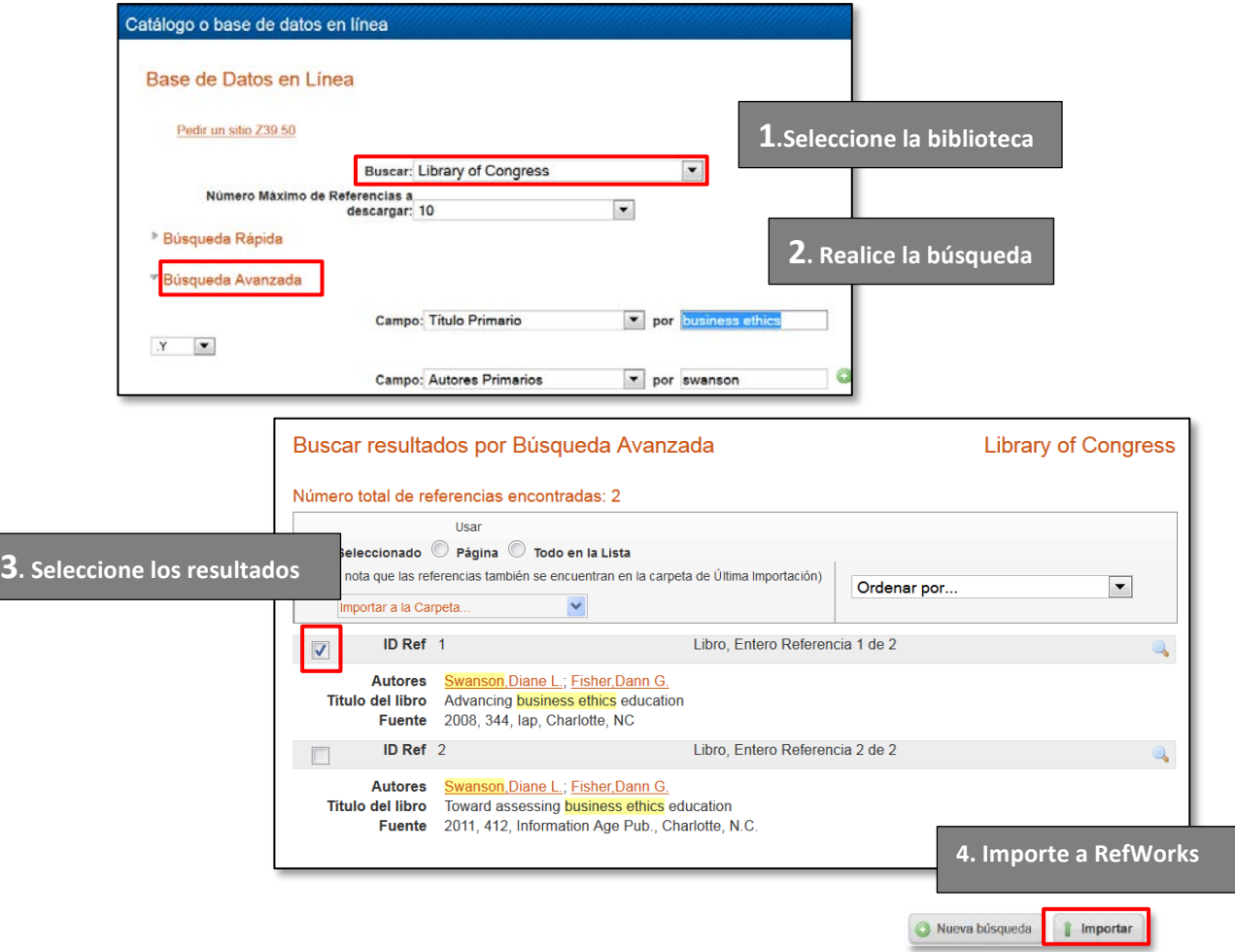

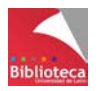

# **3.5 Importar registros desde Google Académico**

Google académico es un buscador de Google especializado en localizar artículos de revistas y otros documentos científicos, dirigido al mundo académico y soportado por una base de datos disponible libremente en Internet que almacena un amplio conjunto de referencias y textos completos de trabajos de investigación científica de distintas disciplinas y en distintos formatos de publicación. Fue lanzado al público en versión Beta el 18 de noviembre de 2004.

Acceda a Google Académico en [http://scholar.google.es](http://scholar.google.es/schhp?hl=es) o desde el icono de las Aplicaciones de Google en *" Más /Aún más de Google / Académico"*

A diferencia de la mayoría de las bases de datos comerciales, los sitios de Internet en general carecen de opciones para poder exportar referencias a RefWorks. A primera vista, Google Académico tampoco dispone de esta opción. Pero no hay que olvidar que este buscador fue creado para ser utilizado por los científicos y los programas de gestión de referencias bibliográficas son una herramienta muy importante de apoyo a la investigación. Por ello, Google Académico sí contempla la posibilidad de exportar referencias a varios gestores bibliográficos, entre ellos RefWorks. Para activar esta utilidad es necesario adaptar la configuración de Google y activar la opción *"Mostrar enlaces para importar citas a RefWorks"* del apartado *"Gestor de bibliografía".*

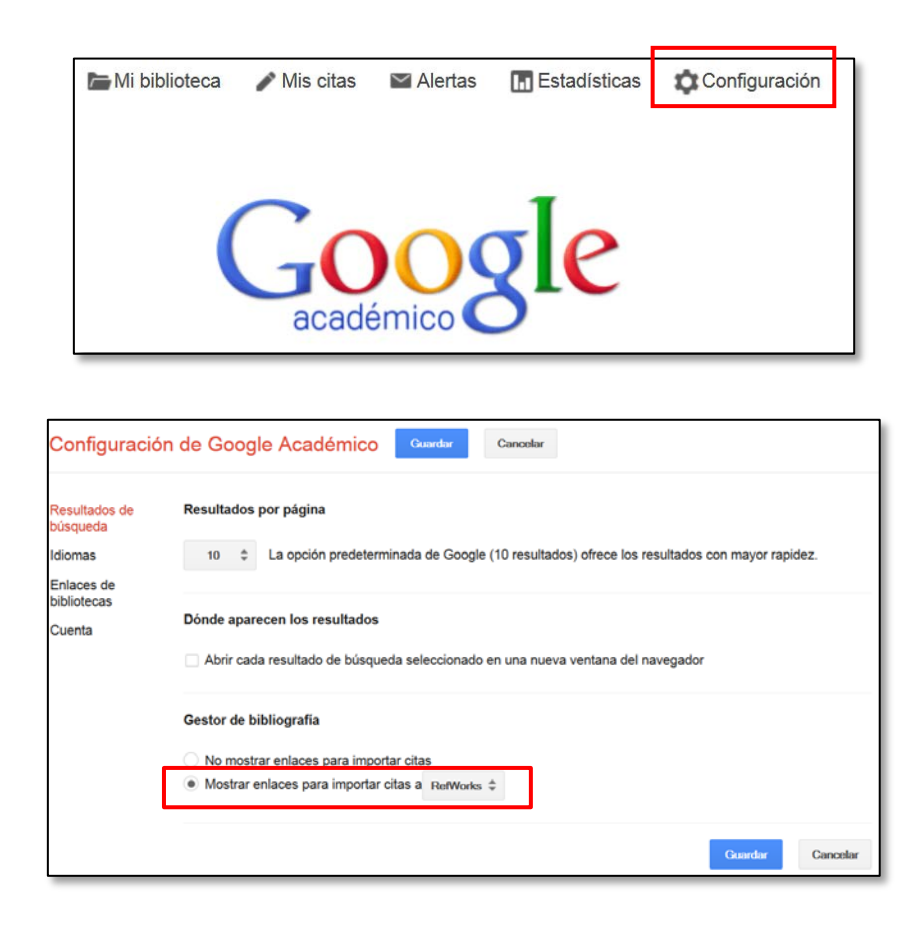

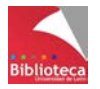

Tendrá que configurar esta opción en cada ordenador que utilice.

Una vez activado el enlace podrá enviar referencias a RefWorks directamente con sólo pinchar en la opción *"Importar al RefWorks"* que aparece debajo de cada referencia localizada. Los registros se exportan de uno en uno y llegarán a la carpeta *"Última importación"* de RefWorks.

repri Responsabilidad social corporativa: la última innovación en management MN Antolín, RF Gago - Universia Business Review, 2004 - ulegid.unileon.es Page 1. 28 UNIVERSIA BUSINESS REVIEW-ACTUALIDAD ECONÓMICA | PRIMER TRIMESTRE 2004 1. Introducción "En los últimos años ha aumentado el interés por la dimensión social de las ac-tividades empresariales, Importar al RefWorks Guardar Más Citado por 107 Artículos relacionados Las 8 versiones

Es muy importante revisar las referencias recibidas de Google Académico. Si es posible, siempre que se trate de artículos de revistas le recomendamos buscar la información en una base de datos comercial pues la calidad es bastante mejor. Revise especialmente los nombres de los autores, los números de fascículo y las páginas.

# **3.6 Importar referencias de páginas web mediante RefGrab-It**

Si la búsqueda de información se realiza en la web general las páginas de Internet carecen de opciones para poder exportar información a RefWorks. No obstante, a través del aplicativo RefGrab-It, RefWorks es capaz de extraer la referencia bibliográfica de cualquier página web incluso si no contiene datos bibliográficos.

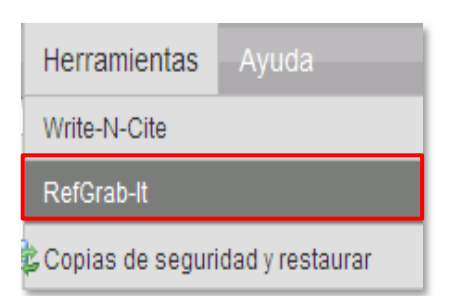

## *3.6.1 Instalación de RefGrab-It*

- En el Menú *"Herramientas"* de RefWorks seleccione *"RefGrab-It"*.
- En el recuadro *"RefGrab-It Bookmarklet*" pinche con el botón derecho del ratón sobre RefGrab-It. En el desplegable elija la opción "Añadir este enlace a marcadores" si utiliza Mozilla Firefox o "Agregar a favoritos" si trabaja con Internet Explorer. No funciona con Google Chrome.
- Finalmente despliegue sus marcadores/favoritos y compruebe que RefGrab-It figura entre ellos.

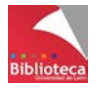

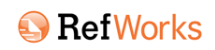

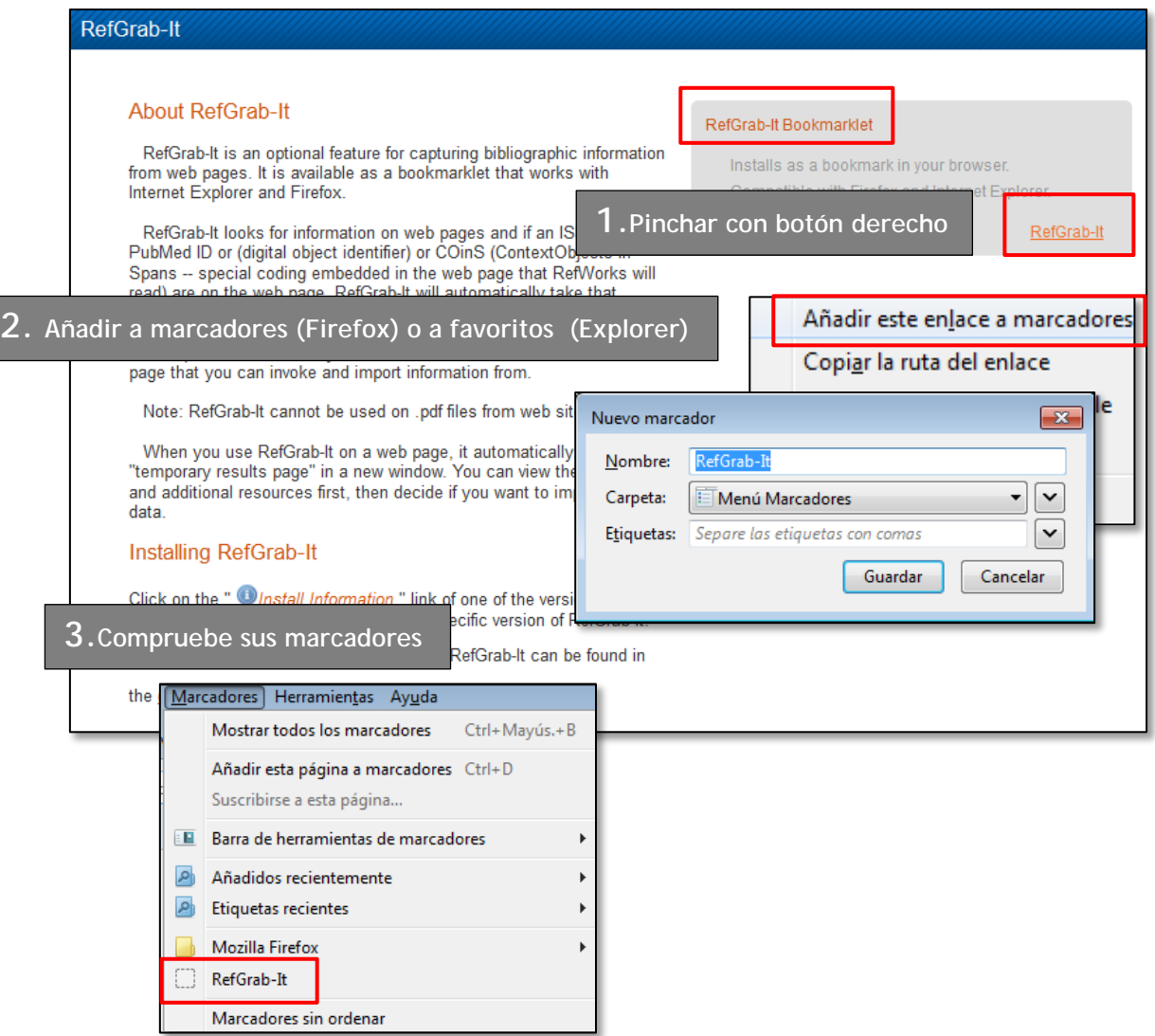

## *3.6.2 Buscar con RefGrab-it*

- Vaya a la página web que desee rastrear y haga una búsqueda. Cuando tenga visibles los resultados de la búsqueda "llame" a RefGrab-It pinchando en "Marcadores o Favoritos / RefGrab-It".
- Se activará el aplicativo y RefGrab-It comenzará a buscar datos bibliográficos como ISBNs, ISSNs, DOIs, PubMed IDs, etc. Si la búsqueda se realiza en Google Académico, PubMed o catálogos comerciales de librerías (por ejemplo Amazon) RefGrab-It localizará información bibliográfica y la convertirá en referencias bibliográficas. En Google Académico salva la dificultad de importar registros de uno en uno. Y en PubMed permite realizar exportaciones directas de un conjunto de resultados. Pero si RefGrab-It no encuentra información bibliográfica elaborará una referencia con los datos de la propia página web. En cualquiera de los dos casos, las referencias localizadas aparecen en una lista de resultados.

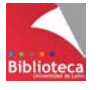

- Para finalizar el proceso, seleccione los resultados que le interesen y pinche en *"Importar a RefWorks".*
- Las referencias llegarán a la carpeta *"Última importación".*
- ¡No olvide editar las referencias y compruebe todos los datos incorporados!

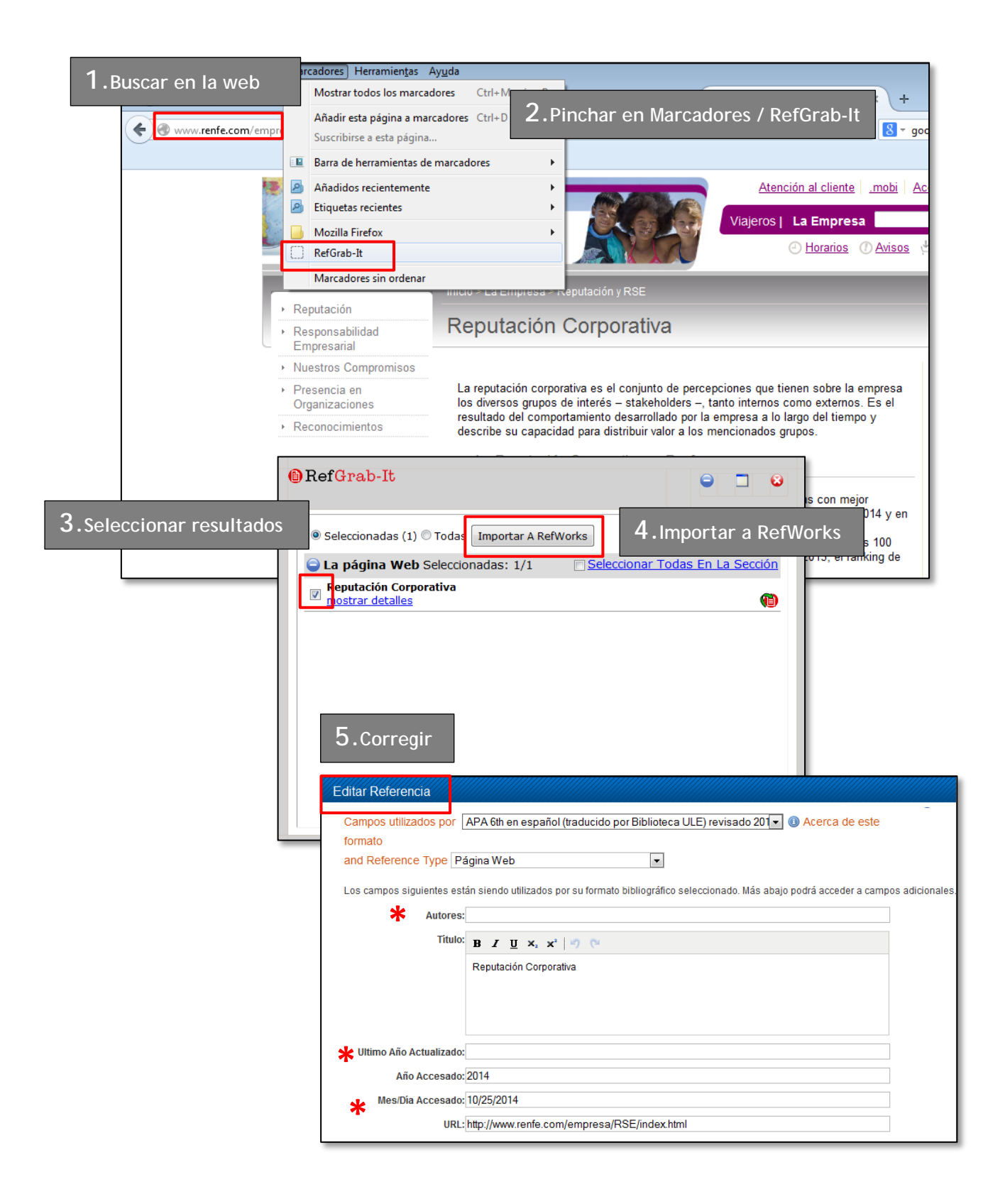

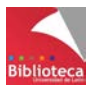
#### **¡RefGrab-It tiene limitaciones!**

Esta aplicación recolecta la información de los metadatos o la cabecera de la página web correspondiente y éstos pueden ser insuficientes o incorrectos. Tenga en cuenta que la información en la web no está organizada como en una base de datos comercial. Por este motivo le recomendamos editar siempre las referencias importadas con RefGrab-It para comprobar que todos los datos figuran correctamente, especialmente los campos autor y título. Si incorpora a su bibliografía la referencia de una web y necesita redactar un título colectivo puede utilizar los términos "Sitio web oficial" "Home page", etc. En todos los formatos bibliográficos la referencia de una página web debe incluir obligatoriamente la URL del sitio web y la fecha en la que se ha realizado la consulta. Compruebe siempre que estos datos figuran y tenga en cuenta que a veces la fecha de consulta se importa en formato americano (mes/día). Si su trabajo está escrito en español le aconsejamos cambiarla (día/mes).

La experiencia nos dice que, en algunas ocasiones, las modificaciones a realizar son tantas que es preferible añadir la referencia manualmente mediante la opción *"Nueva referencia"* que vimos al principio. En la opción *"Tipo de referencia"* recuerde seleccionar *"Página web".*

¡Ojo!. No todo lo que aparece en Internet es una página web. En ocasiones se localizan documentos en PDF (artículos de revistas, por ejemplo) que no pueden ser incorporados a través de RefGrab-It. Siempre que sea posible intente localizar la información en una base de datos. La calidad de la referencia bibliográfica incorporada será infinitamente mejor.

## **3.7 Incorporación de referencias desde canales RSS**

RSS (Really Simple Sindication) es un formato XML para compartir contenido en la web. Permite a los usuarios recibir las novedades publicadas en páginas web que se actualizan frecuentemente (periódicos, por ejemplo) sin necesidad de visitar y revisar cada día la página del editor. Para recibir las novedades es necesario que instale en su ordenador un programa lector de RSS.

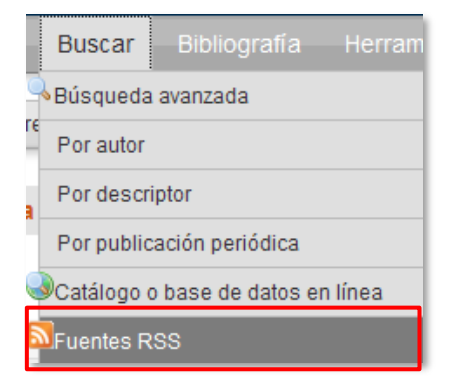

RefWorks cuenta entre sus utilidades con un lector de

RSS que permite rastrear periódicamente un sitio web y convertir las novedades en referencias bibliográficas. Es otra forma de añadir información de sitios web. Aunque es más estable que RefGrab-It, le recomendamos igualmente editar y comprobar las referencias incorporadas.

El lector de fuentes RSS está en el menú *"Buscar / Fuentes RSS"*

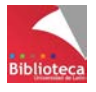

Para poder incorporar referencias a RefWorks por este sistema primero tendrá que comprobar que la web ofrece el servicio RSS.

- Busque el icono naranja o los términos "RSS", "Feeds", "Web feeds", etc. Puede que la página ofrezca la posibilidad de suscribir múltiples canales.
- Elija la fuente de la que quiera recibir información y copie su URL.

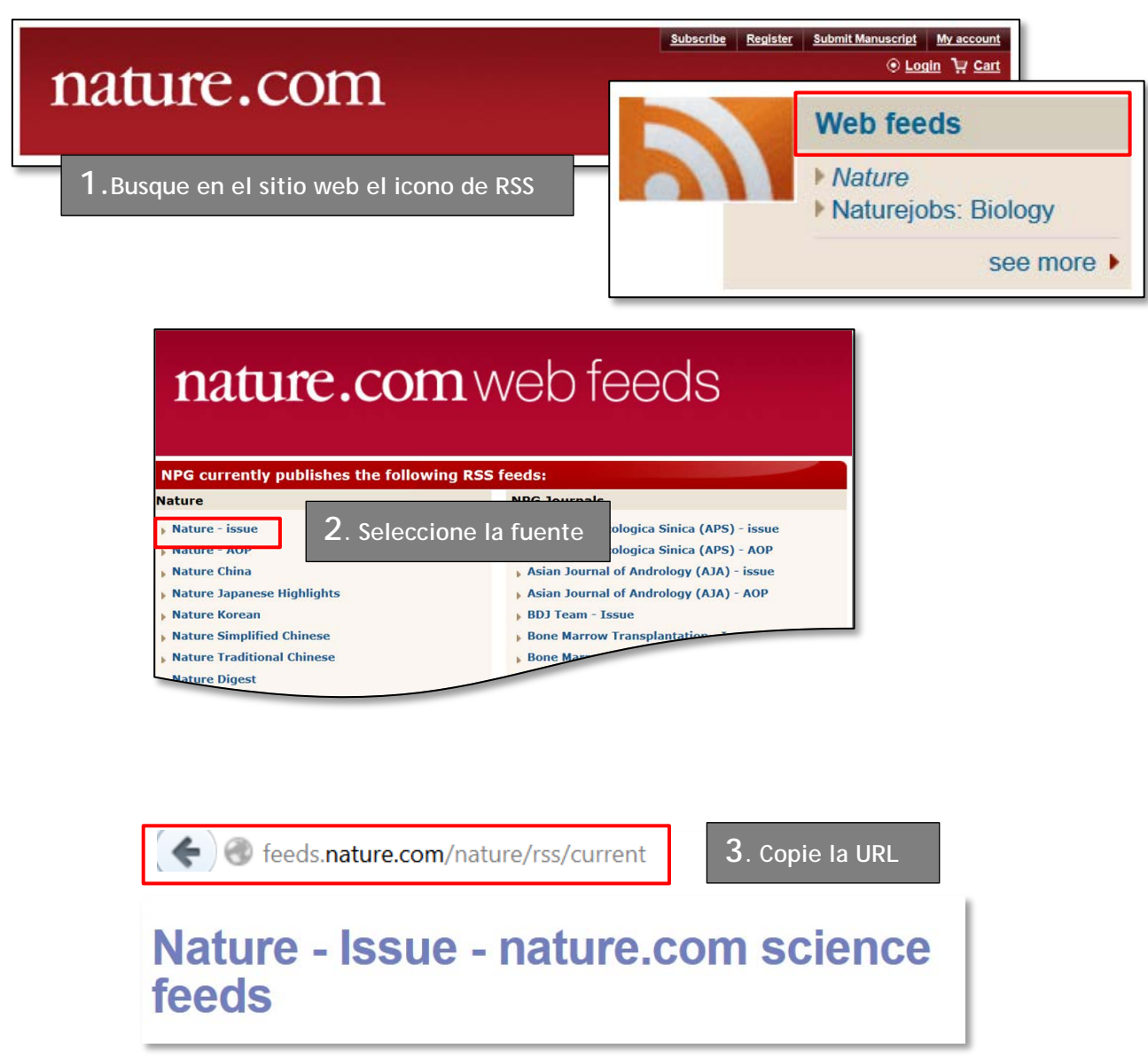

• En RefWorks, vaya al Menú *"Buscar /Fuentes RSS"*, pegue la URL de la fuente en el recuadro y pinche en *"Agregar fuente RSS".* Las últimas novedades asociadas a ese canal RSS aparecerán en un listado.

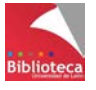

• Seleccione las que desee importar a RefWorks y se incorporarán directamente a su cuenta a través de la carpeta *"Última importación".* Como es habitual, edite y corrija lo que sea necesario.

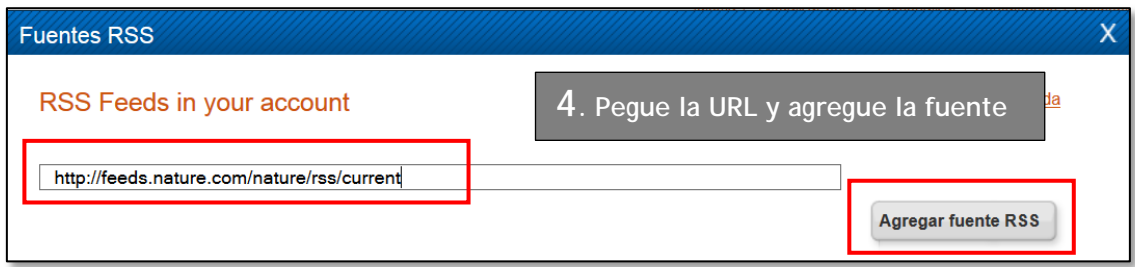

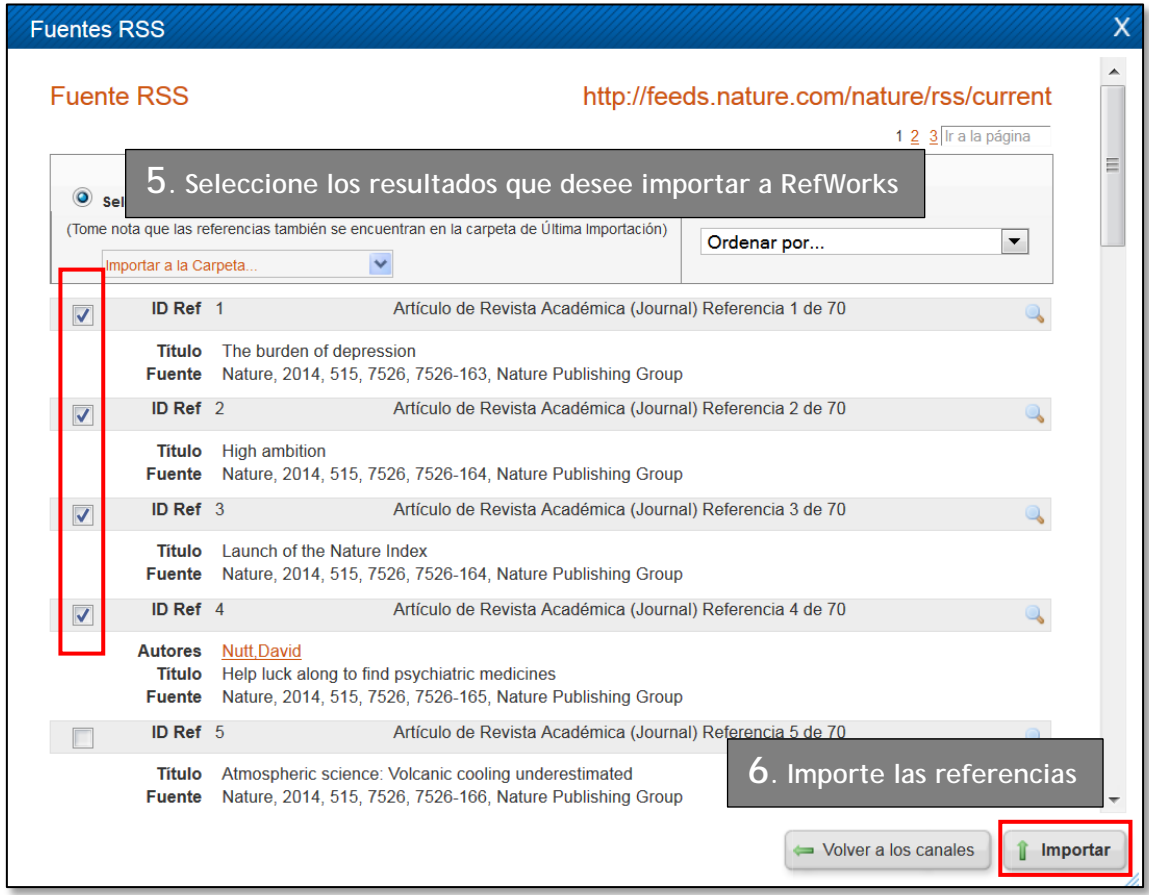

Tenga en cuenta que si suscribe un canal RSS a través de su cuenta de RefWorks la información cambiará en la medida en que se actualice la fuente (todos los días, todos los meses, etc.). Las noticias previas desaparecerán y sólo podrá acceder a las noticias que procedan de la última actualización disponible.

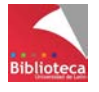

# **IV. TRABAJAR CON LAS REFERENCIAS (Pestaña Referencias)**

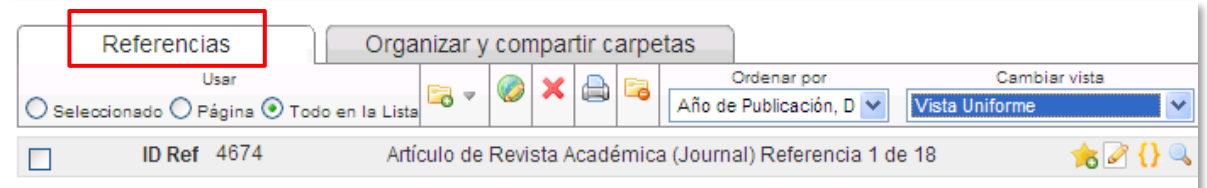

**IMPORTANTE:** Todas las acciones que se indican a continuación se ejecutarán sobre el grupo de referencias visibles en ese momento. Es decir, la lista completa de las referencias, el contenido de una determinada carpeta, las referencias que no están en ninguna carpeta, el resultado de haber buscado referencias en nuestra cuenta de RefWorks, etc. Esta información aparece en la barra gris del tercio superior de la pantalla con un texto en color naranja precedido por la palabra *"Referencias".*

Para salir del contenido de una carpeta y ver todas las referencias de su cuenta vaya al Menú *"Ver/Todas las referencias".* 

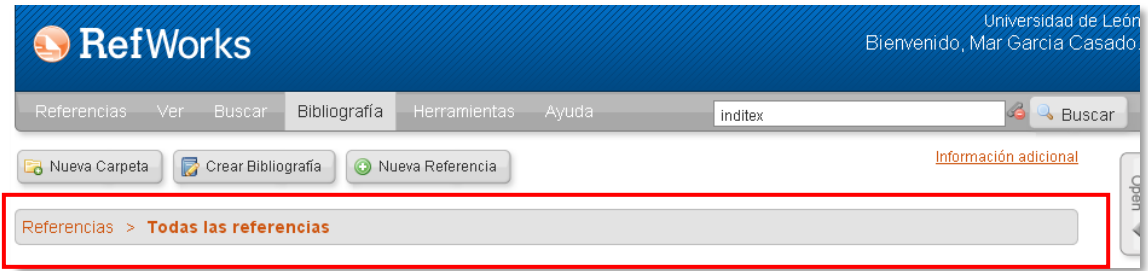

## **4.1 Seleccionar referencias**

Las referencias se pueden seleccionar de una en una o de forma alterna pinchando en el recuadro a la izquierda de cada una de ellas. Se activa automáticamente la opción *"Seleccionado"* de la pestaña *"Referencias".*

También se pueden seleccionar en bloque utilizando las opciones *"Página"* o *"Todo en la lista"*. Estos recuadros pueden ser arrastrados para añadir su contenido a una de las carpetas del Menú emergente de la derecha o realizar diversas acciones pinchando sobre ellas con el botón derecho del ratón como imprimir, crear bibliografías, añadir a *"Mi lista"*, etc., que veremos más adelante.

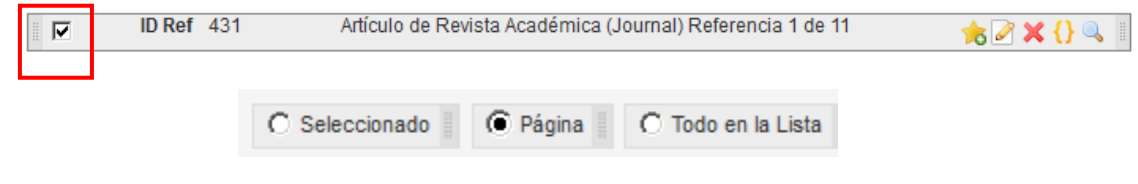

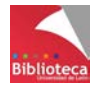

## **4.2 Modificar referencias de una en una (editar vs visualizar).**

ID Ref 431 Artículo de Revista Académica (Journal) Referencia 1 de 11  $\overline{\mathbf{v}}$ to 2 X {}

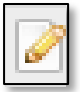

Editar una referencia permite volver a ver todos los campos que contienen información y hacer las modificaciones / correcciones necesarias.

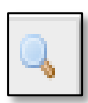

Visualizar una referencia no permite modificarla pero a cambio esta opción ofrece información completa de todos los campos con contenido (por ejemplo el resumen –si lo tiene- o la URL asociada al documento).

# **4.3 Mover referencias (poner y quitar referencias de carpetas).**

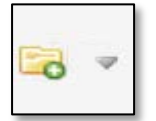

*"Agregar a".* Para añadir referencias a una carpeta.

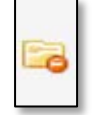

 *"Sacar de la carpeta".* Para quitar referencias de una carpeta.

### *4.3.1 Guardar referencias en carpetas*

Si se crea la referencia manualmente existe una opción en el formulario que permite seleccionar la carpeta en la que se quiere guardar.

Para referencias ya creadas hay distintas formas de colocarlas en carpetas.

• Seleccionar la/s referencia/s de una en una o utilizando los botones de selección. Desplegar la opción *"Agregar a"* de la pestaña *"Referencias"* y en el desplegable pinchar en el nombre de la carpeta en la que se quieren guardar.

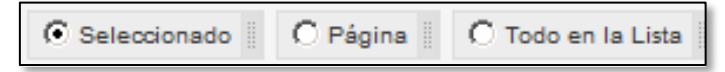

[Una página por defecto son 25 referencias pero en las opciones de Personalización se puede definir otro número*. "Todo en la lista"* son las referencias de todas las páginas].

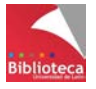

O arrastrar los botones  $\overline{S}$  Seleccionado  $\overline{S}$   $\overline{S}$  Página  $\overline{S}$   $\overline{S}$  Todo en la Lista  $\overline{S}$  y dejarlos caer en la carpeta correspondiente del Menú *"Carpetas"* de la derecha.

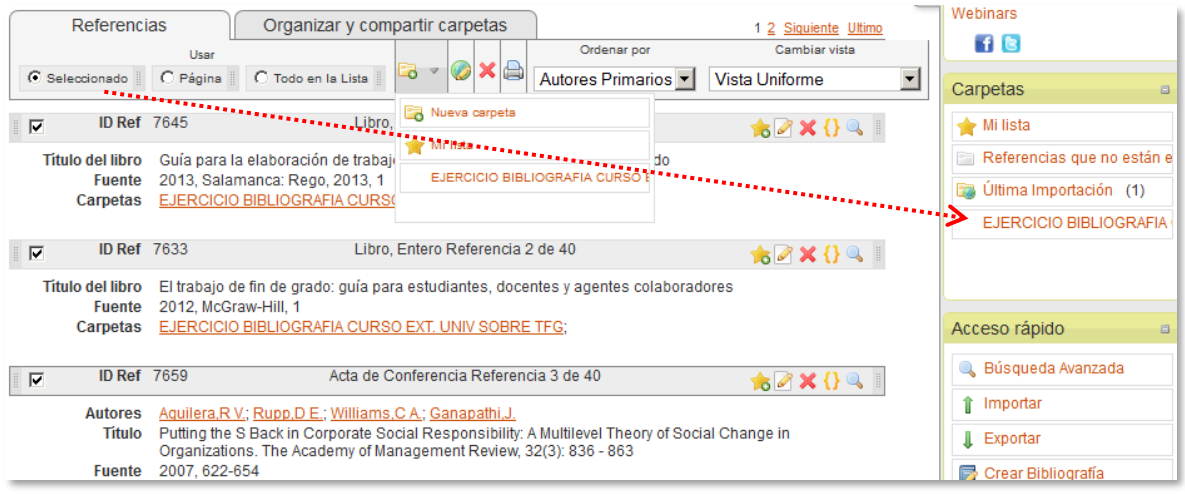

Una misma referencia puede estar en varias carpetas sin que por ello esté duplicada. Una referencia sólo está duplicada si su contenido es idéntico y su ID Ref es distinto.

### *4.3.2 Sacar referencias de una carpeta*

Si quiere sacar referencias de una carpeta primero tendrá que abrirla y visualizar su contenido. El nombre de la carpeta aparecerá en la barra gris del tercio superior. Seleccione las referencias que quiera sacar de la carpeta (de una en una, por páginas o toda la lista) y pinche en el botón "S*acar de la carpeta"*.

Las referencias sacadas de una carpeta van a parar a la carpeta llamada *"Referencias que no están en ninguna carpeta".*

### **4.4 Borrar y recuperar referencias borradas**

Las referencias pueden ser borradas de una en una o seleccionar varias para borrarlas juntas (toda la página o toda la lista). Una vez seleccionadas se borran en el botón con el aspa roja de la pestaña *"Referencias".*

Todas las referencias borradas se guardan en una carpeta de RefWorks que se llama *"Referencias eliminadas".* Se accede al contenido de esta carpeta desde el Menú *"Ver / Referencias eliminadas"*.

Las referencias borradas se almacenan durante 30 días en los servidores de RefWorks antes de ser definitivamente

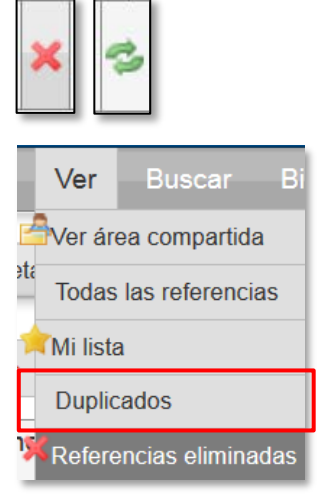

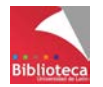

eliminadas por ProQuest. En este plazo pueden ser recuperadas. Basta con seleccionarlas y pinchar en la doble flecha verde. Si en el momento de ser borradas estaban en una carpeta concreta, vuelven a esa carpeta. Si la carpeta se ha borrado, el sistema la restaura.

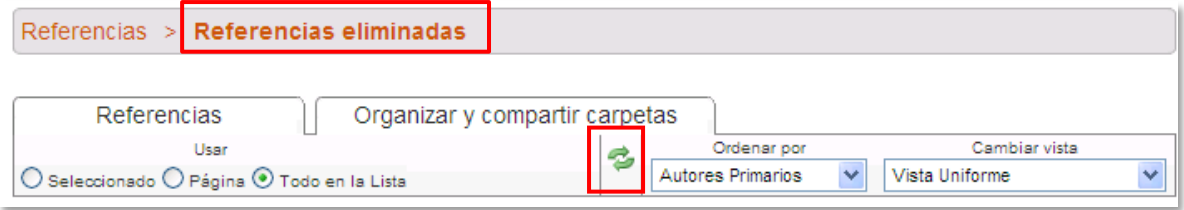

### **4.5 Imprimir referencias**

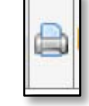

RefWorks permite imprimir un conjunto de referencias seleccionadas (una sola, toda la página o toda la lista) conforme a las especificaciones de un formato bibliográfico concreto. Se obtiene así un documento en html que contiene un listado bibliográfico simple que se puede enviar directamente a la impresora o copiar y pegar su contenido en otro documento.

Para imprimir se puede pinchar directamente en el icono de la impresora o bien arrastrar el botón de los documentos seleccionados (*"Seleccionado"*, *"Página"* o *"Todo en la lista"*) hasta la opción *"Imprimir referencias"* del menú de acceso rápido situado a la derecha de la pantalla y soltarlo en el formato bibliográfico que desee.

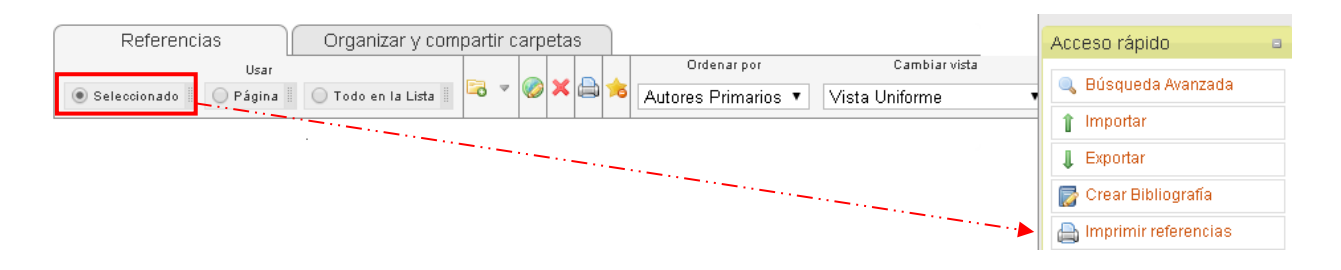

## **4.6 Ordenar referencias**

Por defecto RefWorks presenta las referencias ordenadas por autores pero permite ordenarlas por múltiples criterios: fecha de publicación descendente o ascendente, por tipo de referencia, por título, por nombre de la obra fuente y por fecha de creación o modificación. La ordenación por defecto de las referencias se define en *"Personalizar / Opciones de inicio / Ordenar la lista de referencias por"*.

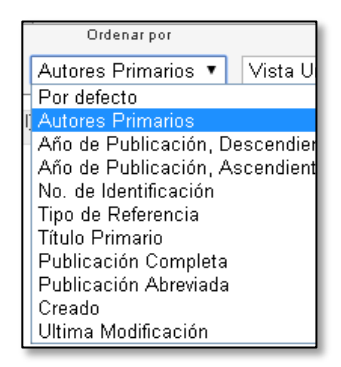

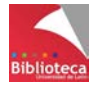

### **4.7 Crear una vista personalizada de las referencias**

RefWorks tiene tres opciones básicas de visualización de las referencias : uniforme (la más habitual), una línea/vista de cita (la más breve) y completa (la más extensa).

No obstante, el usuario puede definir otras tres opciones adicionales de visualización en el menú "*Personalizar / Opciones de la lista de referencias / Opciones de formato bibliográfico para la vista de las referencias*".

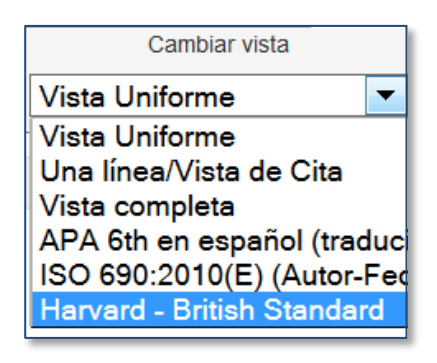

Esta opción personal permite al usuario visualizar las referencias en uno de los cientos de formatos bibliográficos disponibles en RefWorks lo cual facilita enormemente la detección de posibles errores en las referencias importadas.

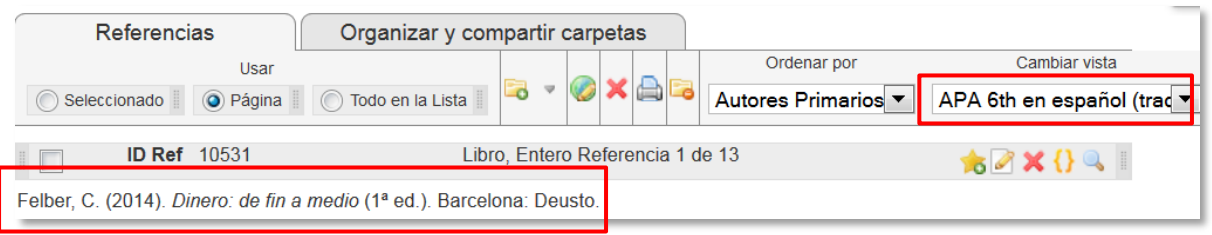

## **4.8 Adjuntar archivos a una referencia**

En principio, RefWorks almacena referencias bibliográficas. No obstante, también permite guardar, junto con la referencia, todo tipo de archivos: documentos de texto, imágenes, vídeos, presentaciones de PowerPoint, PDFs, etc. Ello le permitirá, por ejemplo, disponer del PDF de cualquiera de las referencias guardadas en RefWorks y le evitará almacenar incómodas fotocopias en papel.

Utilice esta opción con moderación ya que la capacidad de almacenamiento de adjuntos es limitada. Cada cuenta de RefWorks dispone de 5Gb para guardar adjuntos. El tamaño máximo de documentos adjuntos a una referencia es de 20Mb.

Para adjuntar un archivo a una referencia es necesario editar la referencia y seleccionar el campo *"Adjuntos",* que aparece después de los campos básicos. Tan sólo tendrá que haber guardado previamente en su ordenador el archivo que quiera adjuntar y buscarlo con el botón *"Examinar".*

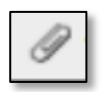

Las referencias que tienen archivos adjuntos se identifican con el símbolo

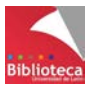

### **A** RefWorks

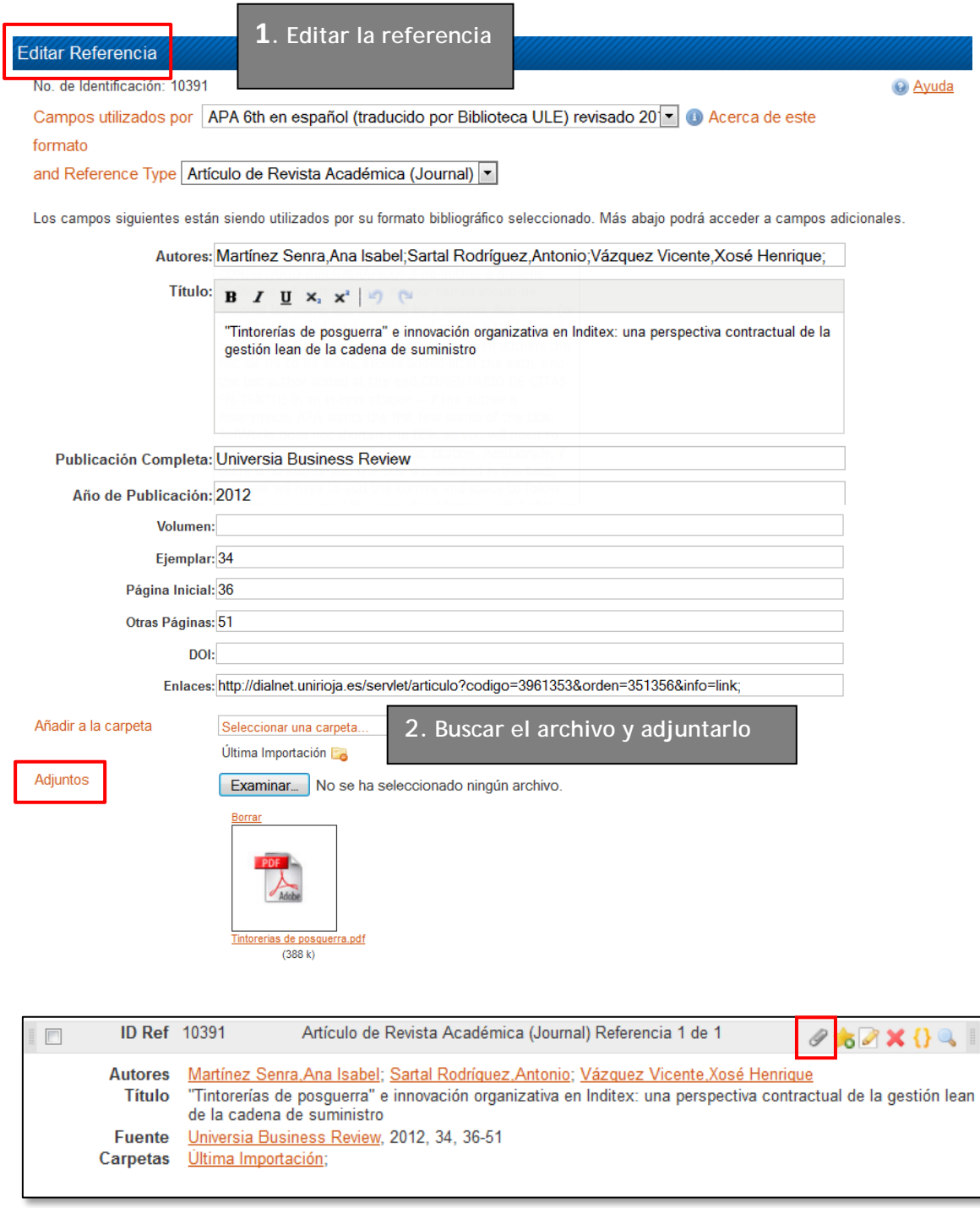

# **4.9 Detectar y eliminar referencias duplicadas**

Con la finalidad de mantener limpia la base de datos es importante que no haya referencias duplicadas. RefWorks dispone de una herramienta que permite localizar las referencias duplicadas chequeando de forma automática los campos autor, título y fecha.

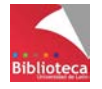

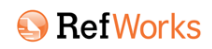

RefWorks considera que una referencia está duplicada si coinciden dos o más de los campos anteriores y su ID Ref es diferente. El ID Ref aparece en la barra gris encima de cada referencia. Una misma referencia ubicada en distintas carpetas no está duplicada siempre que su ID Ref sea el mismo.

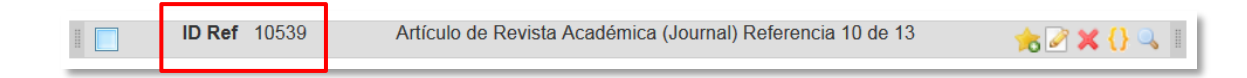

A la búsqueda de referencias duplicadas se accede en *"Ver / Duplicados / Duplicados exactos – Casi exactos"* Si en la Personalización eligió *"Marcar duplicados automáticamente",* tras el chequeo RefWorks proporciona un listado en el que las referencias duplicadas están marcadas para ser

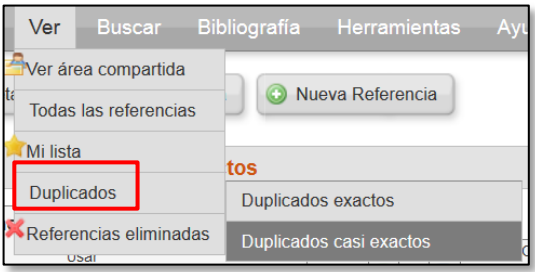

borradas. Los duplicados se eliminan de uno en uno. Si una misma referencia apareciera tres veces habría que repetir el proceso dos veces para eliminar los dos duplicados.

Aunque el cotejo es bastante fiable, se recomienda comprobar antes de borrar definitivamente los duplicados, sobre todo los "casi exactos". Por ejemplo, distintas ediciones de un mismo libro podrían pasar por duplicados exactos si corresponden al mismo año, o casi exactos si coinciden su autor y su título pero no la fecha.

### **4.10 Búsqueda de referencias en RefWorks**

A medida que el número de referencias almacenadas vaya creciendo será más difícil localizarlas a simple vista, incluso aunque se hayan creado suficientes carpetas. RefWorks dispone de herramientas de búsqueda que le permitirán localizar cualquier referencia almacenada. Para ello dispone de tres tipos de búsqueda: simple, avanzada y a través de los índices.

### *4.10.1 Búsqueda simple o rápida*

Esta opción de búsqueda está siempre visible en la parte superior derecha

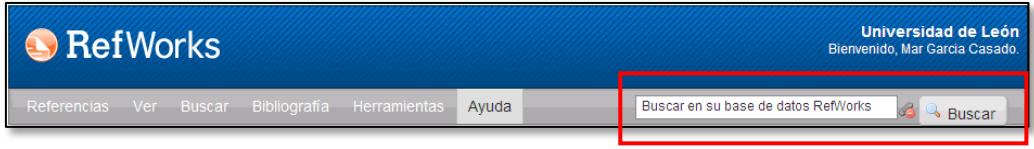

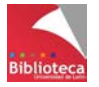

- La búsqueda se realiza en todos los campos de la referencia y sobre todas las referencias de la cuenta.
- Por defecto la búsqueda se hace sólo en las referencias. Si quiere que la búsqueda se haga también sobre los archivos adjuntos deberá pinchar en Una vez activada la búsqueda en los adjuntos el buscador recuperará términos que figuren en el nombre del archivo e incluso dentro del texto del propio adjunto si éste tiene extensión .txt o .pdf (sólo si el PDF procede de un texto y no de una digitalización).
- Si se introducen varios términos en el cajetín el buscador localizará referencias que contengan alguno de los términos buscados. Es decir, utiliza por defecto el operador O. Los resultados son muy amplios pero a veces poco precisos.
- Por defecto aplica truncamientos a los términos, es decir, recupera la secuencia de letras. Así, "art" recuperará "heart", "artificial" o "Martínez".
- ¡Ojo!. Es sensible a los acentos.

### *4.10.2 Búsqueda avanzada*

A la búsqueda avanzada se accede desde el Menú "*Buscar / Búsqueda avanzada*". Permite realizar búsquedas más complejas y obtener resultados más depurados que la búsqueda simple.

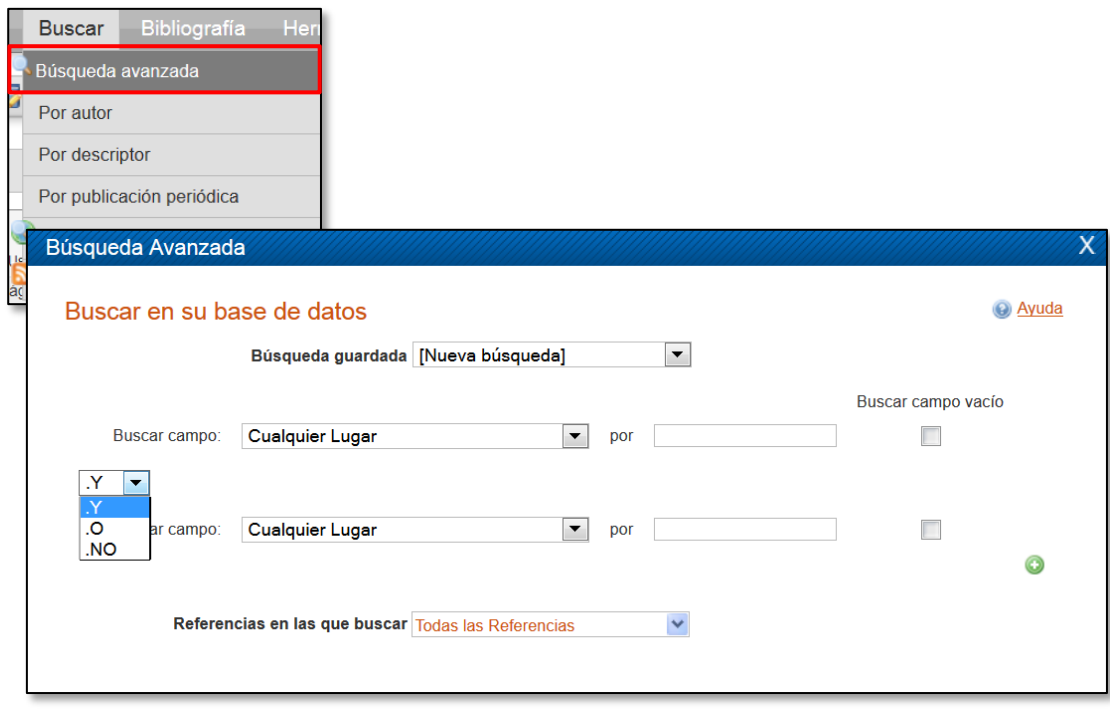

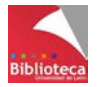

**Guardar** 

**Buscar** 

Restablecer

- La opción *"Buscar campo"* permite elegir el campo de la referencia sobre el que se desea realizar la búsqueda. Los campos de búsqueda son todos los posibles de una referencia en RefWorks lo cual permite hacer búsquedas muy precisas.
- Se pueden combinar distintos términos de búsqueda de distintos campos mediante operadores booleanos (Y, O, NO):
	- **Y**: Recupera referencias que contengan todos los términos buscados.
	- **O**: Recupera referencias que contengan alguno de los términos buscados.

**NO**: Excluye un término de la búsqueda.

- En *"Referencias en las que buscar"* se puede limitar la búsqueda a las referencias contenidas en una carpeta concreta.
- También es sensible a los acentos.
- Por defecto también aplica truncamientos.
- Si se activa la opción *"Buscar campo vacío"* se pueden buscar referencias que carezcan de información en un determinado campo, por ejemplo el año de publicación. Este dato es imprescindible para construir una referencia en cualquier formato bibliográfico. Por ello, esta opción ayuda a detectar y corregir posibles errores.
- Las búsquedas que se repitan frecuentemente pueden ser guardadas para ser ejecutadas en cualquier momento.

### *4.10.3 Búsqueda por índices*

A medida que se van añadiendo referencias a la base de datos RefWorks utiliza la información contenida en los campos autor, título de revista (completo y abreviado) y descriptores para elaborar tres índices que permiten recuperar información de forma muy rápida.

El proceso de elaboración de estos índices es automático. Por este motivo le venimos recomendando que, siempre que pueda, elija que los registros lleguen a RefWorks de la forma más

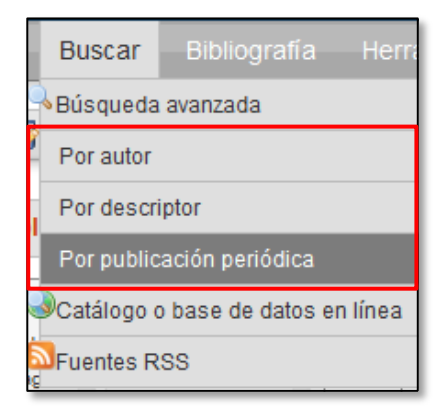

completa posible incluyendo, por ejemplo, materias. La elaboración y mantenimiento de estos índices en un entorno manual conllevaría un enorme trabajo.

Se accede a la búsqueda por índices en *"Buscar / Por autor – Por descriptor – Por publicación periódica".*

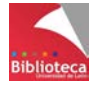

- Cada índice incluye un buscador A/Z que permite navegar por las iniciales de los autores / materias / revistas, y un cajetín de búsqueda para ir a la página exacta en la que aparece un término concreto.
- Los resultados se presentan en forma de una lista ordenada alfabéticamente en la que se indica en cuántas referencias está presente el término y permite acceder a ellas.
- Desde la opción *"Editar"* de los listados se pueden hacer modificaciones en bloque que ayudan a la limpieza y mantenimiento de la base de datos. Los cambios son irreversibles. Por ello, se recomienda utilizar con precaución, sobre todo en aquellos casos que pueden afectar a campos fundamentales de las referencias como autores y títulos de publicación periódica.
	- En el caso de los autores utilice los cambios en bloque para unificar la ortografía o corregir diacríticos y acentos.
	- En el caso de los descriptores puede sustituir términos en inglés por la correspondiente traducción al español o unificar sinónimos. Se trata siempre de una información personal que nunca aparecerá en una referencia pero puede aportarle valor añadido a la hora de las búsquedas.
	- Tenga cuidado con los títulos abreviados de las publicaciones periódicas. No los reunifique a su forma extensa pues algunos formatos bibliográficos como Vancouver requieren del título abreviado para generar la referencia.
- La opción *"Borrar"* elimina el término seleccionado de todas las referencias en las que figura. ¡Mucho cuidado! Por su nula transcendencia a la hora de generar una bibliografía, utilice esta opción sólo para el índice de descriptores.

## **4.11 Modificar referencias en bloque**

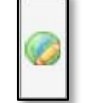

Como ya hemos visto, cualquier referencia de RefWorks puede ser modificada individualmente desde la opción *"Editar"*. Los campos autores, títulos de revistas y descriptores se pueden modificar en bloque a través de los índices que acabamos de ver. Pero además, RefWorks ofrece la posibilidad de modificar en bloque cualquier campo de las referencias bibliográficas mediante la opción "*Editor global*" que aparece en la pestaña *"Referencias".* Con esta herramienta se pueden hacer cambios globales sobre las referencias de toda la base de datos, las contenidas en una carpeta, las procedentes de una búsqueda, etc.

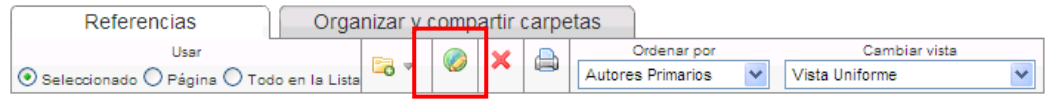

Los cambios que se pueden realizar son:

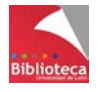

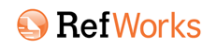

- Añadir: añade nueva información.
- Mover (cortar y pegar): mueve datos de un campo a otro.
- Borrar: borra los datos de un campo.
- Sustituir (buscar y reemplazar): quita los datos que hubiera y pone otros nuevos.

Cuando el campo que se modifica contiene datos previos, la información se puede añadir a los datos existentes, puede reemplazar a los datos existentes o puede no hacer ningún cambio y dejar los datos, si es que existen, como estén.

Uno de los usos más habituales de los cambios en bloque es la modificación del idioma de salida o del tipo de fuente (impresa o electrónica) definidos como predeterminados en las opciones de personalización del gestor.

Antes de hacer cambios en bloque en la base de datos se recomienda hacer una copia de seguridad

# **V. TRABAJAR CON CARPETAS**

Como ya hemos visto, RefWorks permite organizar la información en carpetas y subcarpetas. Se accede al contenido de cada carpeta pinchando sobre su nombre, bien en el menú emergente a la derecha de la pantalla principal en la opción *"Carpetas", o* bien desde la pestaña *"Organizar y compartir carpetas".*

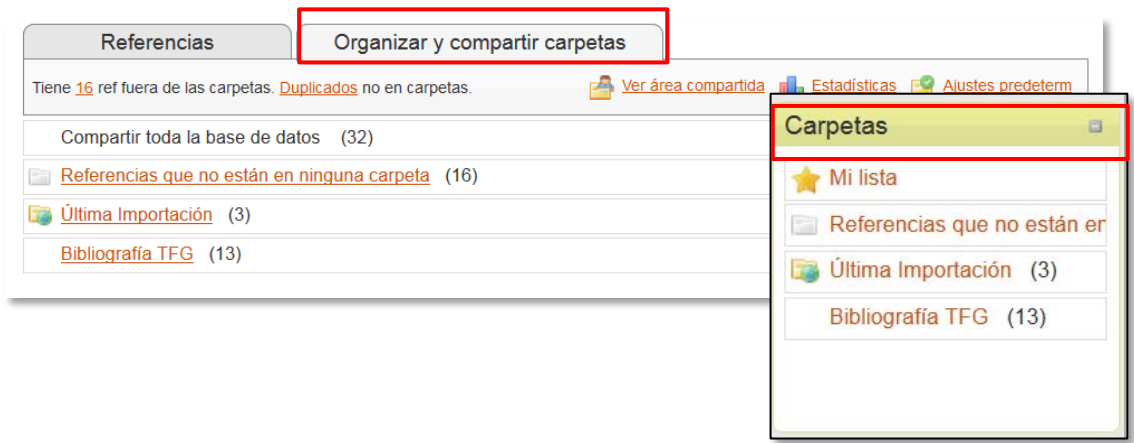

Además de las carpetas personales creadas por el usuario, hay otras carpetas propias del sistema que no pueden ser modificadas ni eliminadas. Son:

• Carpeta *"Última importación",* donde llegan las referencias que proceden de una fuente externa (base de datos, catálogo de biblioteca, Internet, archivo, etc.). No es necesario vaciarla ni borrar los registros que contiene pues se vacía de forma automática con cada nueva incorporación de referencias.

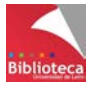

- Carpeta *"Referencias que no están en ninguna carpeta".* Es una carpeta ficticia donde RefWorks almacena las referencias que el usuario no ha guardado en ninguna carpeta personal.
- Carpeta "*Referencias eliminadas"*, donde se almacenan temporalmente las referencias borradas. Se accede a ella desde el Menú *"Ver / Referencias eliminadas".*
- Carpeta *"Mi lista",* que veremos en el apartado 5.3.

### **5.1 Creación de carpetas y subcarpetas**

El propietario de la cuenta puede crear tantas carpetas y subcarpetas como necesite. RefWorks no tiene límites en este sentido. En la introducción del apartado III de este Manual hemos visto el procedimiento para crear carpetas y subcarpetas.

### **5.2 Gestionar carpetas**

Bien desde la pestaña *"Organizar y compartir carpetas"* o bien desde el apartado *"Carpetas"*, basta situarse encima del nombre de cualquier carpeta y pulsar el botón derecho del ratón para abrir todas las opciones de las carpetas: crear subcarpetas, cambiarles el nombre, vaciarlas, borrarlas, chequear duplicados dentro de ellas, crear listados de referencias con su contenido o compartirlas con otros usuarios.

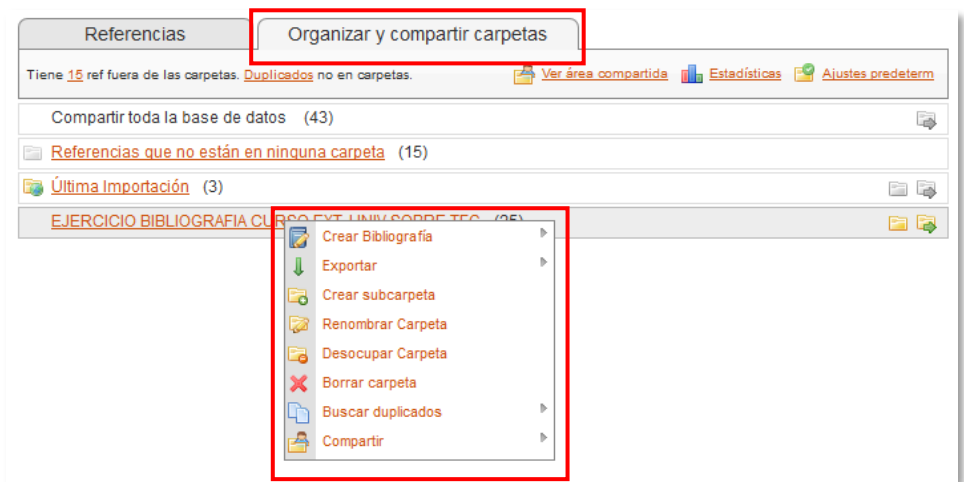

- Desocupar una carpeta significa sacar de ella las referencias que almacena. Éstas irán a parar a la carpeta ficticia *"Referencias que no están en ninguna carpeta".*
- Borrar una carpeta no implica borrar las referencias que contiene. Como en el caso anterior, cuando se borra una carpeta las referencias van a parar a *"Referencias que no están en ninguna carpeta"*. Las referencias sólo pueden ser borradas expresamente desde la opción *"Borrar".*

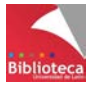

- Una misma referencia puede estar en distintas carpetas sin que por ello se considere duplicada.
- Si se borra una referencia de una carpeta se borrará de todas aquellas carpetas en las que aparezca. No confundir las opciones *"Sacar de una carpeta"* con *"Borrar"*. En el primer caso la referencia irá a parar a *"Referencias que no están en ninguna carpeta"*. En el segundo a *"Referencias eliminadas".*

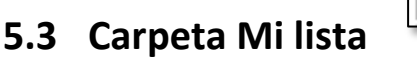

"Mi lista" es una carpeta personal y temporal. Sirve para almacenar referencias de forma puntual, que desaparecerán de la carpeta cuando se cierre la sesión de RefWorks. Al contenido de esta carpeta temporal se accede mediante la opción "*Ver / Mi lista*" o mediante el acceso rápido *"Carpetas / Mi lista".*

Mi lista

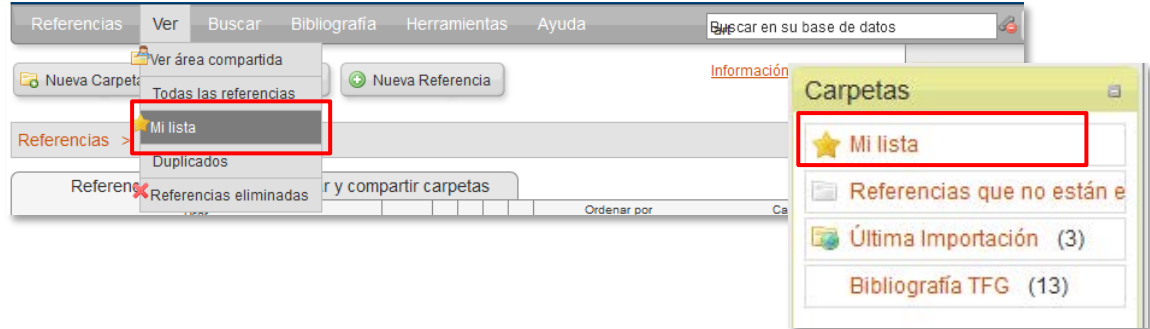

Se pueden enviar referencias a *"Mi lista"* de cualquiera de las formas ya vistas:

- Mediante la opción *"Agregar a"* de la pestaña Referencias.
- O arrastrando una selección de las referencias (*"Seleccionado"*, *"Página"* o *"Todo en la lista")* hasta la carpeta *"Mi lista"* del menú Carpetas de la derecha.

Aunque esta carpeta se vacía al cierre de cada sesión de RefWorks, si necesita utilizarla varias veces en la misma sesión con fines distintos necesitará vaciarla. Para vaciar *"Mi lista"* acceda a su contenido, seleccione las referencias que quiera quitar y pinche en el icono *"Eliminar de Mi lista"*. Las referencias volverán a su carpeta de origen.

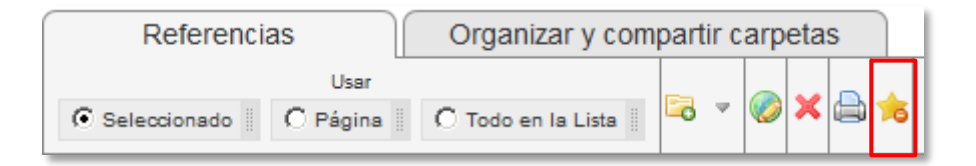

Utilice *"Mi lista"*, por ejemplo, cuando quiera sacar referencias de una carpeta para llevarlas a otra carpeta distinta. Así evitará que se mezclen con el resto de las referencias que estuvieran en *"Referencias que no están en ninguna carpeta".* Recuerde que a *"Referencias que no están en ninguna carpeta"* van a parar las referencias que se sacan de una carpeta.

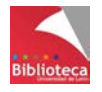

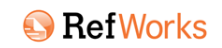

### **5.4 Compartir referencias y carpetas: RefShare**

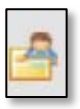

La forma más sencilla de compartir información en RefWorks es crear una cuenta por un grupo de colegas, en el que todos conocen el usuario y la contraseña de acceso. Todos podrían trabajar a la vez con el mismo nivel de privilegios y en las mismas condiciones. Recuerde que RefWorks permite crear tantas cuentas como sea necesario.

No obstante, si lo que desea es compartir cierta información de su cuenta con otros usuarios, RefWorks dispone de mecanismos que permiten compartir el contenido de una carpeta, o de toda la cuenta, en las condiciones que usted establezca como propietario de la información. Los colegas con los que comparta alguna de sus carpetas pueden ser otras personas que tengan cuenta en RefWorks, pertenecientes o no a la Universidad de León, e incluso otras personas que no tengan siquiera una cuenta abierta en el gestor bibliográfico.

- La opción de compartir información con usuarios de la ULE se lleva a cabo a través del Área compartida, un espacio web reservado para usuarios de la Universidad de León con cuenta en RefWorks. Se accede al Área compartida desde el menú *"Ver / Ver Área compartida"* o desde la pestaña *"Organizar y compartir carpetas"* en la opción *"Ver Área compartida".*
- La opción de compartir información con usuarios ajenos a la Universidad, o que no tienen cuenta en RefWorks, se hace mediante el módulo RefShare (literalmente, compartir referencias). Las referencias se ubican en un sitio web cuya dirección URL se recibe en un mensaje de correo electrónico.

Una vez tenga claro que quiere compartir la información deberá establecer en qué condiciones quiere hacerlo y por qué medio. Siga los siguientes pasos:

### **a) Manifieste su intención de compartir la carpeta.**

Puede hacerlo desde la pestaña *"Organizar y compartir carpetas"* o desde el Menú *"Carpetas"* de la derecha. Pinche con el botón derecho del ratón sobre el nombre de la carpeta y seleccione la opción *"Compartir / Compartir carpeta"* o bien pinche sobre el icono situado a la derecha de cada carpeta en la pestaña *"Organizar y compartir carpetas".*

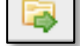

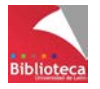

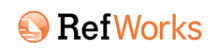

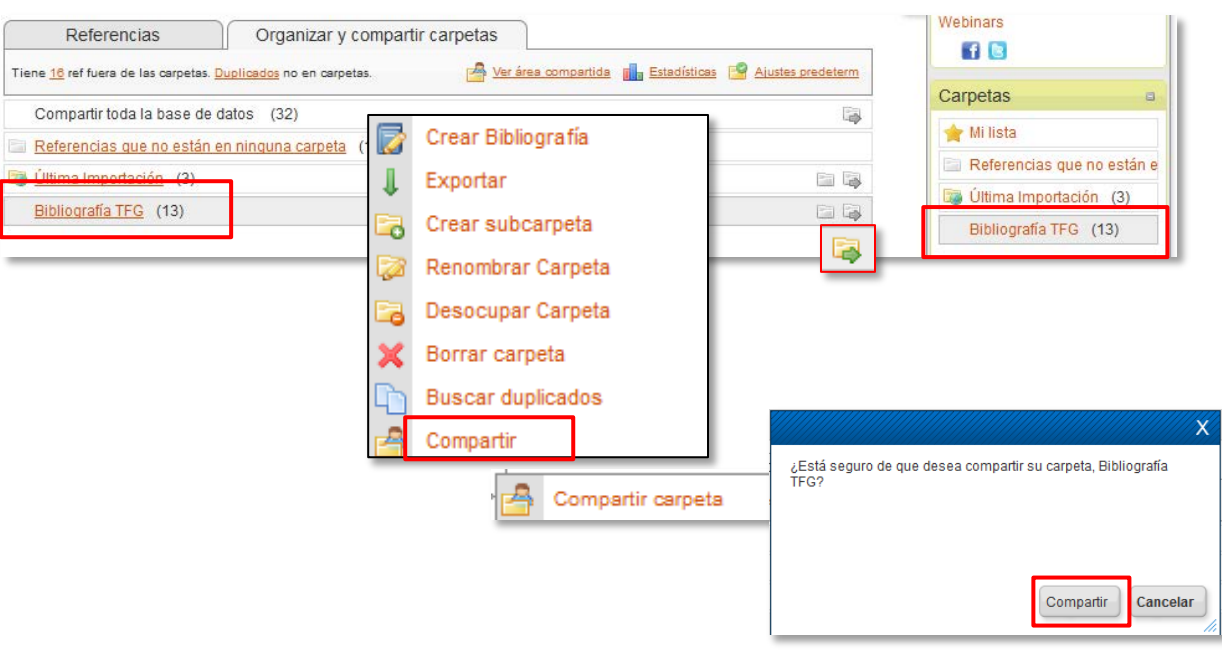

#### **b) Establezca las opciones de su carpeta compartida.**

Es decir, en qué términos y hasta dónde quiere compartir la información. Las opciones de compartición aparecen en una nueva ventana llamada *"Opciones de carpeta compartida"*. Son las siguientes:

#### • **Información de carpeta compartida**

Se muestra la URL que RefWorks asigna a la carpeta. Ya hemos visto que la información se comparte a través de la web. Es el momento de ponerle un nombre/título y añadir una breve explicación sobre su contenido.

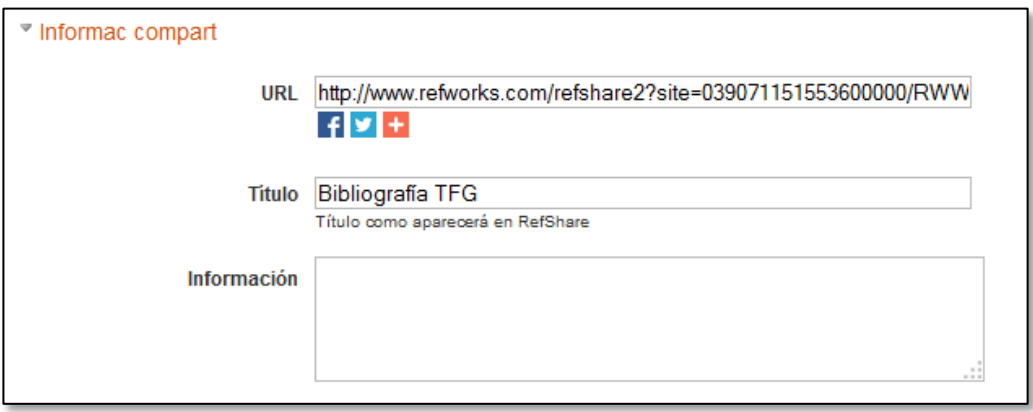

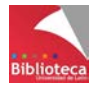

#### • **Opciones de compartición**

Si quiere que todos los usuarios de la ULE puedan acceder al contenido de su carpeta a través del Área compartida deberá marcar la opción Incluir en el Área compartida de la Universidad de León, en la categoría temática correspondiente.

Podrá incluso crear una fuente RSS para que la persona con la que usted está compartiendo la información reciba una notificación cuando se incorporen a la carpeta un determinado número de referencias nuevas.

Si las referencias llevan asociada una URL que permita el acceso a su texto completo elija entre enviarlas sin enlaces o que sólo las personas de la ULE puedan acceder a la información. Por cuestión de licencias, no está permitido que usuarios ajenos a la institución accedan al texto completo de los recursos contratados.

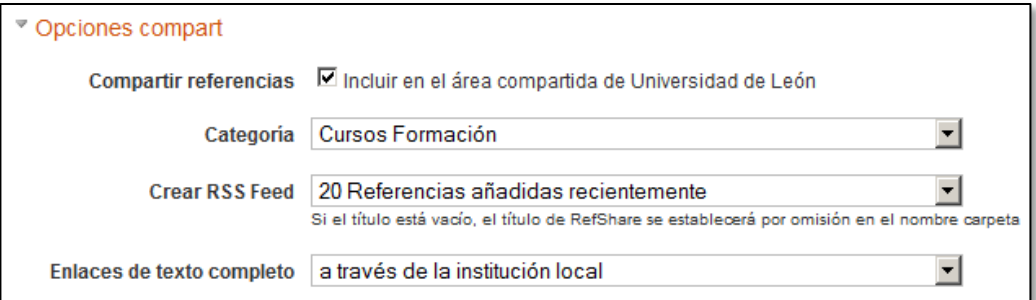

#### • **Limitaciones**

Indique aquí si permitirá que la/s persona/s con la/s que comparte información puedan añadir comentarios a las referencias en cuyo caso podrá decidir si quiere recibir un correo-e cada vez que esto suceda.

Igualmente podrá decidir si su dirección de correo-e estará visible en las opciones de la carpeta compartida para que sus colegas le envíen mensajes por este sistema.

Finalmente podrá decidir si la persona con la que comparte información tendrá acceso a las fuentes RSS que usted haya suscrito.

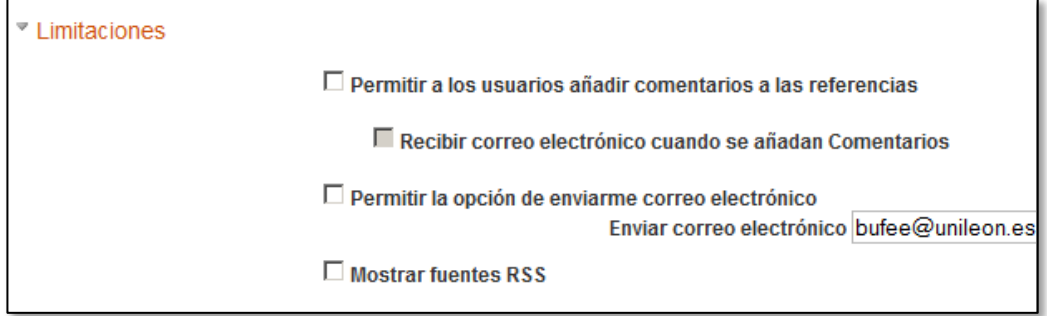

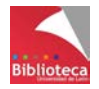

#### • **Opciones de formatos bibliográficos**

Determine si la persona con la que comparte la carpeta podrá acceder a su lista personal de formatos favoritos, a la lista específica de la ULE o incluso a formatos bibliográficos que usted haya podido crear o modificar.

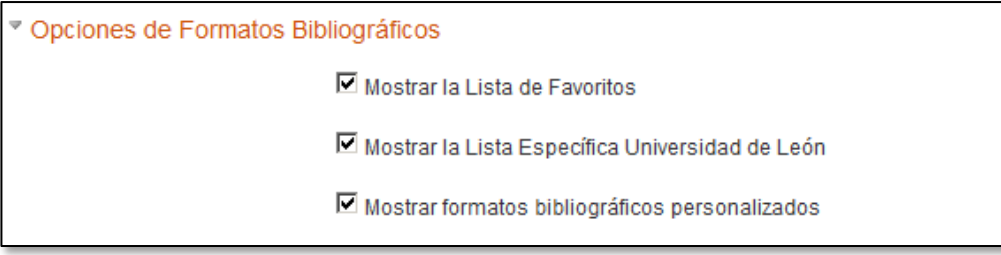

#### • **Campos a compartir**

Incluso podrá decidir qué campos de sus referencias excluirá de la información compartida trasladándolos mediante la flecha verde al recuadro de la derecha. Podrá excluir, por ejemplo, campos con información personal como el campo *"Personal notes"* o los campos *"Usuario 1"* a *"Usuario 15"* disponibles en cada referencia de RefWorks para este fin. Si no excluye ningún campo por defecto se compartirán todos.

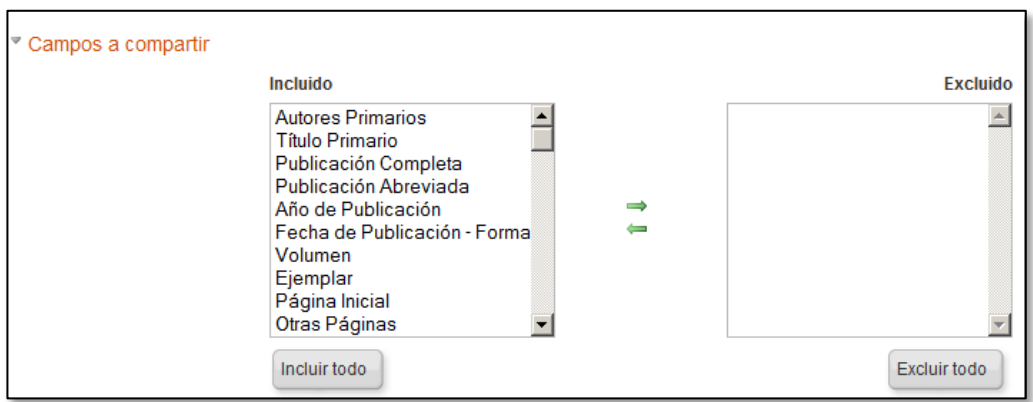

Para finalizar pinche en *"Guardar"*. Si piensa que utilizará las mismas opciones cada vez que comparta una carpeta podrá establecerlas por defecto pinchando en la opción *"Copiar a predeterminadas".*

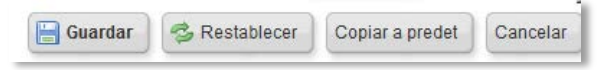

Compruebe ahora que al lado del nombre de la carpeta en la pestaña *"Organizar* 

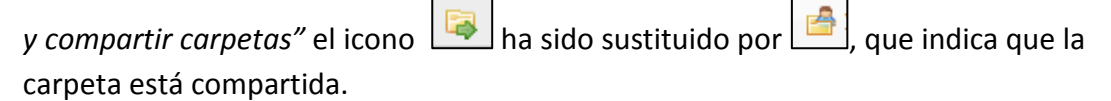

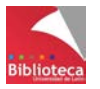

#### **c) Envíe un correo-e a la persona con la que quiere compartir información**

Una vez determinadas las opciones de la carpeta compartida sólo queda enviar un mensaje de correo-e a la persona con la que quiera compartir la información. En este correo se incluirá la URL de un sitio web generado por RefWorks que da acceso a la información compartida que se visualizará en el módulo RefShare.

Para enviar el correo pinche sobre el icono de *"Carpeta compartida"* y seleccione la opción *"Enviar compartir por correo-electrónico".* 

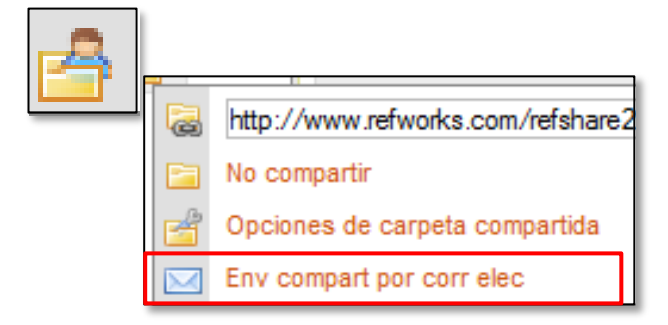

Aparecerá una nueva ventana en la que deberá escribir la dirección de correo-e de la persona o personas que recibirán la información. Puede modificar el asunto y el cuerpo del mensaje que aparecen por defecto. Para finalizar el proceso pinche en *"Enviar correo electrónico".*

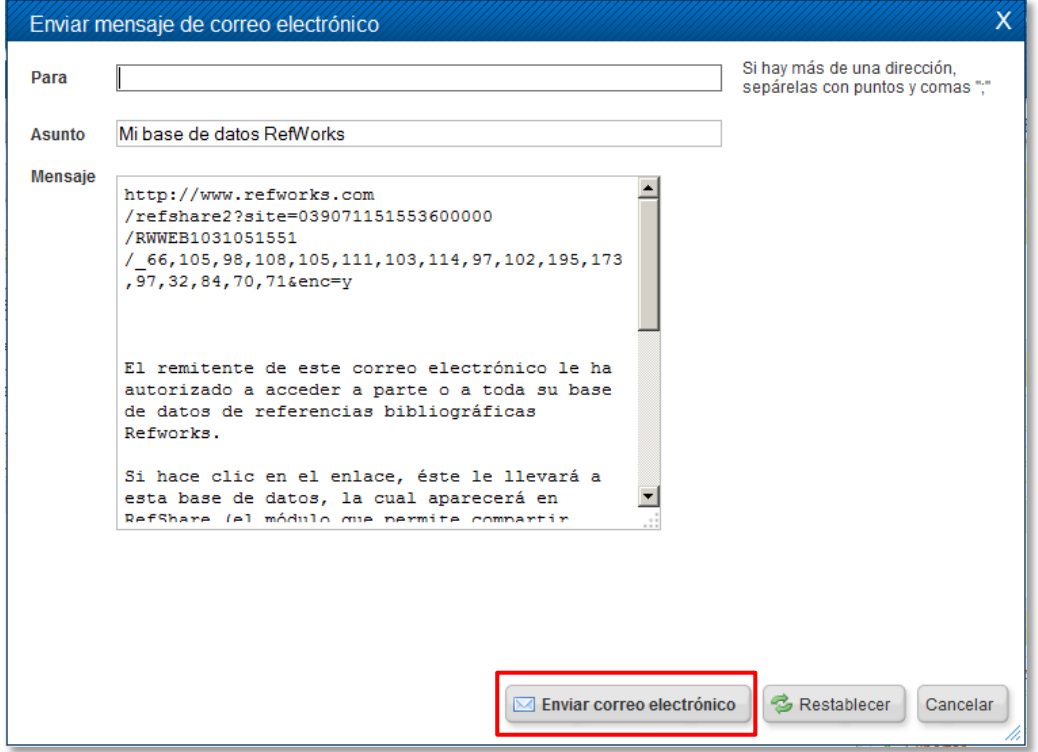

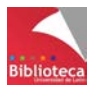

### *5.4.1 Acceder a carpetas compartidas a través del Área compartida de la ULE.*

Si en el apartado *"Compartir referencias"* de las opciones de compartición marcó la opción *"Incluir en el Área compartida de la Universidad de León"* todos los usuarios de la ULE con cuenta en RefWorks podrán acceder al contenido de su carpeta con los límites y en las condiciones que usted haya establecido. En este caso basta con realizar los pasos a) y b) de las instrucciones anteriores. No es necesario que envíe ningún correo-e.

Se accede al Área compartida de la ULE desde el menú *"Ver / Ver Área compartida"* o desde la opción *"Ver Área compartida"* de la pestaña *"Organizar y compartir carpetas"*

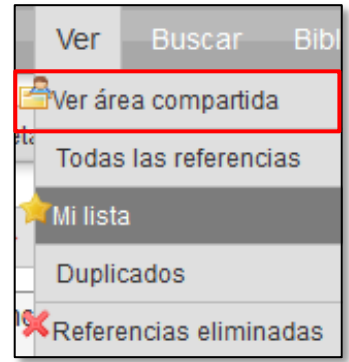

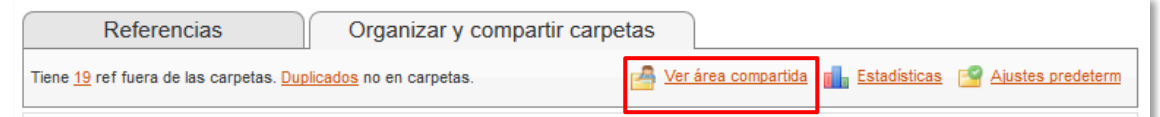

Para acceder al contenido de cualquier carpeta disponible en el Área compartida simplemente búsquela en el apartado correspondiente y pinche en "*Add Share"*. La carpeta se incorporará a su lista personal de carpetas precedida de un icono que indica que se trata de una carpeta que alguien ha compartido con usted. Puede renombrarla.

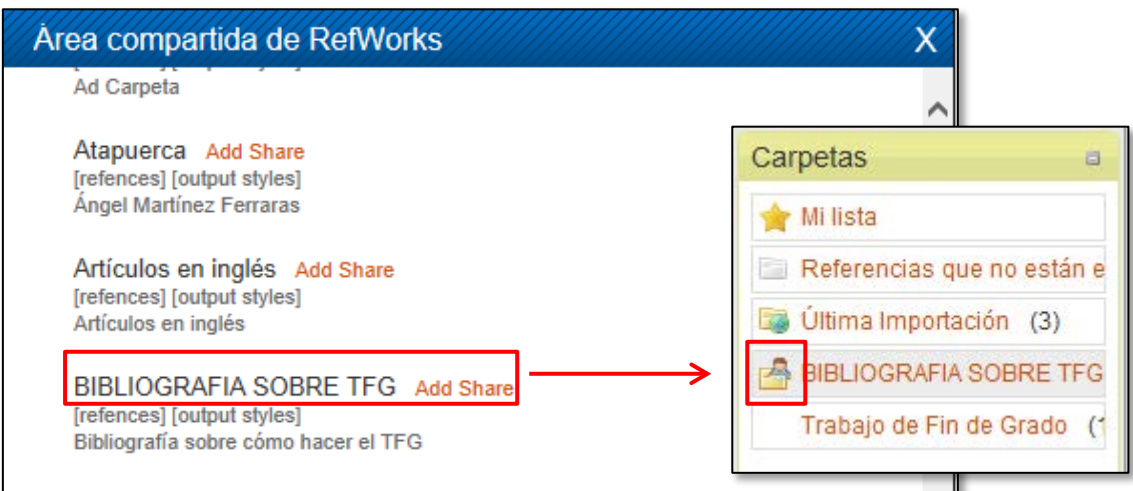

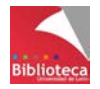

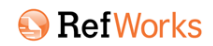

Cuando visualice el contenido de la carpeta compartida la información aparecerá de la siguiente forma:

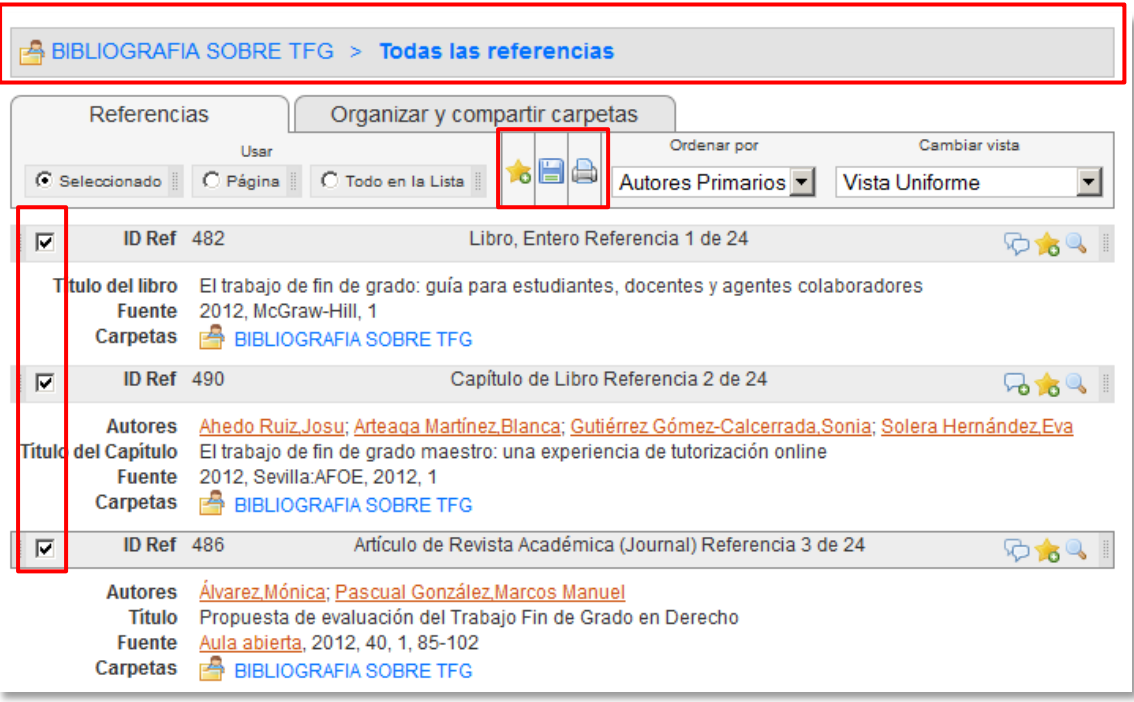

- Observe que el texto de la barra gris del tercio superior de la pantalla aparece en color azul (no naranja) y está precedido del icono de carpeta compartida.
- Puede seleccionar las referencias que le interesen y añadirlas a su carpeta *"Mi lista",* imprimirlas o integrarlas en su cuenta pinchando en el icono con forma de disquete *"Save references into your account"*.
- Tenga en cuenta que las referencias se integrarán en su cuenta a través de la carpeta *"Última importación"*. Desde aquí puede reubicarlas en la carpeta que desee porque ya forman parte de su base de datos personal.
- Si en el momento de definir las opciones de compartición la persona que colocó la carpeta en el Área compartida lo permitió usted podrá añadir comentarios a las referencias, ver sus fuentes RSS o contactar con él por correo-e.
- Puede ver todas las opciones de la carpeta compartida pinchando con el botón derecho del ratón sobre su nombre en el apartado *"Carpetas"* del menú de la derecha.
- Cuando ya no necesite la información de la carpeta puede borrarla (dejar de compartirla) pinchando en la opción *"No compartir".*

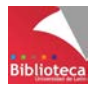

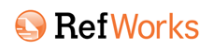

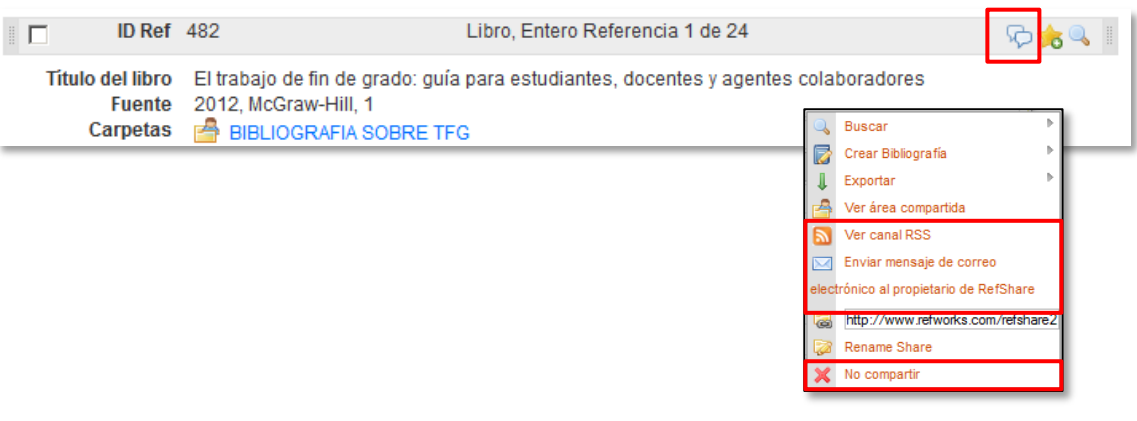

### *5.4.2 Acceder a carpetas compartidas por otros usuarios de RefWorks.*

Si usted ha decidido compartir sus referencias con otro usuario de RefWorks tendrá que completar los tres pasos del procedimiento establecido al principio de este apartado. Es decir, compartir su carpeta, establecer las opciones de compartición y finalmente enviar un correo-e a la persona con la que desea compartir la información. El correo que recibirá será similar a este:

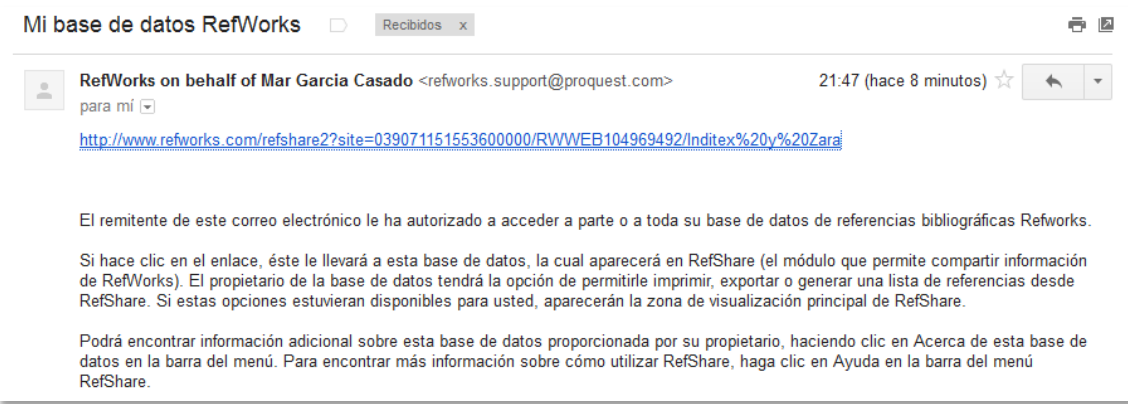

Cuando la persona con la que comparte la carpeta, o usted mismo si alguien comparte una carpeta con usted, pinche en el enlace que contiene el correo la carpeta compartida se integrará en la cuenta personal de RefWorks y se mostrará en la lista personal de carpetas. Sabrá que es una carpeta que alguien ha compartido con usted porque está precedida del icono de carpeta compartida. A partir de aquí, procederá de la misma forma que vimos en el apartado anterior. Las referencias podrán ser añadidas a la carpeta *"Mi lista",* enviadas a la impresora, o incorporadas a la cuenta personal de RefWorks. En función de las opciones establecidas por el propietario de la carpeta, el que la recibe podrá además añadir comentarios a las referencias, acceder a sus canales RSS o enviarle un correo-e.

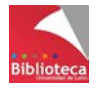

### *5.4.3 Recibir información sin tener cuenta en RefWorks*

Incluso las personas que no tengan cuenta abierta en RefWorks pueden recibir información a través del procedimiento de compartir carpetas.

La persona que no tiene cuenta en RefWorks recibirá un correo similar al anterior. La pantalla que se abre al pinchar la URL que figura en el correo es la siguiente. Observe las diferencias:

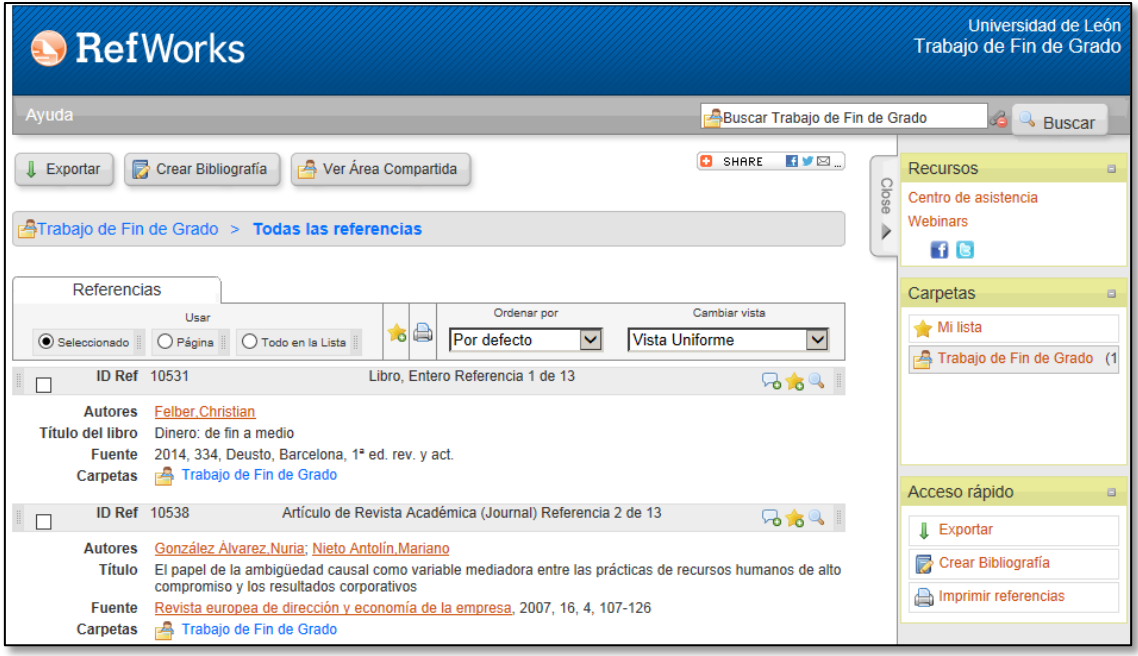

- En la barra azul de la parte superior no aparece el nombre del propietario de la cuenta (no hay) sino el de la institución a la que pertenece la persona que envía la información seguida del título de la carpeta que se ha compartido.
- En la barra de Menús sólo aparece la opción *"Ayuda"*.
- Tanto los botones principales como las opciones de *"Acceso rápido"* del menú de la derecha permiten que la persona que recibe la información pueda exportarla (por ejemplo a otro gestor bibliográfico en el que sí tenga cuenta abierta como EndNote) o crear una bibliografía utilizando los formatos bibliográficos que el propietario haya compartido.
- Las opciones de la pestaña *"Referencias"* se limitan a la posibilidad de seleccionar referencias, ordenarlas, imprimirlas o elegir una vista de referencias.
- Lógicamente no hay pestaña *"Organizar y compartir carpetas".*
- Si el propietario lo ha permitido, la persona que recibe la información podrá añadir comentarios a las referencias, ver sus fuentes RSS o enviarle un correo-e.

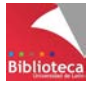

### *5.4.4 Dejar de compartir una carpeta.*

Sólo el propietario de la carpeta compartida puede decidir dejar de compartirla. Desde ese momento nadie podrá acceder a la información.

Para dejar de compartir una carpeta localícela en la pestaña *"Organizar y compartir carpetas",* pinche sobre el icono que indica que la carpeta está compartida y seleccione la opción *"No compartir".*

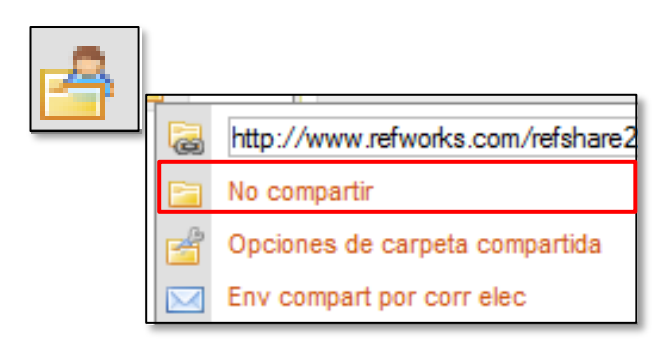

Si ha compartido carpetas a través del Área compartida de la ULE asegúrese de retirarlas cuando la información ya no sea necesaria para otros usuarios.

# **VI. ELABORAR BIBLIOGRAFÍAS**

Hasta aquí hemos visto la utilidad de RefWorks para almacenar referencias bibliográficas y gestionar de forma adecuada la base de datos resultante. Para el investigador, el objetivo final de la recopilación y almacenamiento de referencias bibliográficas es poder utilizarlas en la redacción de un trabajo científico en forma de citas y generar con todas ellas un listado final a través del cual se da cuenta de todos los documentos utilizados para la elaboración del trabajo. Se evita así la sombra del plagio a la vez que se ofrece a los lectores la posibilidad de comprobar la veracidad del contenido y de valorar la fiabilidad de las fuentes utilizadas.

Antes de seguir avanzando conviene aclarar algunos conceptos.

Cuando el investigador escribe un documento y quiere reflejar de dónde ha tomado la información tiene que incluir en el mismo citas y referencias bibliográficas. A menudo estos dos conceptos se confunden pero no es lo mismo una cita que una referencia. El conjunto de normas que indican cómo se construyen ambas (citas y referencias) constituyen un formato bibliográfico.

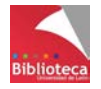

#### • **Cita bibliográfica (dentro del texto)**

Una cita es una llamada dentro del texto que indica brevemente al lector que la información que está leyendo ha sido tomada de otro autor. De esta forma se diferencia claramente lo que es aportación personal de lo que no. Hay distintas formas de citar aunque básicamente son dos:

- Autor-fecha: Se indica en el texto entre paréntesis el apellido/s del autor/es, y a continuación el año del documento consultado: (Gutiérrez Aragón, 2013)
- Número: En el texto se incluyen números sucesivos que indican que en ese punto la información se ha tomado de una fuente externa: (1), (2), (3), o [1], [2], [3]

#### • **Referencia bibliográfica (al final del texto)**

Sea cual sea el método elegido para citar, en ambos casos, al final del trabajo es necesario incluir el listado completo y detallado de todas las citas que se hayan incluido a lo largo del texto. Así, cada cita bibliográfica breve se convierte en una referencia bibliográfica donde se hacen constar todos los elementos que servirán al lector para identificar los trabajos citados (autores completos, títulos, documentos fuente, URLs, etc.).

La cita en el texto (Gutiérrez Aragón, 2013) se convierte al final del texto en la siguiente referencia bibliográfica (en formato APA):

Gutiérrez Aragón, Ó. (2013). *Fundamentos de administración de empresas*. Madrid: Pirámide.

El listado final va precedido del término "Referencias", no Bibliografía. [Una bibliografía es una recopilación exhaustiva de obras sobre un determinado tema]. El listado se ordena alfabéticamente, si la cita se ha redactado conforme al esquema autor-fecha, o secuencialmente, por orden de aparición, si las citas en el texto se han expresado mediante números.

#### • **Estilos o formatos bibliográficos**

Un formato bibliográfico es un estándar, una norma, es decir, un conjunto de especificaciones que indican cómo se redactan las citas y las referencias bibliográficas que acompañan a un documento científico. En estas normas se hace referencia a muy diversos aspectos como por ejemplo:

- Si la cita dentro del texto se hace de acuerdo al esquema autor-fecha (formatos de autor-fecha) o número secuencial (formatos numéricos).
- El orden de las referencias en el listado final: alfabético en los formatos de autor-fecha y por orden de aparición en los formatos numéricos.
- Qué elementos identificativos incluye cada una de las citas y referencias bibliográficas. Estos elementos variarán en función del tipo de documento al que se refiera la cita (libro entero, capítulo de libro, artículo de revista, tesis doctoral, página web, mapa, etc.).

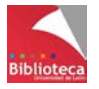

- Cuántos de esos elementos se ponen. Por ejemplo, cuántos autores para la cita en el texto, o cuántos en la referencia bibliográfica. Y si no se ponen todos cómo se indica la supresión de algunos.
- En qué orden se colocan esos elementos.
- La puntuación que separa unos elementos de otros.
- Su tipografía (mayúsculas/minúsculas, cursivas, negritas…), etc., etc.

Con todo lo expuesto hasta aquí se puede comprender la enorme inversión de tiempo que para el investigador ha venido suponiendo la inserción manual de citas en el trabajo científico y la redacción final de la lista de referencias en el estilo bibliográfico demandado por el director del trabajo (Tesis, Proyecto, TFG) o el editor de la revista. No sólo hay que memorizar las pautas del formato sino además redactar conforme a ellas las referencias de una en una.

Por este motivo, una de las utilidades de RefWorks mejor valoradas por los investigadores es precisamente la herramienta Write-N-Cite, que permite convertir la información almacenada en citas, que se insertan a medida que se escribe un documento, y generar la bibliografía final con todas ellas en el estilo deseado. El uso de programas de gestión de referencias bibliográficas como RefWorks ha supuesto la automatización del proceso con el consiguiente ahorro de tiempo y esfuerzo.

Todas las utilidades de RefWorks relacionadas con la redacción de referencias bibliográficas se encuentran en el menú *"Bibliografía".*

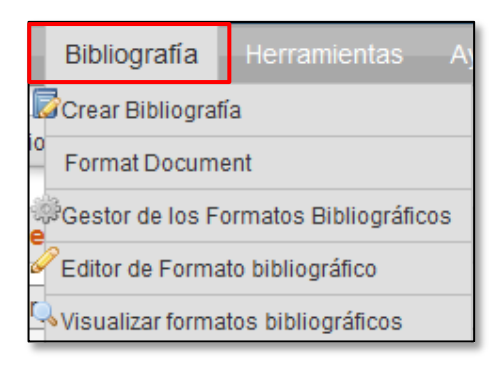

## **6.1 Herramientas de la bibliografía**

Antes de pasar a la elaboración de listados bibliográficos revisaremos algunas herramientas de RefWorks relacionadas con esta tarea.

### *6.1.1 El gestor de los formatos bibliográficos*

En el apartado 1.3 relativo a la personalización de algunas opciones de RefWorks se definió la utilización preferente de algunos formatos escogidos entre los más de 3.000 disponibles. El formato bibliográfico en el que se generará un listado puede cambiarse en cualquier momento pero algunas utilidades como Write-N-Cite exigen que el formato elegido figure entre la lista de formatos establecidos previamente como favoritos. Estos formatos favoritos se deciden a través de la opción *"Gestor de los* 

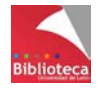

*formatos bibliográficos"* del menú *"Bibliografía".* Incorpore a la lista de favoritos los formatos que prevea utilizar para redactar la bibliografía de sus trabajos.

### *6.1.2 El editor de formatos bibliográficos*

A pesar de que RefWorks incluye miles de formatos bibliográficos algunas veces ninguno de ellos se adapta plenamente a las necesidades del usuario o a los requerimientos de una revista. Por ello, el programa incorpora la posibilidad de construir un formato desde cero o copiar cualquiera de los formatos existentes en RefWorks para adaptarlo. Esta utilidad es exclusiva de Refworks y no existe en la mayoría de los programas de gestión de referencias bibliográficas.

Si necesita crear un nuevo formato basado en uno ya existente deberá utilizar la opción *"Editor de formato bibliográfico"* del menú *"Bibliografía".* 

- Busque en la lista el formato que más se adapte a sus necesidades.
- En la opción *"Guardar como"* guarde una copia del mismo y póngale un nombre. A partir de este momento este formato es de su propiedad y mediante la opción *"Editar"* podrá realizar sobre él todas las adaptaciones que necesite.
- Distinguirá sus formatos personales de los propios de Refworks porque en la lista de formatos disponibles en RefWorks los adaptados aparecen en color rojo.
- Los formatos personales se incorporan de forma automática a su lista de formatos favoritos. No es necesario que los añada con el Gestor de formatos bibliográficos.

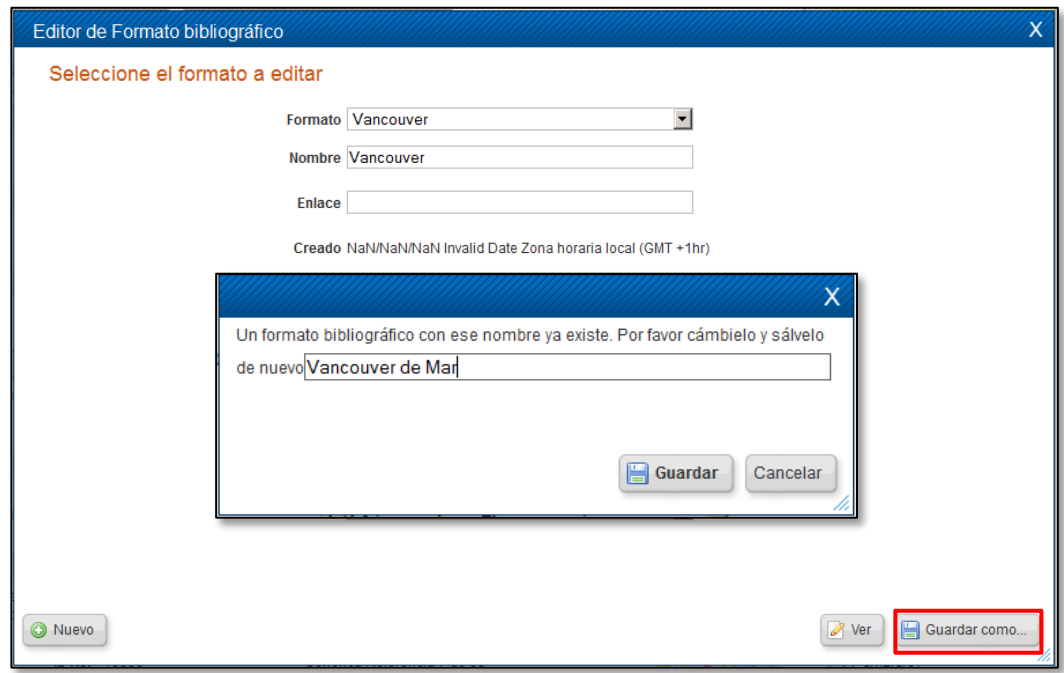

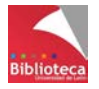

Cuando edite su formato guardado podrá decidir si quiere modificar sólo las opciones de la lista de referencias o también la cita dentro del texto y las notas. Tiene una pestaña para diseñar cada una de estas opciones. Recuerde que el formato es la suma de todo ello.

En la pestaña *"Bibliografía / Ajustes de bibliografía"* aparecerán las opciones definidas inicialmente para el formato original que usted copió. Sobre ellas podrá adaptar las que necesite modificar. Por ejemplo, el orden de las referencias en la lista, el término que precederá a la lista de referencias, si el número irá entre paréntesis o corchetes (para formatos numéricos como Vancouver), si la lista llevará sangría y su tipo de interlineado, qué hacer con el nombre del autor si aparecen varias obras consecutivas del mismo, etc.

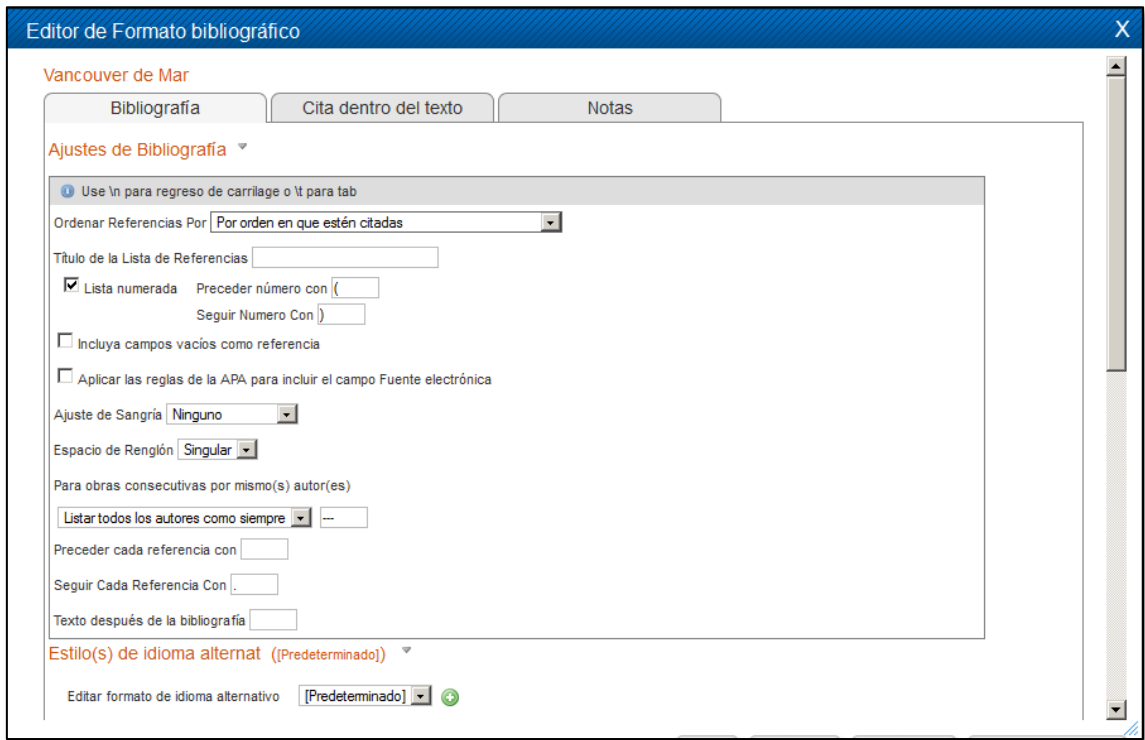

Desde *"Bibliografía / Estilos de idioma alternativo"* puede definir el español como idioma de su nuevo formato. Recuerde que RefWorks no asume la traducción de los formatos a todos los posibles idiomas y por defecto los presenta siempre en inglés.

A continuación llega la parte más importante, la modificación de los elementos que forman una referencia bibliográfica para todos los posibles tipos documentales. Desde *"Bibliografía / Tipos de referencia"* podrá determinar qué elementos forman parte de la referencia, el orden de los mismos, su número, la puntuación que los separa, la tipografía, etc. No es una tarea difícil pero si muy minuciosa por la gran variedad de ajustes que se pueden realizar y por los numerosos tipos documentales sobre los que pueden hacerse los cambios.

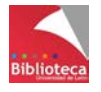

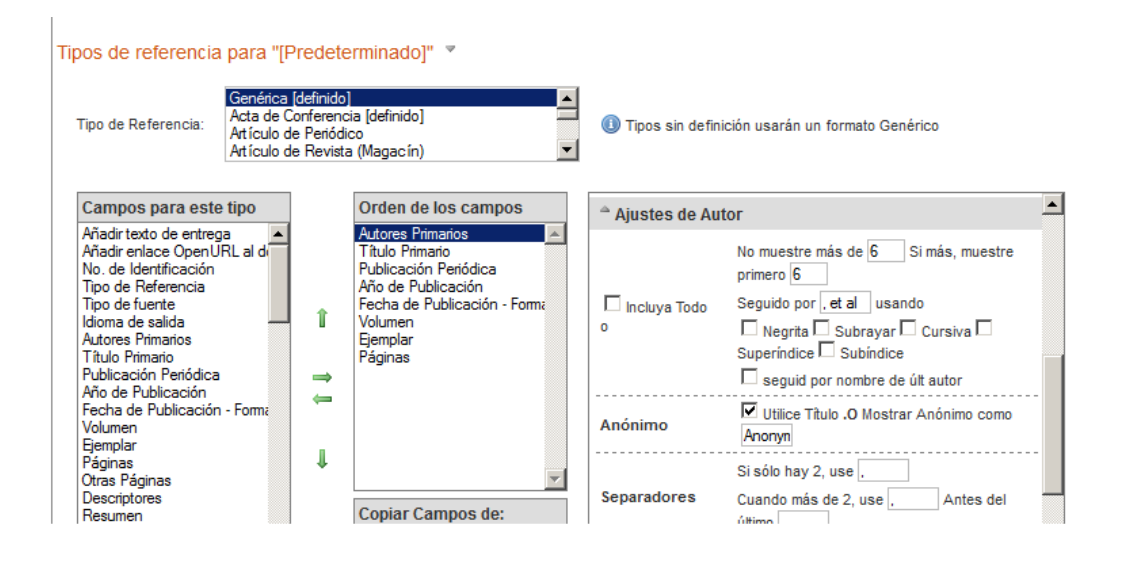

Mediante este procedimiento la Biblioteca Universitaria ha traducido al español los formatos APA 6th e ISO 690:2010 (autor-fecha). La traducción ha consistido en sustituir expresiones que en los formatos originales aparecen en inglés por los correspondientes términos en español. Por ejemplo "y" en vez de "and" o "&" entre los nombres de autores, "Visto en" en vez de "viewed at", "Disponible en" en vez de "available from", "Recuperado de" en vez de "retrieved from", etc.

### *6.1.3 Visualizar formatos bibliográficos.*

Utilice esta opción para conocer la apariencia final de un formato antes de aplicarlo a un documento. Para cada tipo de documento podrá previsualizar la forma de la referencia bibliográfica tal como aparecerá en la bibliografía final, la forma que adoptaría como cita dentro del texto y la forma como nota bibliográfica a pie de página. Sobre esta última opción tenga en cuenta que hay formatos bibliográficos que no contemplan la posibilidad de incluir notas bibliográficas a pie de página, por ejemplo APA, Vancouver, Harvard o IEEE. Sin embargo ISO 690 sí las admite.

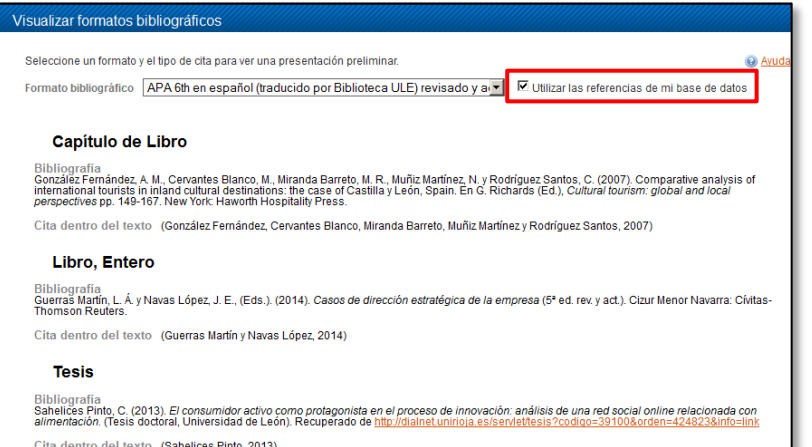

La visualización puede incluir un conjunto de referencias genéricas que incluye RefWorks como muestra, o bien las referencias de su propia cuenta.

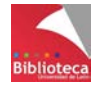

### **6.2 Generar listados simples de referencias.**

RefWorks permite elaborar listados de bibliografía con las referencias de toda la base de datos, de una carpeta, de *"Mi lista"*, etc. Podrá escoger entre cientos de formatos bibliográficos disponibles y crear documentos en Word, RTF, HTML, etc., para guardar, imprimir o enviar por correo electrónico.

Existen diversas formas de generar un listado bibliográfico:

• La forma clásica desde el Menú *"Bibliografía / Crear bibliografía"* o directamente desde el botón *"Crear bibliografía".*  Hay que determinar las referencias que se quieren incluir en el listado, elegir el formato deseado (se puede previsualizar antes) y el tipo de documento que se quiere generar (Word, HTML, RTF, OpenOffice, etc.).

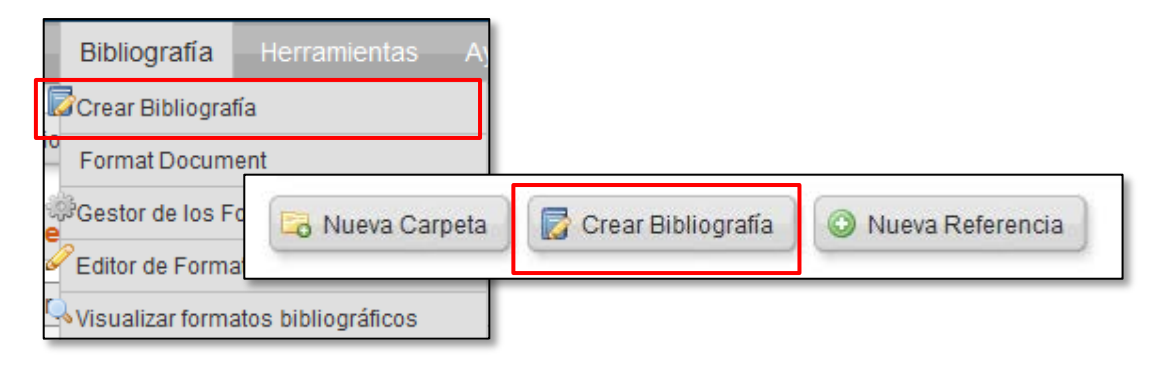

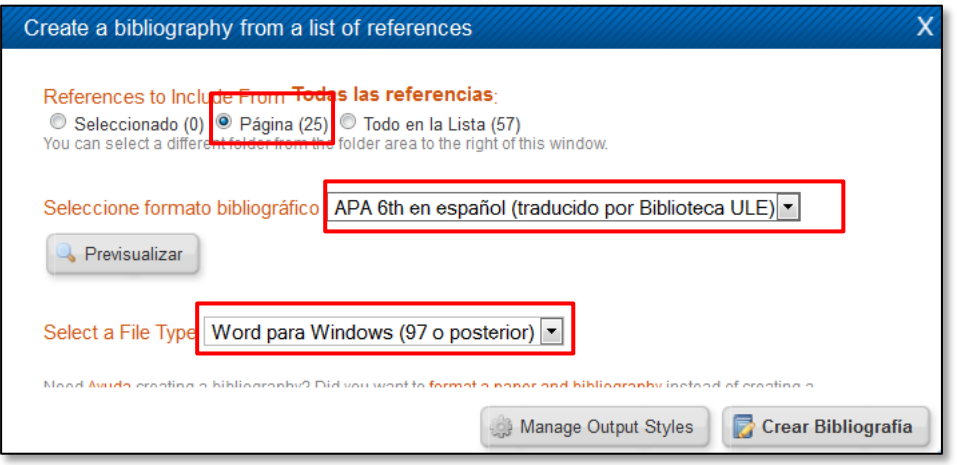

#### • Mediante la opción *"Imprimir"*

Permite seleccionar un formato bibliográfico para la impresión y tiene la ventaja de poder ordenar previamente las referencias por el campo que se desee (título del artículo o de la revista, fecha ascendente o descendente, etc.).

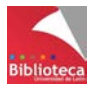

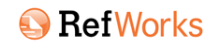

Los formatos bibliográficos por el contrario utilizan por defecto la ordenación alfabética por autores. El documento generado es siempre .html

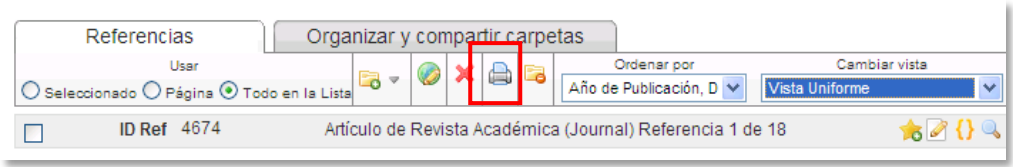

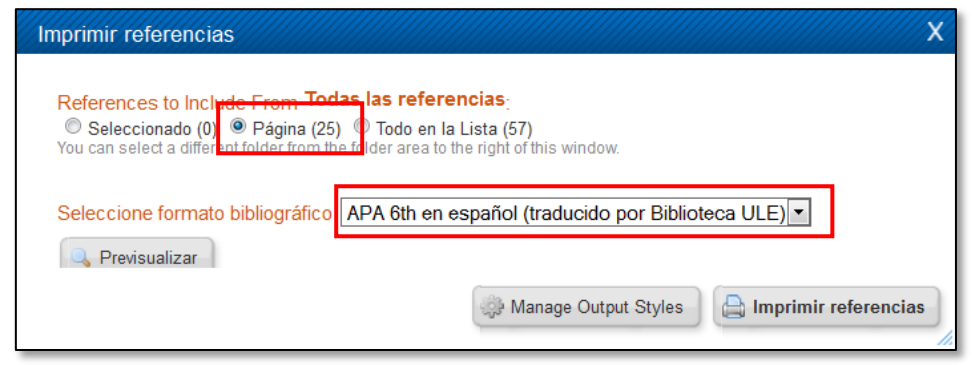

• Con el botón derecho del ratón sobre las opciones *"Seleccionado", "Página" o "Todo en la lista*" de la pestaña *"Referencias".* Pinchando en la opción *"Crear bibliografía"* puede crear un listado bibliográfico en el formato que elija. Recuerde que puede añadir más formatos a la lista desde la opción *"Gestor de los formatos bibliográficos"* del Menú *"Bibliografía".*

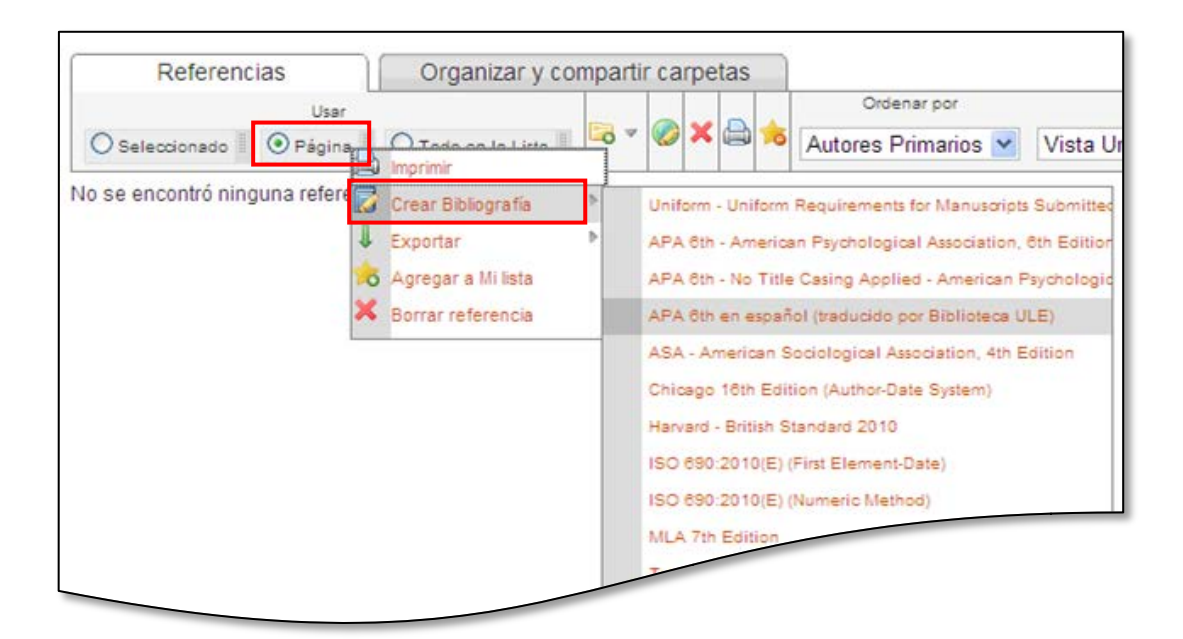

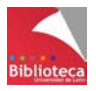

#### • Opción arrastrar y soltar

Pinchando sobre uno de los botones *"Seleccionado", "Página" o "Todo en la lista",* arrastrándolo y dejándolo caer en la opción *"Crear bibliografía"* del Menú emergente de la parte derecha de la pantalla. El documento creado será del tipo elegido en la Personalización, Bloque *"Opciones de la lista de las referencias" / "Bibliography format – Drag and drop"* (formato de la bibliografía al arrastrar y soltar)

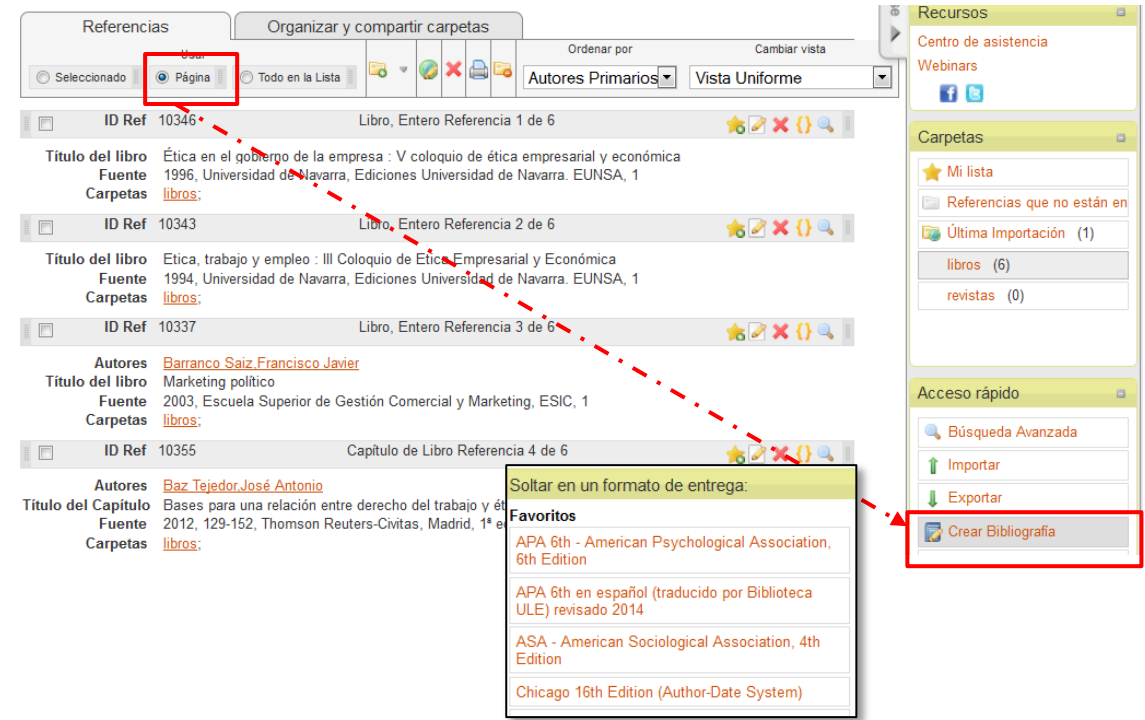

• Con el botón derecho del ratón pinchar sobre el nombre de una carpeta y elegir la opción *"Crear bibliografía"* Bien desde la pestaña *"Organizar y compartir carpetas"*,

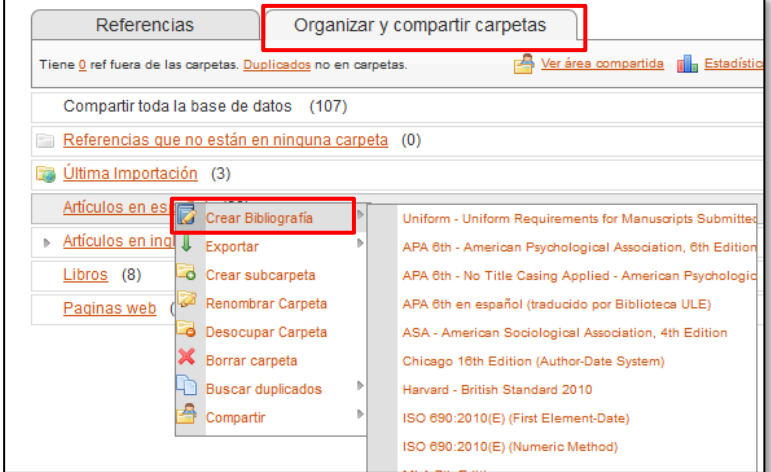

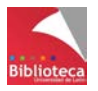

o bien desde la lista de las carpetas en el menú *"Carpetas"* de la parte derecha, y soltar en el formato bibliográfico deseado.

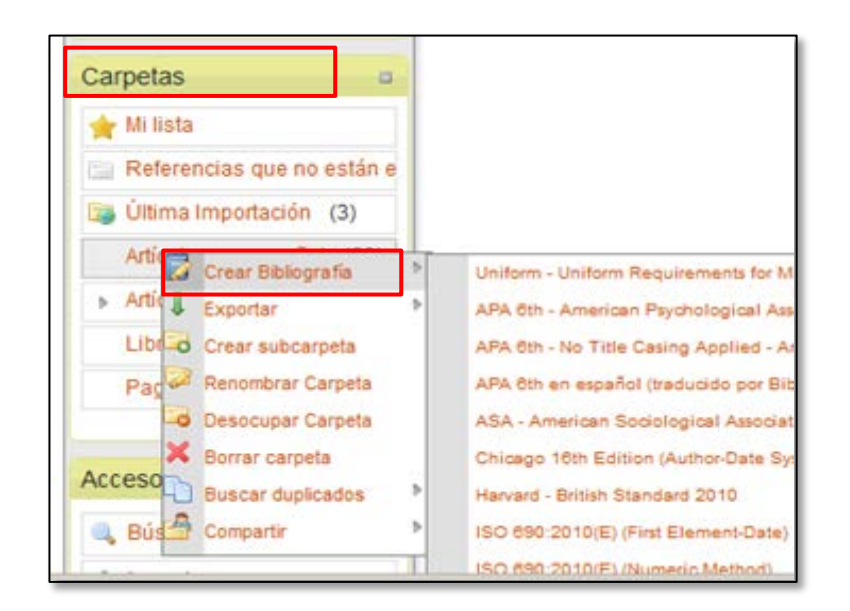

## **6.3 Crear una bibliografía utilizando Write-N-Cite**

La lista de referencias obtenida por cualquiera de las formas anteriores puede ser copiada y pegada al final de un trabajo precedida del término "Referencias". Con ello se daría cuenta de la bibliografía utilizada salvaguardando los derechos de autor y evitando su uso indebido por plagio.

No obstante, RefWorks ayuda al investigador a presentar la bibliografía de una forma "más académica" gracias a una herramienta integrada en el programa llamada Write-N-Cite, literalmente "escribir y citar". WNC es una utilidad perfectamente integrada en Word que le permitirá insertar las referencias almacenadas en su cuenta de RefWorks en forma de cita a medida que escribe un documento y generar la bibliografía final con todas ellas en el formato deseado. Esta es la forma en la que se ha de referenciar la bibliografía en un artículo enviado para su publicación a cualquier revista científica, en la Tesis Doctoral o en el Trabajo de Fin de Grado. La utilización de Write-N-Cite supone un enorme ahorro de tiempo y esfuerzo al automatizar el proceso.

### *6.3.1 Instalación de Write-N-Cite*

Para poder utilizar Write-N-Cite tendrá que instalar la aplicación en su ordenador personal. Se accede a la página de descargas de Write-N-Cite desde el Menú *"Herramientas / Write-N-Cite"* de RefWorks.

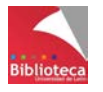

Se trata de un proceso sencillo. No obstante, podrá encontrar más información sobre la instalación de WNC en la página web de la Biblioteca Universitaria, apartado *"Aprendizaje e investigación / Gestores bibliográficos / RefWorks"*

[http://biblioteca.unileon.es/files/Instalacion\\_WNC\\_4.pdf](http://biblioteca.unileon.es/files/Instalacion_WNC_4.pdf)

y en la propia página de descargas de WNC

[http://www.refworks.com/refworks2/help/RefWorks2.htm#Write-N-Cite\\_4\\_-](http://www.refworks.com/refworks2/help/RefWorks2.htm%23Write-N-Cite_4_-_Installation_Troubleshooting.htm) [\\_Installation\\_Troubleshooting.htm](http://www.refworks.com/refworks2/help/RefWorks2.htm%23Write-N-Cite_4_-_Installation_Troubleshooting.htm)

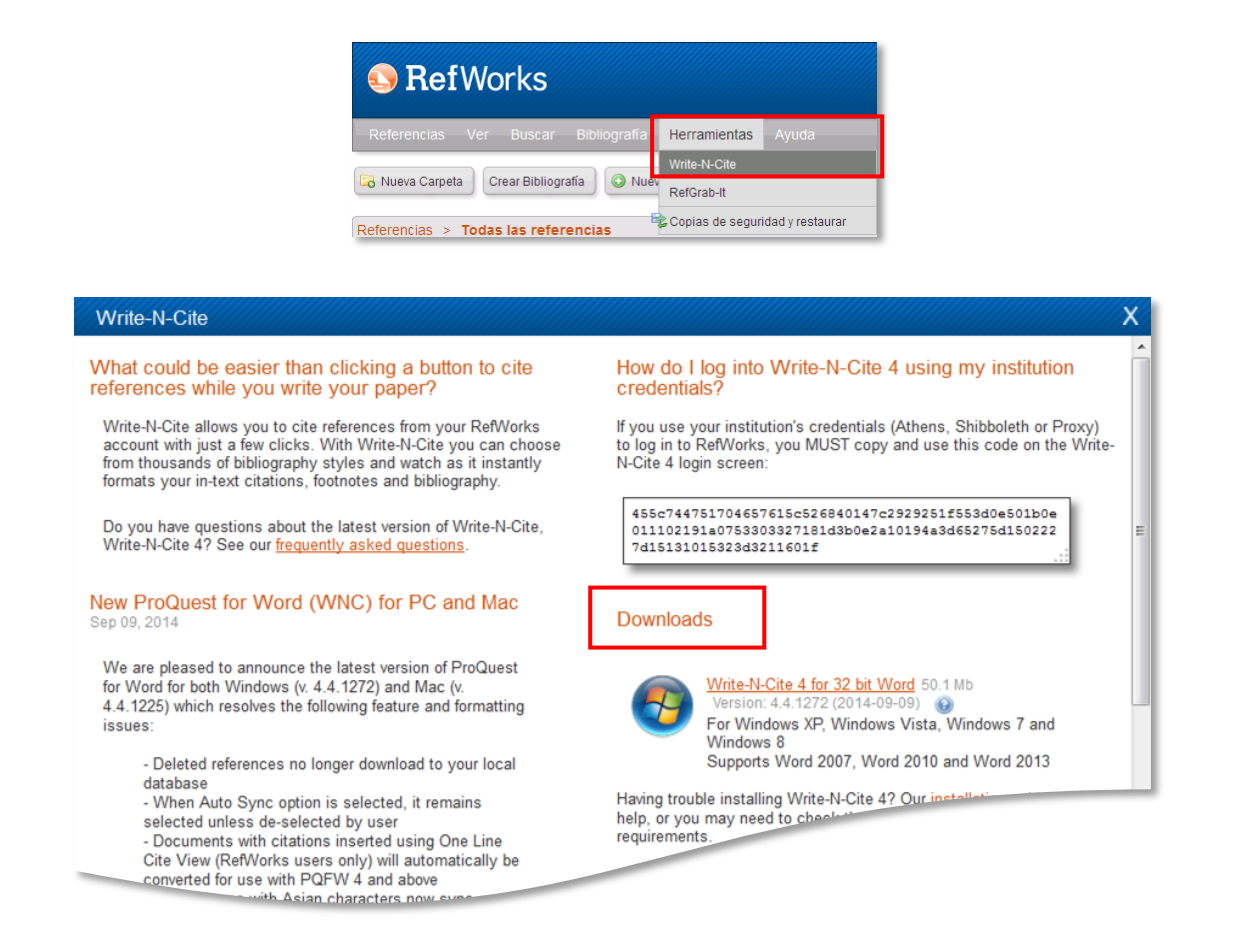

Write-N-Cite (versión 4) es compatible con Windows Vista, Windows 7 y Windows 8. Con Windows XP se han detectado frecuentes problemas. También hay versión para Mac. Se integra perfectamente con Microsoft Word 2007, 2010 y 2013. No funciona con Word 2003.

Si tuviera problemas para instalar WNC en su ordenador personal le recordamos que los ordenadores de las distintas Bibliotecas y de las Aulas de Informática de la ULE disponen de acceso a esta utilidad.

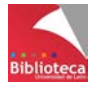
## *6.3.2 Iniciar sesión en Write-N-Cite desde Word*

Una vez instalada la aplicación aparecerá una nueva pestaña en el menú de opciones de Word llamada "ProQuest" (en las versiones instaladas con anterioridad al verano de 2014 esta pestaña se llamaba "RefWorks"). WNC se instala como un complemento de Word.

Para acceder a la aplicación vaya a la pestaña "ProQuest" y pinche en *"Iniciar sesión".*  Cuando se inicia sesión se está abriendo el camino para que Word y RefWorks puedan comunicarse y trabajar juntos. Esto significa que usted podrá escribir su trabajo utilizando la información que haya guardado en RefWorks. De esta forma podrá insertar citas a medida que vaya escribiendo y la aplicación generará con todas ellas la bibliografía final, en el formato que usted elija y de manera totalmente automática.

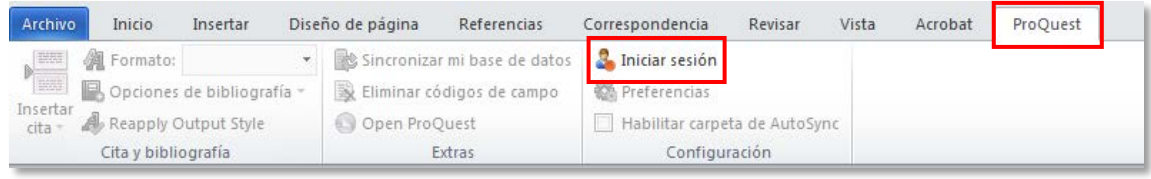

Hay dos formas alternativas de iniciar sesión. Tendrá que elegir una de ellas:

Introduzca su nombre de usuario y su contraseña particulares de acceso a RefWorks.

O bien

- Utilice el código de inicio de sesión que aparece en la pantalla de descargas de Write-N-Cite en RefWorks (Ir a RefWorks, opción *"Herramientas / Write-N-Cite"*). Cópielo y péguelo en el recuadro.

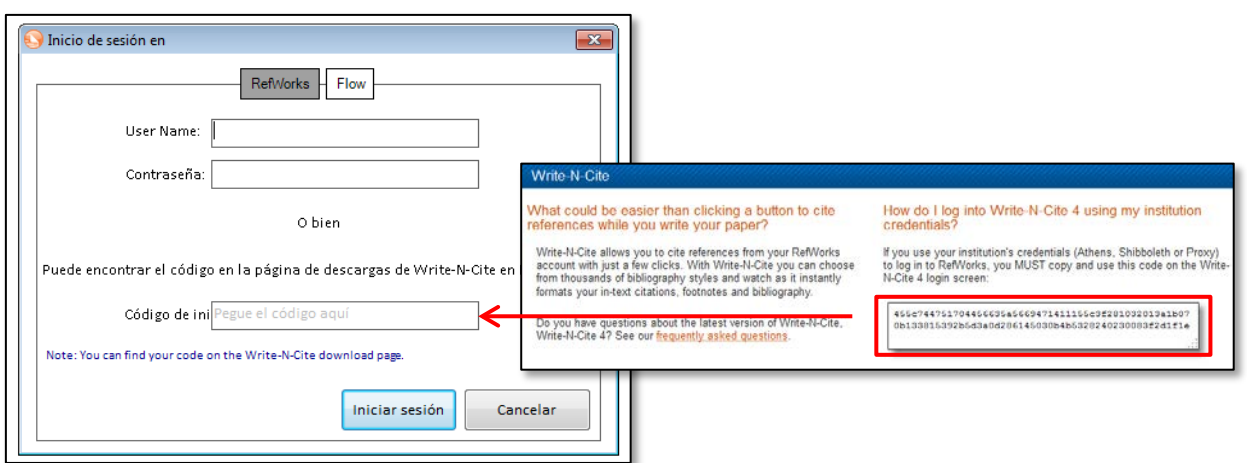

El proceso de sincronización de datos tardará unos segundos. Una vez que haya iniciado sesión todas las opciones aparecerán activas y podrá empezar a trabajar con Write-N-Cite.

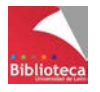

## *6.3.3 Trabajar con Write-N-Cite*

Para utilizar Write-N-Cite siga los siguientes pasos:

#### **a) Escoja el formato que quiera dar a su bibliografía en la opción** *"Formato".*

Los formatos que aparecen son los que definió como favoritos en su cuenta de RefWorks. Si el formato que desea no aparece visible búsquelo *en "Seleccionar otro formato"*. Si quiere añadir alguno nuevo tendrá que hacerlo desde la opción *"Bibliografía / Gestor de los formatos bibliográficos"* de RefWorks.

En función del formato que elija las citas se irán insertando dentro del texto en la forma autor-fecha o numérica, y la bibliografía final aparecerá ordenada alfabéticamente, si eligió un formato de autor-fecha, o por orden de aparición en el texto, si eligió un formato numérico. No obstante, esta elección no es definitiva ya que podrá cambiar el formato, incluso con el texto redactado, tantas veces como desee.

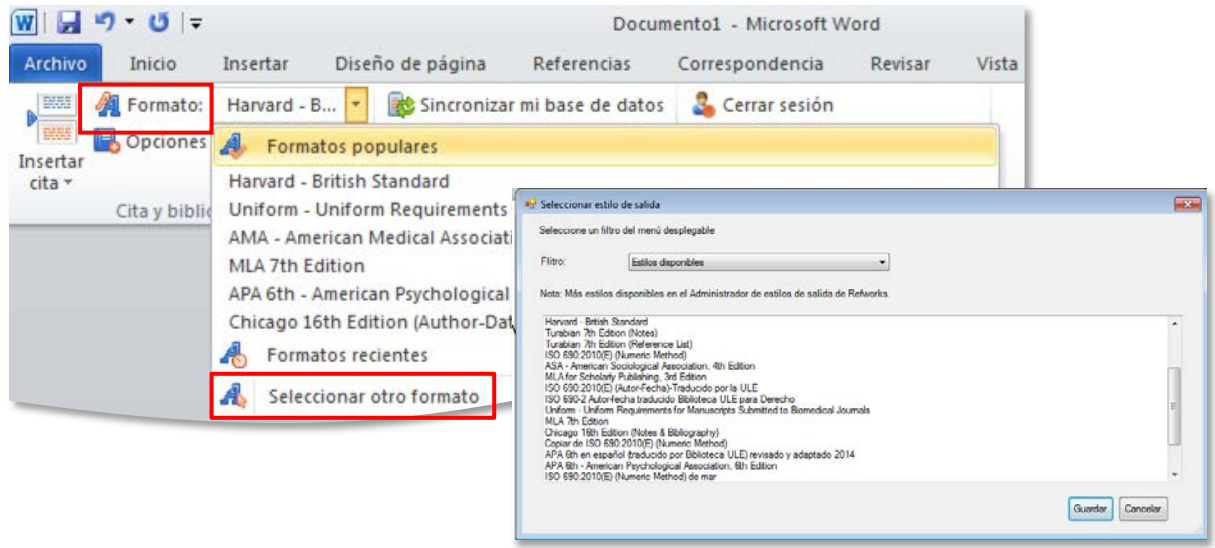

### **b) Comience a escribir su trabajo y vaya insertando las citas**

Puede insertar las citas en el texto a medida que lo escribe o redactar primero el texto completo y luego volver atrás e insertar las citas donde corresponda. Sinceramente, pensamos que la primera opción es mejor. Write-N-Cite está pensado para insertar citas a medida que se escribe.

- Para insertar una cita sitúe el cursor en el punto del documento donde desee citar y vaya a la opción *"Insertar cita / Insertar nuevo".* Aparecerá un cuadro en el que verá las carpetas de su cuenta de RefWorks.
- Si hace doble clic encima del nombre de una carpeta aparecerá el listado de todas las referencias que contiene.
- En la *carpeta "Not in folder"* tiene las referencias que no haya guardado en ninguna carpeta.

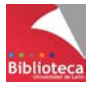

- Si no recuerda en qué carpeta está una referencia puede buscarla poniendo en el buscador de la parte superior cualquiera de los datos que recuerde de los campos autor, título o fecha.
- Si quiere asegurarse de que la referencia es exactamente la que quiere insertar pinche sobre ella con el botón derecho y podrá ver la referencia completa, con todos sus campos.
- Cuando tenga visible en el listado la referencia que quiera insertar haga clic sobre ella y pinche en Aceptar. Si hace doble clic se insertará directamente.
- En el mismo lugar puede insertar una o varias citas. Para insertar varias citas seguidas utilice el botón  $\blacksquare$ .

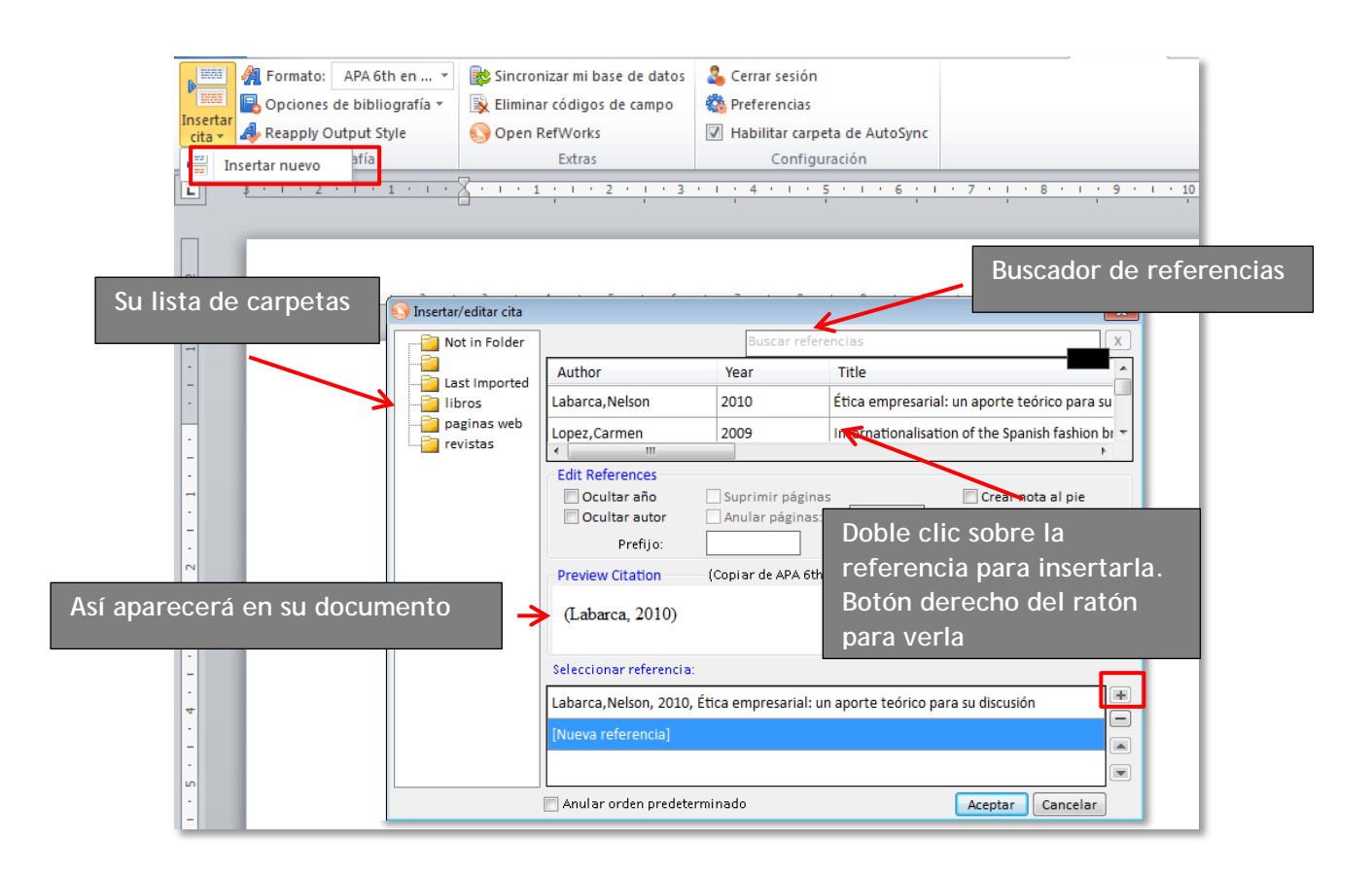

Siga escribiendo e insertando de la misma forma tantas citas como desee. Puede guardar el documento y volver sobre él en otro momento para continuar el trabajo.

## **c) Edite las citas si fuera necesario**

Antes de insertar la cita en el texto, o haciendo doble clic sobre la cita ya insertada, puede editarla y hacer sobre ella algunas modificaciones formales que ayuden a aligerar el texto o aporten información adicional. Las modificaciones más habituales son las siguientes:

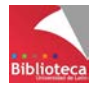

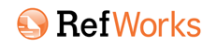

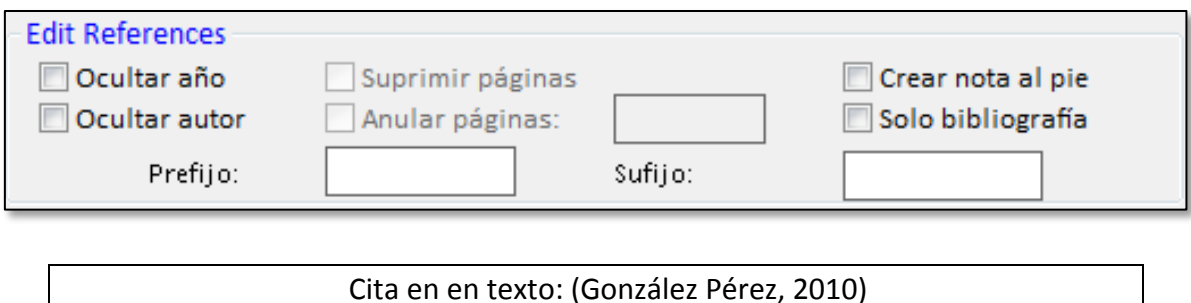

- **Ocultar el año** cuando la fecha del documento forma parte del texto: Ejemplo: Allá por el año 2010 (González Perez) se estableció que…
- **Ocultar el nombre del autor** cuando este dato aparece en el texto: Ejemplo: El Doctor González Pérez (2010) estableció que…
- Convertir la cita dentro del texto en una **nota al pie**. Dentro del texto se visualizaría un número superíndice correlativo para las distintas notas. RefWorks permite realizarlo pero tenga en cuenta que hay formatos que no preveen el uso de notas bibliográficas a pie de página. Sin embargo es algo habitual en disciplinas como las Ciencias Jurídicas o el Arte. Si utiliza notas de Word a pie de página las notas de RefWorks se irían intercalando con las notas explicativas de Word sin ningún problema.
- Eliminar la cita completa y hacer que la información aparezca **sólo en la bibliografía** si tanto el autor como la fecha ya forman parte de la redacción del texto.

Ejemplo: En el año 2010 González Pérez estableció que…

- **Añadir un prefijo** a una cita. Se utiliza, por ejemplo, para citar en el texto fuentes secundarias, es decir, obras que se conocen a través de las citas hechas por otros autores. En general se recomienda utilizar este tipo de fuentes secundarias con moderación y reservarlas para trabajos de difícil localización o agotados:

Ejemplo: Según López Álvarez (como se cita en Gónzález Pérez, 2010)

No hemos visto la obra de López Álvarez sino sólo lo que dice de ella Gónzález Pérez, que sí la ha visto. En WNC tendría que insertar la cita de Gónzález en su documento y añadir como prefijo la expresión "como se cita en". Esto es sólo un ejemplo. En general puede anteponer como prefijo la información que desee.

- **Añadir un sufijo** a una cita. Esta opción se utiliza, por ejemplo, para añadir información sobre los números de páginas cuando se cita literalmente. Verifique la puntuación que especifica el formato que esté utilizando para separar las páginas del resto de la cita (por ejemplo APA e ISO 690 utilizan una coma).

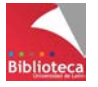

Ejemplo: Se define como "el número de elementos de un conjunto tomados de dos en dos dividido por la suma total de elementos de todos los conjuntos de la muestra" (González Pérez, 2010, p. 234).

Puede combinar varias de estas opciones en una misma cita. Por ejemplo, convertirla en nota a pie de página e insertar en ella un prefijo y un sufijo.

### **d) Genere la bibliografía**:

Cuando haya terminado de insertar todas las citas en su documento coloque el cursor al final y vaya a *"Opciones de bibliografía / Insertar bibliografía".* Write-N-Cite convertirá automáticamente las citas en referencias y generará un listado con todas ellas. La ordenación se hará conforme a las especificaciones del estilo bibliográfico que haya elegido. Algunos formatos como APA incluso determinan la sangría (francesa), el interlineado y el texto que ha de encabezar la lista (Referencias)

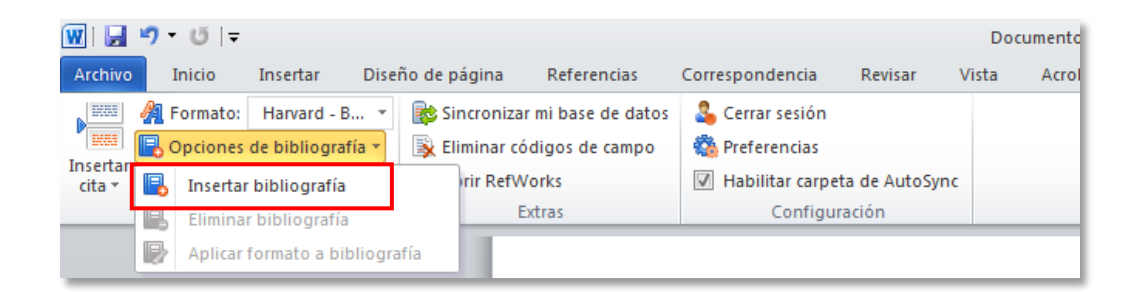

Si por cualquier motivo necesitase insertar nuevas citas en su documento después de haber generado la bibliografía, elimine la bibliografía antigua en *"Opciones de bibliografía / Eliminar bibliografía*" y vuelva a generarla para que aparezcan en el listado las nuevas incorporaciones. Sólo es necesario si se hace sobre una versión guardada del documento. Si se hace sobre un documento en curso la actualización es automática.

### **e) Edite el listado de bibliografía si fuera necesario**

De la misma forma que se puede editar una cita para modificar su apariencia también se puede modificar la forma de la lista final de referencias cuyo aspecto viene

determinado por las especificaciones del formato utilizado. RefWorks permite realizar pequeñas modificaciones sobre las reglas establecidas por el formato en cuestiones tales como la ordenación, las sangrías, el interlineado o los márgenes. Para editar la bibliografía haga doble clic

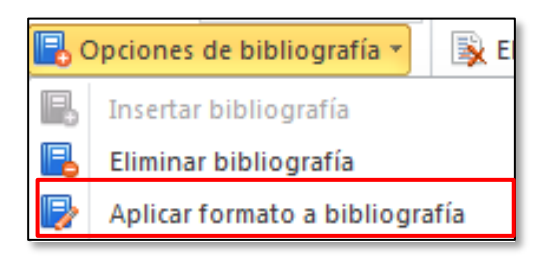

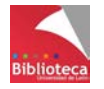

sobre la lista final de referencias o vaya a la opción *"Opciones de bibliografía / Aplicar formato a la bibliografía"*. Aparecerá un cuadro que se activará pinchando en la parte inferior donde dice *"Haga clic aquí para desbloquear el formato"*.

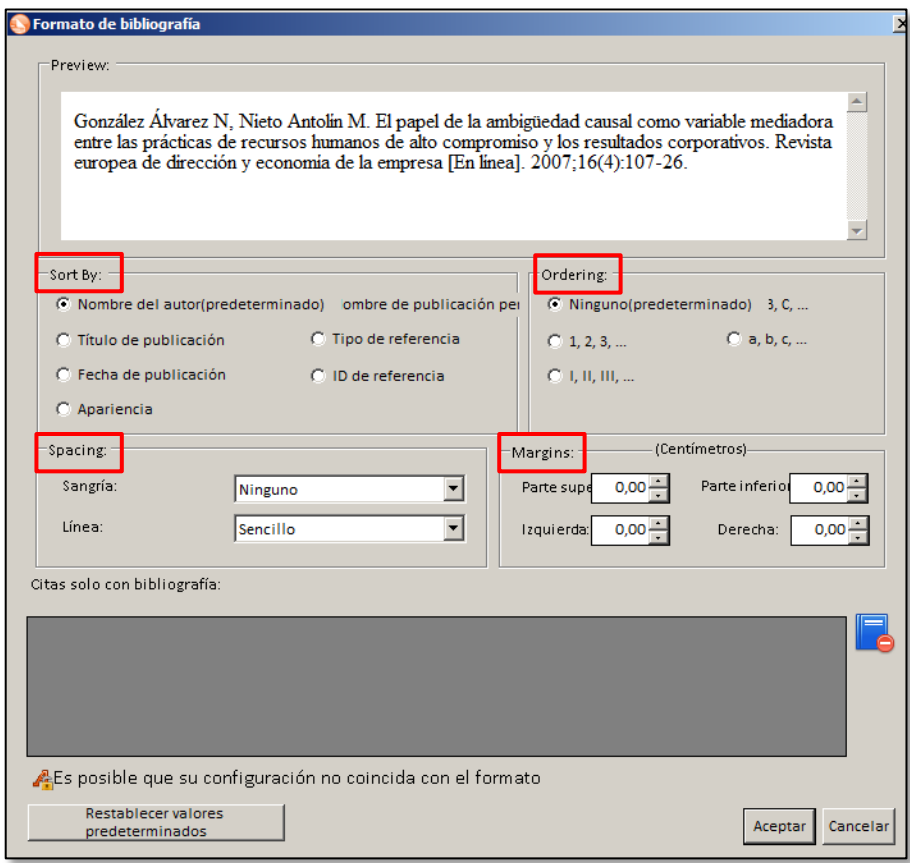

- Podrá modificar la ordenación de la lista de referencias y utilizar, en vez del autor, habitual en un formato autor-fecha, otros criterios como el título de la publicación, la fecha de publicación, el orden de aparición en el documento (traducido por RefWorks erróneamente como "Apariencia"), el tipo de referencia, etc.
- Podrá preceder cada referencia de la lista con números (árabes o romanos) o letras.
- Podrá modificar la sangría: añadir o quitar una sangría francesa o una sangría de primera línea. Por ejemplo, APA aplica sangría francesa a la lista de referencias pero esta especificación se ha eliminado en el formato traducido por la Biblioteca. Desde esta opción podría volver a aplicarse.
- Podrá modificar el interlineado de la lista. Por ejemplo, APA aplica interlineado doble en la lista de referencias pero esta especificación también se ha eliminado en el formato traducido por la Biblioteca. Desde aquí podría reestablecerse.
- Finalmente podrá también modificar los márgenes.

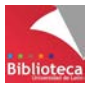

## *6.3.4 Otras opciones de Write-N-Cite*

#### Sincronizar mi base de datos

Si introduce referencias nuevas en RefWorks después de haber iniciado la sesión en Write-N-Cite tendrá que volver a sincronizar su base de datos antes de poder utilizarlas en el documento abierto. Sólo así se actualizarán los cambios y las nuevas referencias aparecerán en la lista de carpetas para poder ser insertadas en el documento. Si trabaja en su propio ordenador (no en un ordenador público) y acostumbra a dejar la sesión de "ProQuest" abierta sincronice la base de datos cada vez que reanude su trabajo.

#### Eliminar códigos de campo

Si va a enviar su trabajo a una revista para su publicación como artículo le recomendamos que elimine los códigos de campo (la programación que está detrás del sombreado gris de cada cita y de la lista de referencias). A veces, estos códigos de campo son incompatibles con los programas de maquetación de textos. ¡Pero mucho cuidado!. El resultado será un documento con texto plano, sin programación. La eliminación de los códigos de campo rompe la relación que se establece entre Word y RefWorks y no se podría reestablecer. Le recomendamos guardar una copia del documento con los códigos por si los revisores requieren modificaciones y hay que volver a enviarlo.

#### **B** Preferencias

Si habilita la opción *"Mantener carpetas de AutoSync"* RefWorks creará de forma automática una carpeta llamada *"Documents"* que se añadirá a su lista de carpetas personales. En sucesivas subcarpetas dependientes de *"Documents"* guardará las referencias que usted haya utilizado en cada uno de sus trabajos.

## Cerrar sesión

Cuando salga de Write-N-Cite recuerde cerrar la sesión, sobre todo si no trabaja en su ordenador personal. Preste especial atención si trabaja desde un ordenador público, por ejemplo en un Aula de informática o en los ordenadores fijos de una Biblioteca. Si no cierra la sesión, la próxima vez que un usuario abra WNC desde Word lo hará en la sesión que quedó abierta.

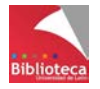

## **6.4 Crear una bibliografía sin utilizar Write-N-Cite**

Existe una alternativa que permite insertar citas en un documento y generar la bibliografía final sin utilizar Write-N-Cite. Esta opción es útil para los usuarios que utilizan procesadores de texto OpenOffice ya que Write-N-Cite es un aplicativo que funciona sólo con Microsoft Word. Proceda como sigue:

a) Abra un documento OpenOffice y comience a escribir. Cuando tenga que insertar una cita vaya a RefWorks y búsquela. Pinche en la opción *"Citar"* que encontrará en la barra gris que identifica cada referencia (dos llaves). Puede hacer más fácil el proceso si cambia la vista de sus referencias a la forma *"Una línea/Vista de cita"*. Copie y pegue la cita en su documento tal y como aparece en el recuadro. Bajo ningún concepto modifique la información que aparece entre las dobles llaves. Inserte de la misma forma tantas citas como desee. Cuando haya terminado, guarde el documento.

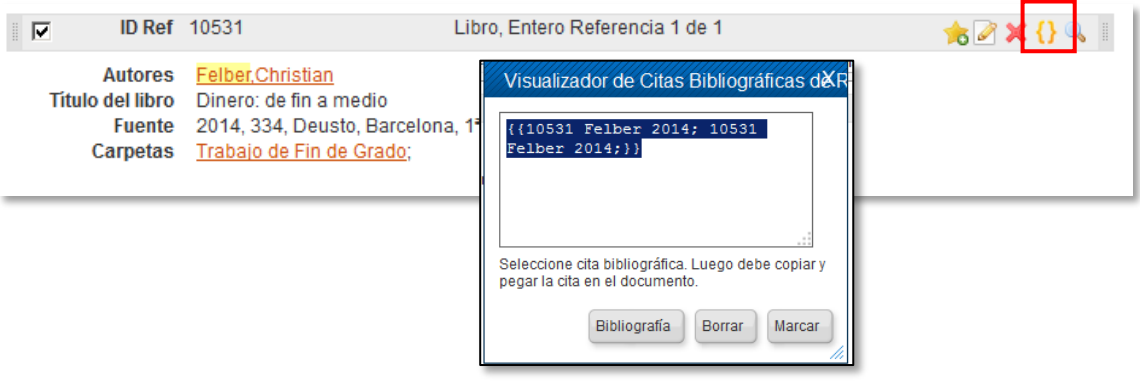

b) En el menú *"Bibliografía"* de RefWorks seleccione la opción *"Format document".* Seleccione el formato bibliográfico de salida de las referencias y añada la ruta del documento que está en su ordenador. El documento se formateará incluyendo las citas en el texto y la bibliografía final con todas ellas. Guarde el documento final. Vuelva al documento inicial si necesita añadir nuevas referencias y vuelva a generar de nuevo la bibliografía. Será necesario repetir este proceso cada vez que introduzca cambios en el documento original.

Como verá, esta forma de crear bibliografías tiene muchas limitaciones y por ello se recomienda utilizar Write-N-Cite siempre que sea posible.

Tiene a su disposición una guía detallada del proceso en la página web de la Biblioteca Universitaria, apartado *"Aprendizaje e investigación / Gestores bibliográficos / RefWorks"*:

[http://biblioteca.unileon.es/files/Citar\\_OpenOffice.pdf](http://biblioteca.unileon.es/files/Citar_OpenOffice.pdf)

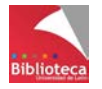

# **VII. OTRAS UTILIDADES**

## **7.1 Realizar copias de seguridad y restaurar la cuenta**

Desde el menú "*Herramientas / Copias de seguridad y restaurar / Copia de seguridad*" es posible hacer una copia de la base de datos que incluirá no sólo las referencias sino también todas las opciones personalizadas que se hubieran definido (formatos bibliográficos

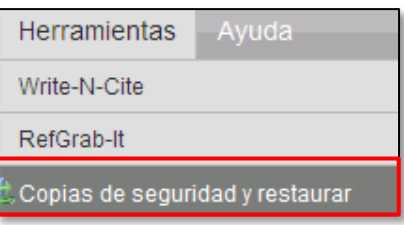

personalizados, archivos adjuntos, suscripción a canales RSS, etc.).

El archivo correspondiente a la copia se guardará en el ordenador y podrá ser restaurado en la opción *"Restaurar".*

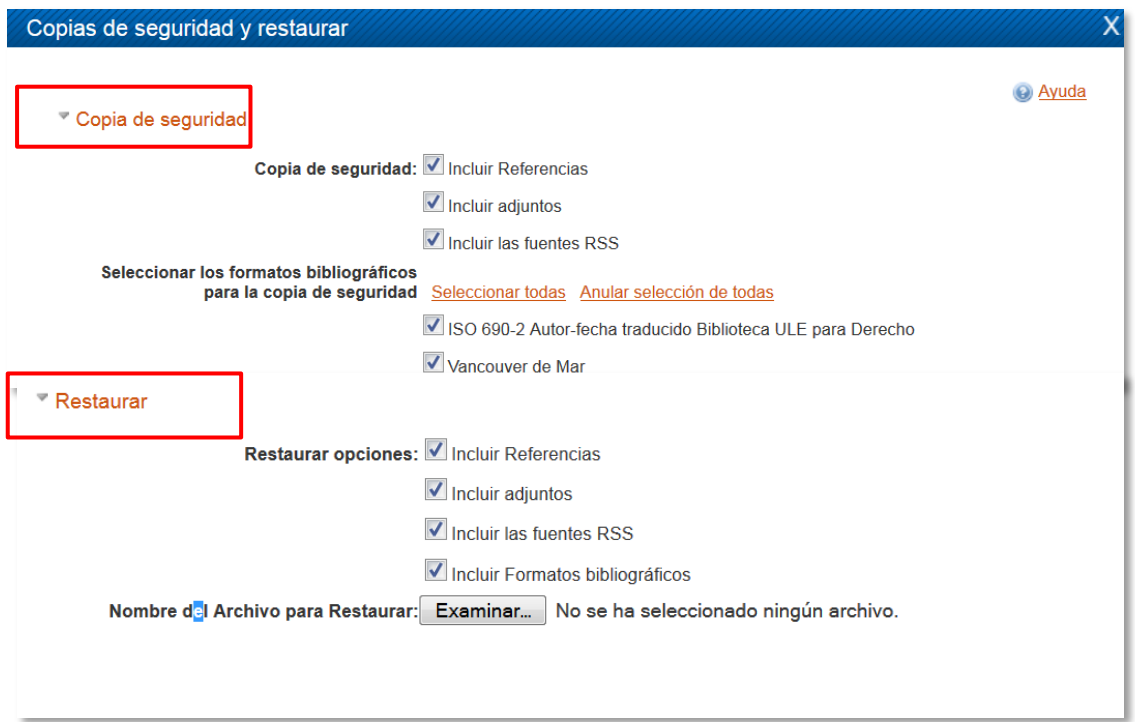

Utilice esta opción no tanto para guardar la información por miedo a perderla (se almacena de forma segura en los servidores de ProQuest), sino, por ejemplo, antes de hacer cambios en bloque que puedan comprometer la integridad de la base de datos. Recuerde que los cambios son irreversibles. Si hizo una copia podrá volver a la situación inicial.

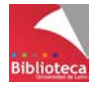

Esta utilidad le permitirá también, por ejemplo, enviar un formato bibliográfico personal a un colega para que lo restaure en su cuenta. No incluya en este caso referencias bibliográficas en la copia de seguridad, tan sólo marque el formato que quiera copiar. Igualmente, en el momento de restaurarlo se marcará sólo la opción *"Incluir formatos bibliográficos"*. De esta manera las referencias quedarán a salvo.

## **7.2 Importar referencias bibliográficas desde EndNote Basic**

Desde la opción *"Referencias / Importar / Desde bases de datos EndNote"* es posible integrar en RefWorks referencias bibliográficas almacenadas en EndNote Basic. Basta con haber guardado las referencias desde EndNote e introducir la ruta del archivo en el que se encuentran.

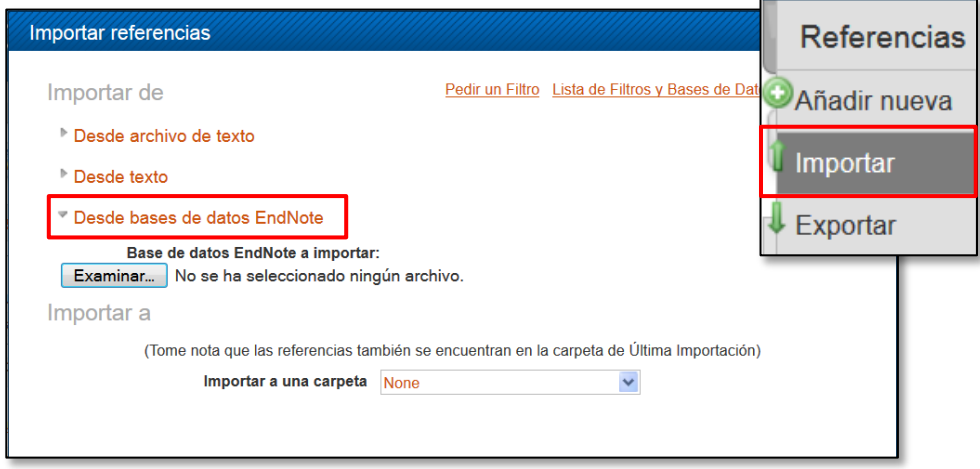

# **7.3 Exportar referencias a otro gestor bibliográfico**

Desde la opción *"Referencias / Exportar"* se genera un archivo con las referencias seleccionadas y con la estructura necesaria para ser guardado y restaurado, por ejemplo, en otro programa de gestión bibliográfica.

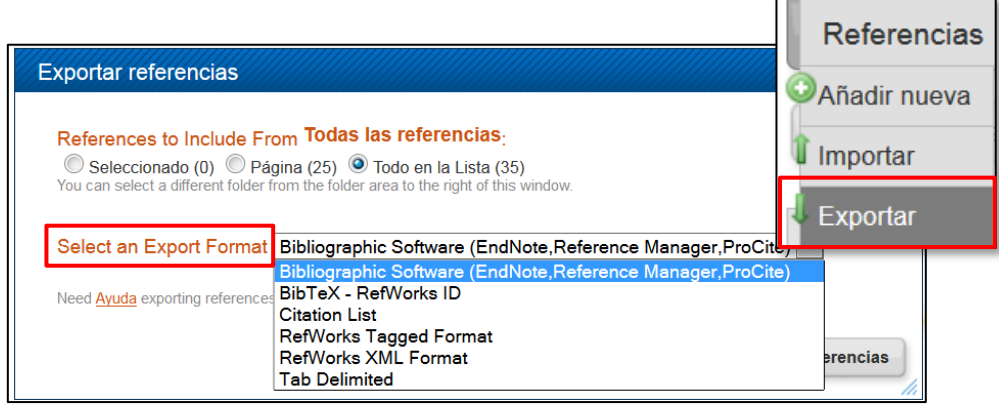

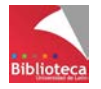

o

## **7.4 Estadísticas**

En el menú de acceso rápido de la derecha hay un apartado que proporciona datos estadísticos sobre la cuenta personal de RefWorks tales como el número de referencias almacenadas, carpetas personales y archivos adjuntos asociados a las referencias y bytes disponibles/utilizados.

#### **Estadísticas**

- 35 Referencia(s)
- 2 Carpeta(s) 0 Elemento(s) compartido(s)
- 2 Archivo(s) adjunto(s) 415374 / 5368709120 bytes
- utilizados.

# **VIII. PARA SABER MÁS**

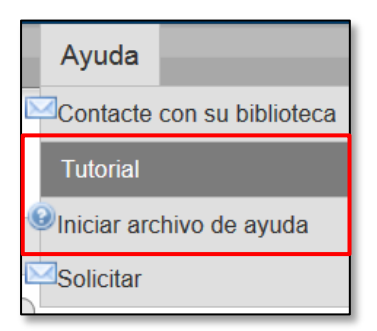

Desde el menú "*Ayuda / Tutorial"* podrá acceder a una colección de videotutoriales grabados (en inglés) disponibles en el canal de RefWorks en YouTube. También es posible consultar la ayuda en línea *desde "Ayuda / Iniciar archivo de ayuda".*

Además, desde el Menú desplegable de la derecha, en el apartado *"Recursos"* se puede acceder a un conjunto de sesiones de formación grabadas o "W*ebinars".* RefWorks ofrece periódicamente sesiones de formación en línea para sus nuevos usuarios de todo el mundo.

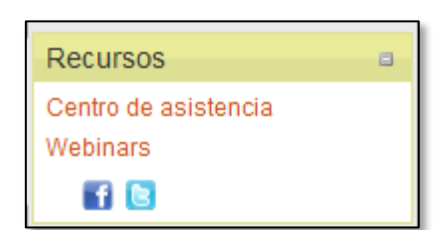

En *"Recursos / Centro de asistencia"* hay acceso a

otros materiales de formación y a listas de discusión y blogs de usuarios de RefWorks.

• Recursos de formación en español y seminarios grabados en la web de ProQuest [http://proquest.libguides.com/](http://proquest.libguides.com/spanish/refworks) [spanish/refworks](http://proquest.libguides.com/spanish/refworks)

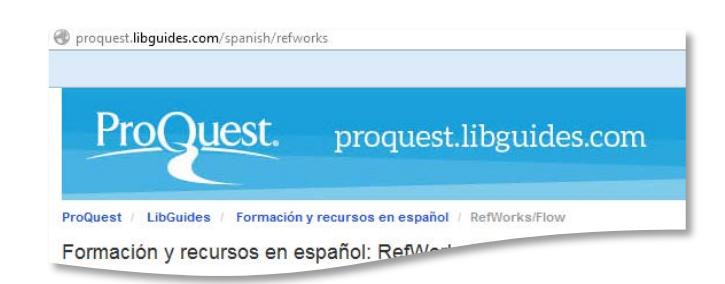

• Guía de inicio rápido en español

[http://www.refworks.com/refworks2/help/RefWorks\\_QSG\\_ES\\_Dec11.pdf](http://www.refworks.com/refworks2/help/RefWorks_QSG_ES_Dec11.pdf)

• Más información y acceso a este Manual en la página web de la Biblioteca Universitaria

<http://biblioteca.unileon.es/ayuda-formacion/gestores-bibliograficos/refworks>

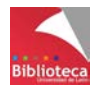

RefWorks : guía de uso Grupo de Trabajo EndNote Basic – RefWorks Biblioteca Universitaria de León **[cursogestores@unileon.es](mailto:cursogestores@unileon.es)**

León, diciembre 2014

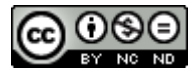

This work is licensed under a **[Creative Commons Attribution-NonCommercial-](http://creativecommons.org/licenses/by-nc-nd/4.0/)[NoDerivatives 4.0 International License](http://creativecommons.org/licenses/by-nc-nd/4.0/)**.